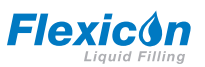

### **PF7/PF7+ peristaltische afvuller met QC14 pompkop gebruikershandleiding**

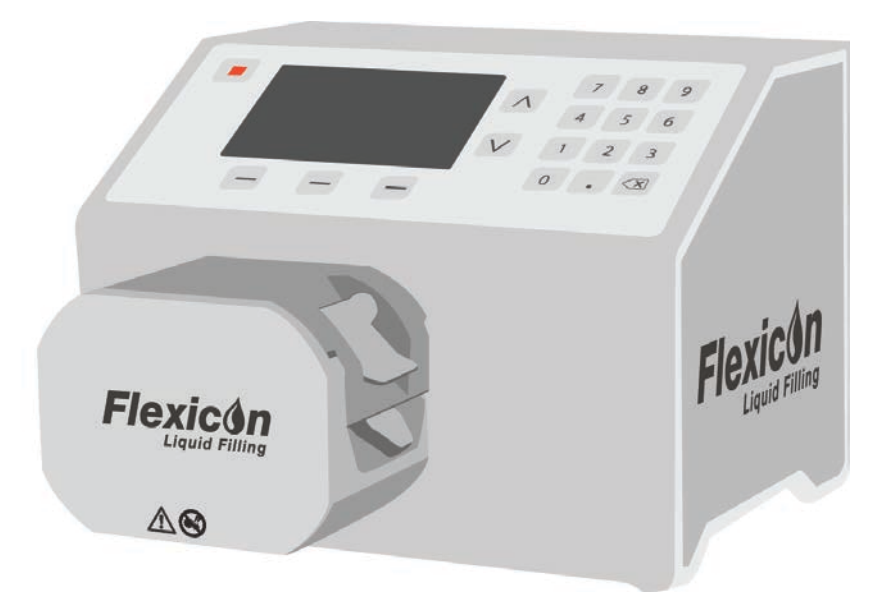

**1**

# **Inhoud**

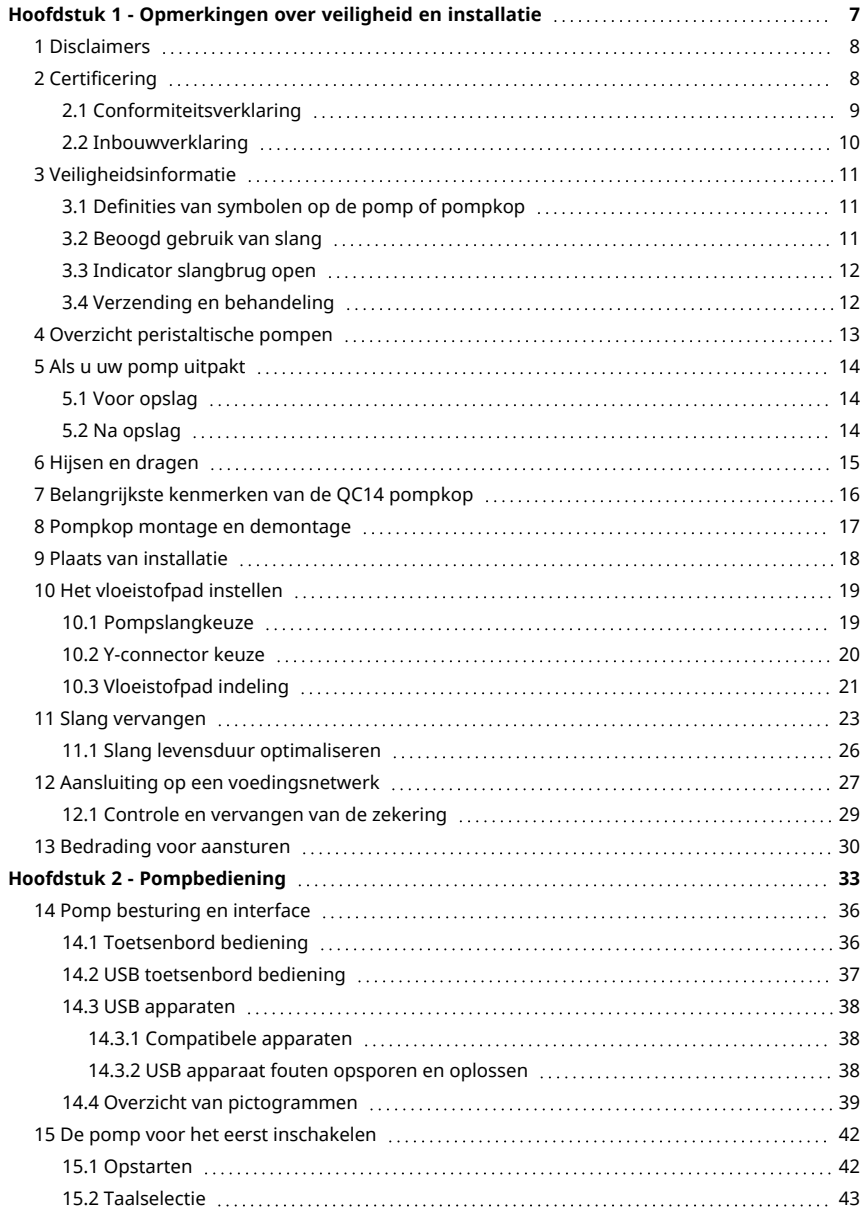

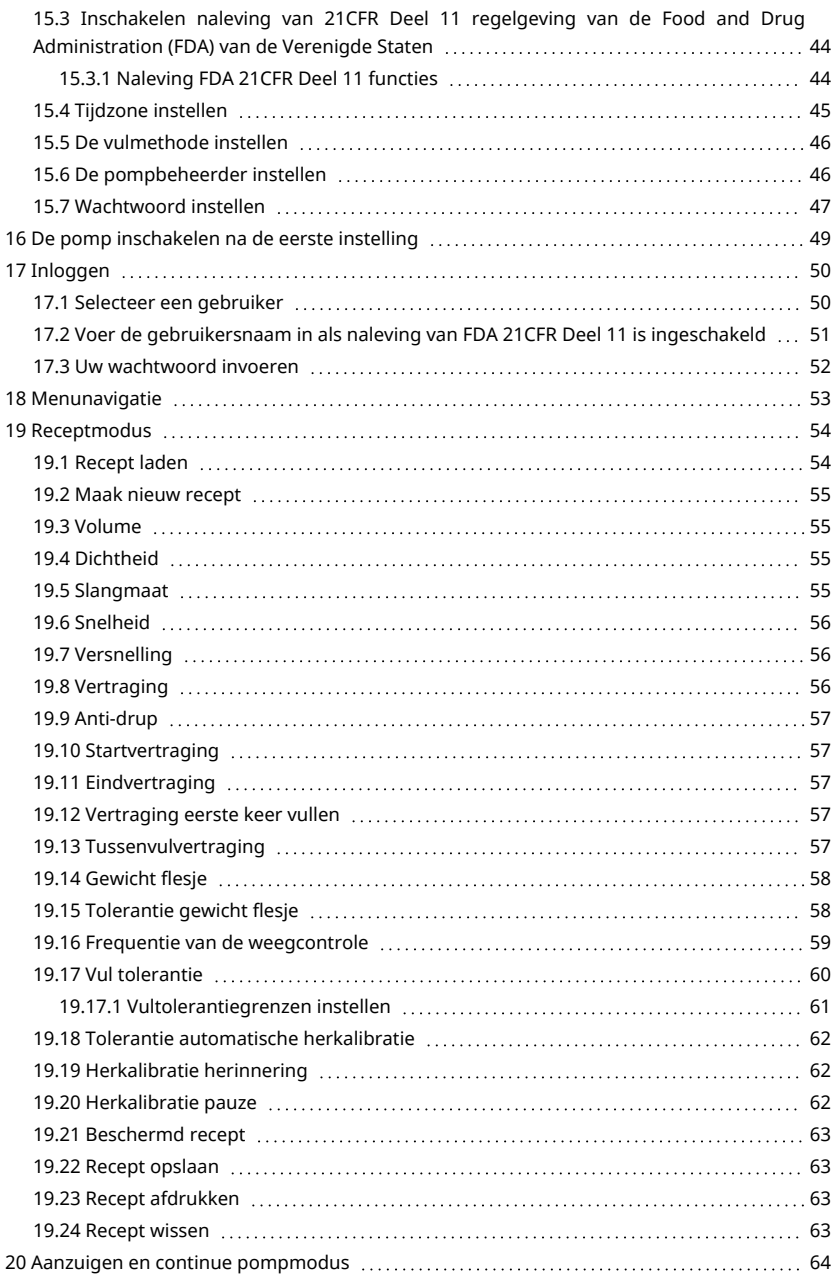

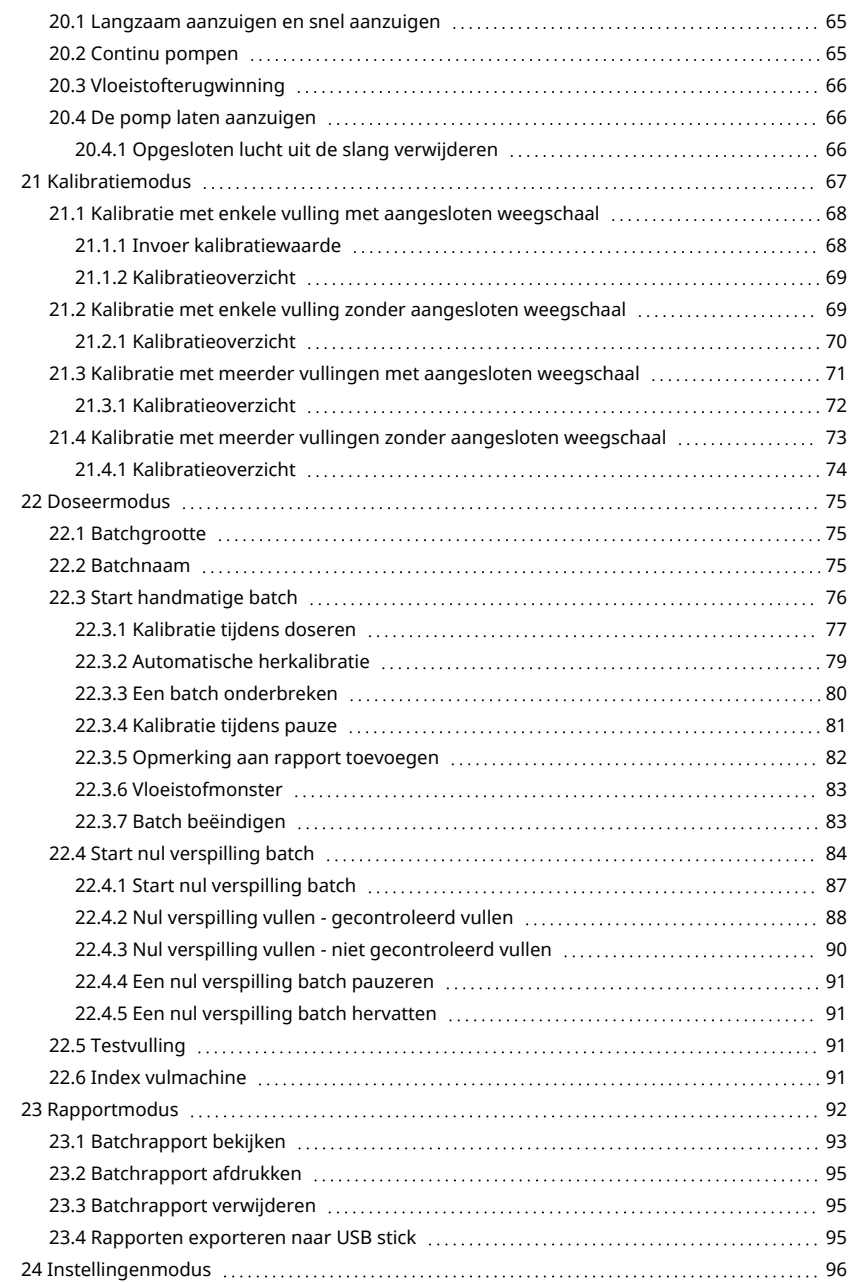

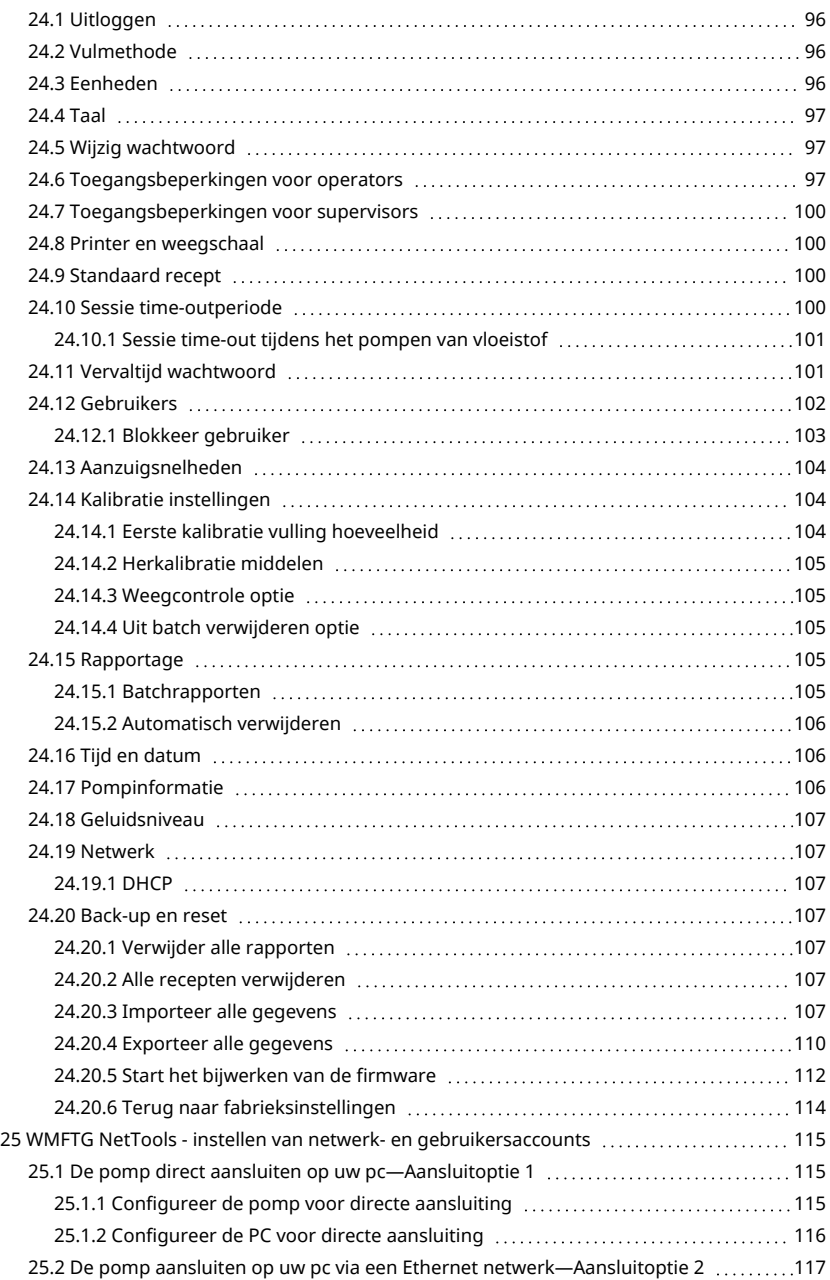

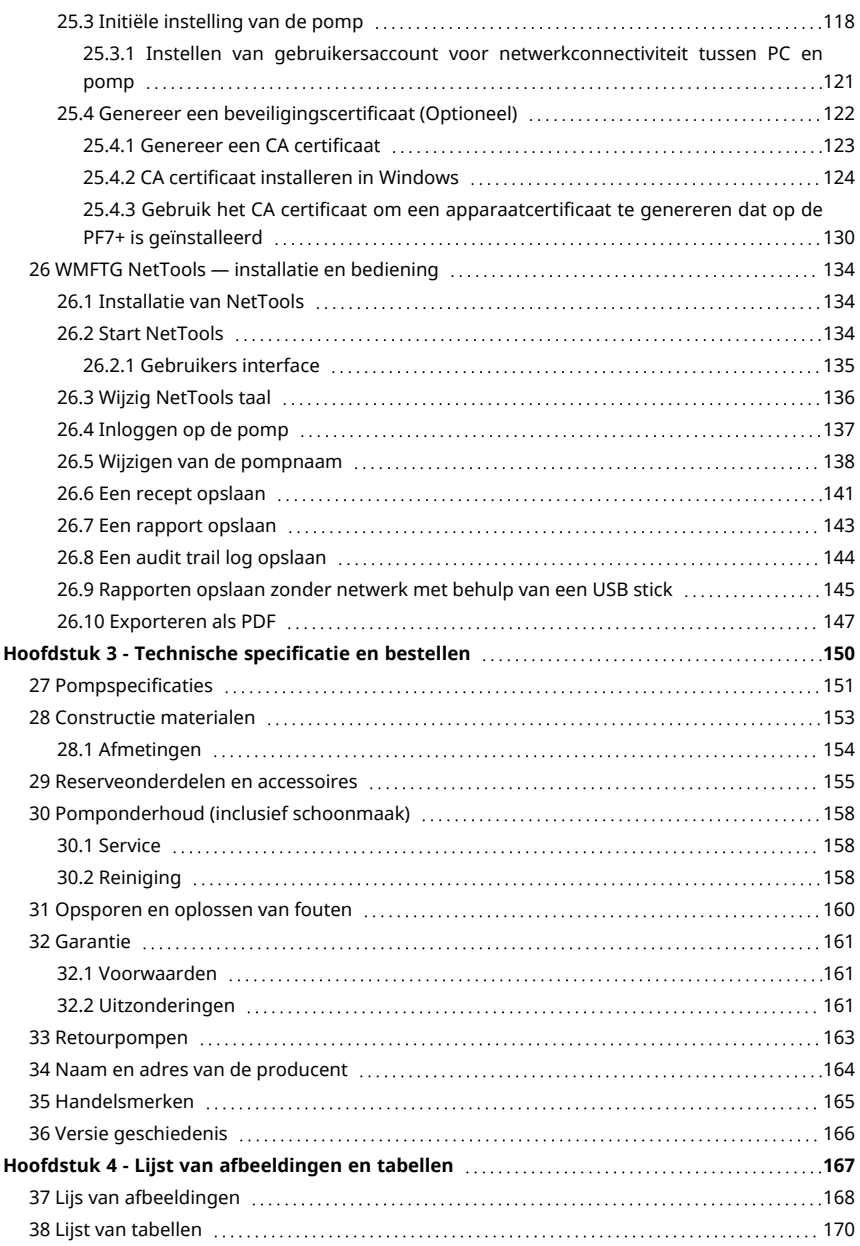

# <span id="page-6-0"></span>Hoofdstuk 1 - Opmerkingen over veiligheid en installatie

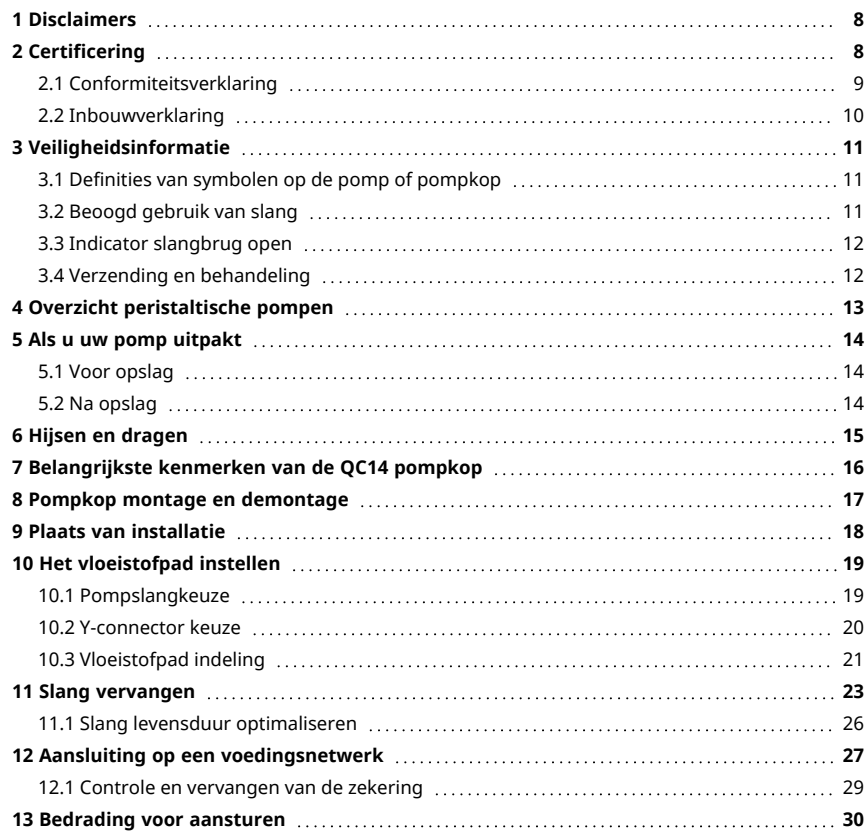

### <span id="page-7-0"></span>**1 Disclaimers**

De informatie in dit document wordt geacht correct te zijn. Watson-Marlow Flexicon A/S accepteert echter geen aansprakelijkheid voor eventuele fouten hierin, en behoudt zich het recht voor om de specificaties zonder kennisgeving te wijzigen.

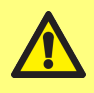

**WAARSCHUWING: Dit product mag niet worden gebruikt voor toepassingen die zijn aangesloten op patiënten.**

 $PF7+$  Dit logo betekent dat de functie exclusief is voor de PF7+.

# <span id="page-7-1"></span>**2 Certificering**

Certificering documenten volgen op de volgende pagina's.

### <span id="page-8-0"></span>**2.1 Conformiteitsverklaring**

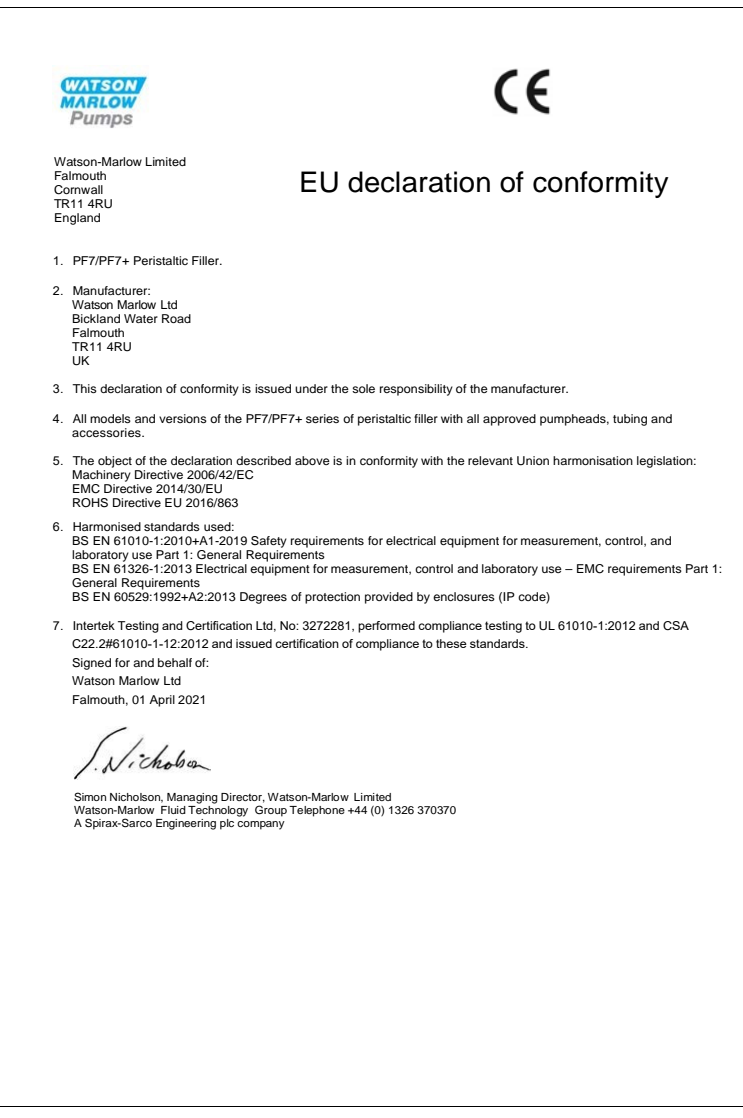

<span id="page-9-0"></span>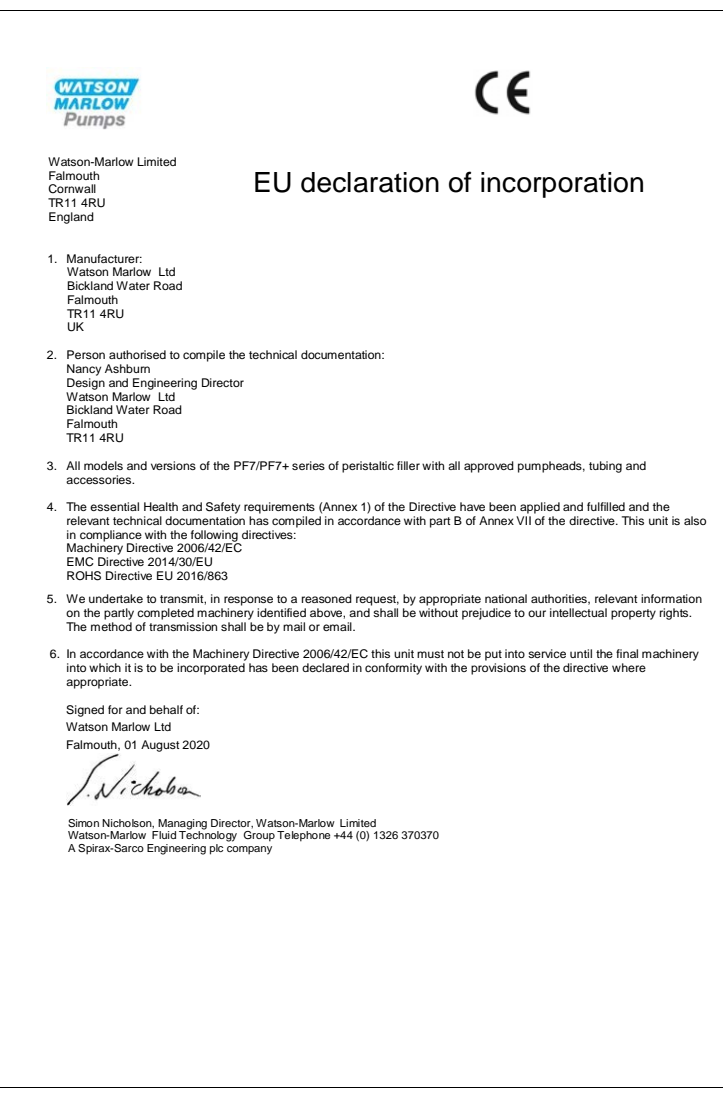

# <span id="page-10-0"></span>**3 Veiligheidsinformatie**

Deze veiligheidsinformatie dient in combinatie met de rest van deze gebruiksaanwijzing te worden gebruikt.

Deze pomp en pompkop mogen alleen door deskundig, goed opgeleid personeel te worden gebruikt, nadat zij de handleiding hebben gelezen en begrepen en elk mogelijk gevaar hebben overwogen. Als de pomp wordt gebruikt op een manier die niet wordt gespecificeerd door WMFTG , kan de bescherming van de pomp worden aangetast. Iedereen die is belast met de installatie of het onderhoud van deze apparatuur dient voldoende deskundigheid te bezitten om deze werkzaamheden uit te voeren. Daarnaast moeten zij vertrouwd zijn met de juiste lokale regelgeving op het gebied van gezondheid en veiligheid op het werk.

### <span id="page-10-1"></span>**3.1 Definities van symbolen op de pomp of pompkop**

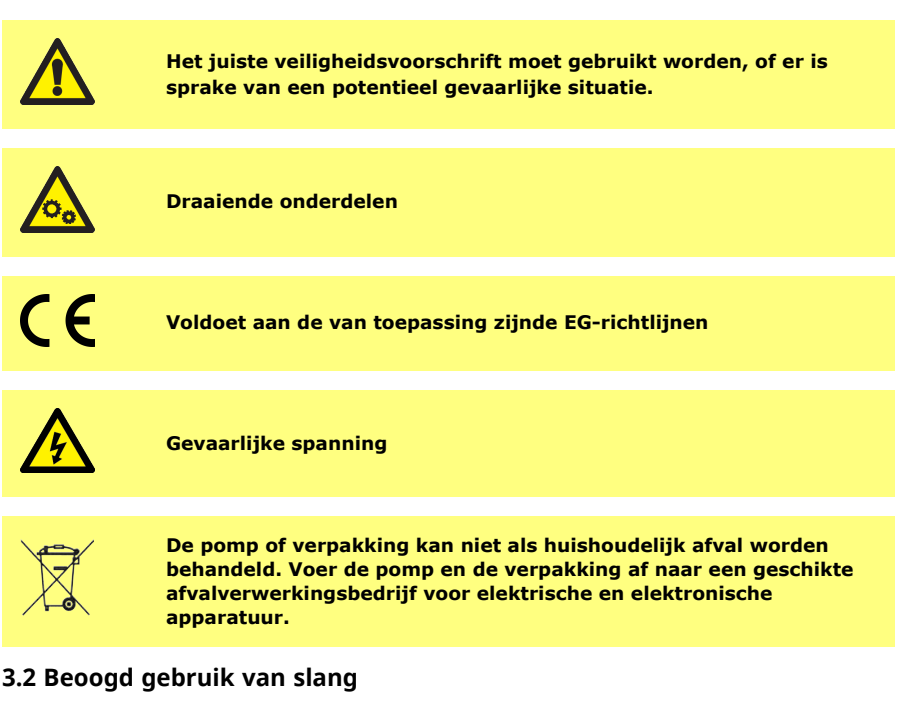

<span id="page-10-2"></span>De PF7/PF7+ is een peristaltische vloeistofdoseerpomp die geschikt is voor viskeuze, scheargevoelige hygiënische en aseptische toepassingen. Deze pomp mag alleen worden gebruikt voor het beoogde doel.

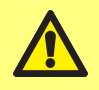

**WAARSCHUWING: Dit product mag niet worden gebruikt voor toepassingen die zijn aangesloten op patiënten.**

### <span id="page-11-0"></span>**3.3 Indicator slangbrug open**

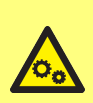

**De pompkop bevat draaiende onderdelen. Koppel de pomp af van de voeding voordat u de slangbrug van de pompkopslang of de toegangsbak opent**

**De pompkop is voorzien van magnetische veiligheidsschakelaars in zowel de slangbrug als de toegangsbak Als de slangbrug of de toegangsbak geopend zijn zal de pomp niet starten en wordt een waarschuwingscherm getoond.**

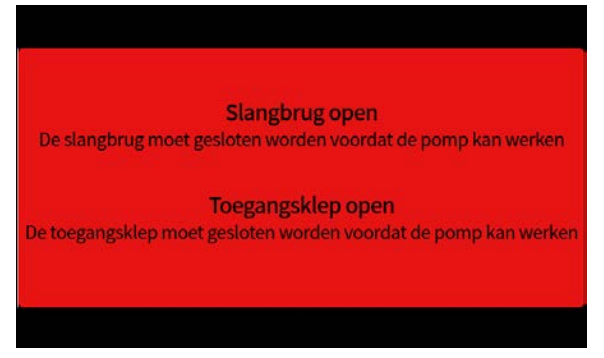

Het pompkopdeksel moet gesloten zijn om het waarschuwingscherm te verwijderen en de pomp te starten.

Daarnaast moet voor de QC14 pompkop de toegangsbak gesloten zijn om het waarschuwingscherm te verwijderen en de pomp te starten.

### <span id="page-11-1"></span>**3.4 Verzending en behandeling**

De pomp heeft geen speciale voorzorgsmaatregelen nodig om te worden verzonden.

De PF7 bevat een niet-vervangbare mangaandioxide lithiumbatterij (LiMnO<sub>2</sub>), IEC CR2032, met een gebruikelijke capaciteit van 225 mAh, die 0,07 g lithium bevat.

De PF7+ bevat een niet-vervangbare mangaandioxide lithiumbatterij Li/MnO<sub>2</sub>>), ), IEC CR2016, met een gebruikelijke capaciteit van 140 mAh, die 0,0036 g lithium bevat.

# <span id="page-12-0"></span>**4 Overzicht peristaltische pompen**

Rollers of schoenen in een slangenpomp drukken tijdens het roteren de slang in en creëren zo een vacuüm waarmee vloeistof door de slang wordt aangezogen.

De vloeistof komt alleen in contact met de pompslang, waardoor de pomp de vloeistof niet kan verontreinigen of andersom.

#### [www.wmftg.com/how-do-peristaltic-pumps-work](https://www.wmftg.com/how-do-peristaltic-pumps-work)

De afbeelding toont hoe vloeistof in een pompslang wordt aangezogen, wordt vastgehouden door de roller in de pompkop, en wordt afgevoerd als de volgende roller over de slang loopt. Door het roteren van de rollers wordt een vacuüm in de slang gevormd, waardoor meer vloeistof wordt aangezogen zodat de volgende roller kan passeren.

De compleet afgesloten slang, wanneer die tussen de roller en het pompdeksel wordt geperst (geknepen), geeft de pomp zijn verdringende werking. Dit voorkomt niet alleen terugstroming, maar maakt ook regelkleppen overbodig wanneer de pomp niet in bedrijf is.

Slangenpompen zijn zelfaanzuigend en zelfdichtend tegen terugstroming. In de aanzuig- of persleiding zijn geen kleppen nodig, behalve die aangegeven in ["Tabel 3 - Slangafmetingen" op](#page-18-2) [pagina 19](#page-18-2).

### <span id="page-13-0"></span>**5 Als u uw pomp uitpakt**

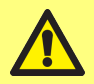

**Hijs de pomp op volgens de geldende veiligheid- en gezondheidsvoorschriften met behulp van beide hijspunten. (Raadpleeg ["Hijspunt locaties" op de volgende pagina](#page-14-1))**

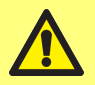

**Hijs de pomp niet op aan de pompkop omdat de toegangsbak los kan raken.**

- 1. Pak alle onderdelen voorzichtig uit, waarbij u de verpakking bewaart.
- 2. Zorg ervoor dat u alle onderdelen hebt ["Geleverde onderdelen" onder](#page-13-3):

#### <span id="page-13-3"></span>**Tabel 1 - Geleverde onderdelen**

PF7/PF7+ pompaandrijving eenheid, uitgerust met een QC 14 pompkop.

QC14 pompkop slangvergrendeling set

Voedingskabel voor land van gebruik

Veiligheidsinformatie boekje

- 3. Controleer de componenten op beschadigingen. Neem contact op met uw Watson-Marlow verkoopkantoor of distributeur als er iets ontbreekt of is beschadigd.
- 4. Voer de verpakking af naar een geschikte afvalverwerkingsbedrijf. De buitenste doos is gemaakt van golfkarton.

#### <span id="page-13-1"></span>**5.1 Voor opslag**

#### **Pomp:**

- 1. Zorg ervoor dat u alle onderdelen hebt ["Geleverde onderdelen" boven.](#page-13-3)
- 2. Zie ["Pompspecificaties" op pagina 151](#page-150-0) voor opslag specificaties.

#### **Slangen:**

<span id="page-13-2"></span>1. Zorg ervoor dat de uiterste gebruiksdatum duidelijk is aangegeven.

#### **5.2 Na opslag**

#### **Pomp:**

- 1. Zorg ervoor dat u alle onderdelen hebt ["Geleverde onderdelen" boven.](#page-13-3)
- 2. Controleer de componenten op beschadigingen.
- 3. Controleer of alle onderdelen van de pomp correct werken.

#### **Slangen:**

- 1. Controleer op beschadigingen.
- 2. Zorg ervoor dat de uiterste gebruiksdatum van de slangen niet is overschreden.

### <span id="page-14-0"></span>**6 Hijsen en dragen**

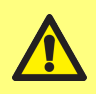

**Koppel de voedingskabel en andere bedrade aansluitingen los en verwijder de slang van de pompkop voordat u de pomp verplaatst. Als u dit niet doet, kan dit leiden tot struikelgevaar of schade aan de pomp, kabels, connectoren of slang.**

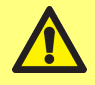

**Hijs de pomp op volgens de geldende veiligheid- en gezondheidsvoorschriften met behulp van beide hijspunten. (Raadpleeg ["Hijspunt locaties" onder](#page-14-1))**

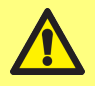

**Hijs de pomp niet op aan de pompkop omdat de toegangsbak los kan raken.**

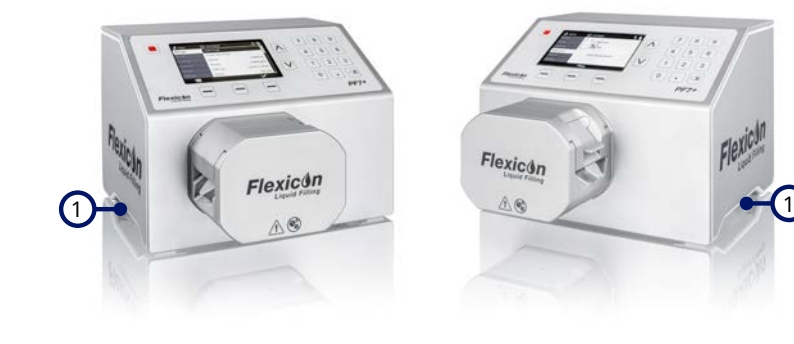

1 Hijspunten

<span id="page-14-1"></span>*Afbeelding 1 - Hijspunt locaties*

# <span id="page-15-0"></span>**7 Belangrijkste kenmerken van de QC14 pompkop**

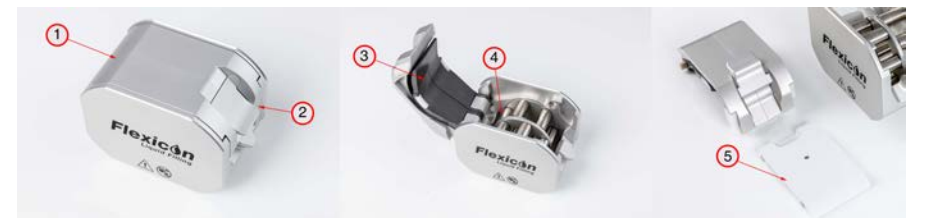

### *Afbeelding 2 - Belangrijkste kenmerken van de QC14 pompkop*

stand staan.

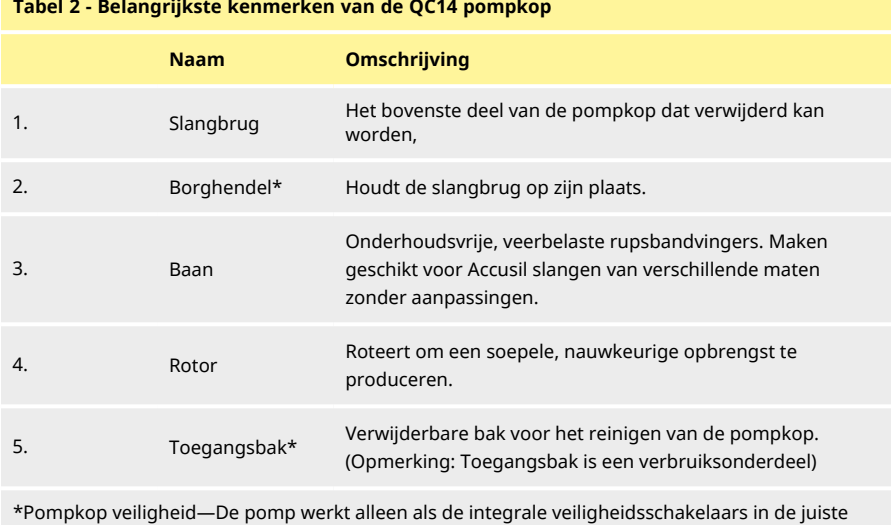

**Tabel 2 - Belangrijkste kenmerken van de QC14 pompkop**

# <span id="page-16-0"></span>**8 Pompkop montage en demontage**

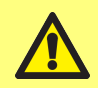

**Maak de voeding los van de motor onbedoeld starten te voorkomen. Alleen gekwalificeerd personeel mag de pomp hijsen, transporteren, installeren, bedienen, onderhouden en repareren.**

De pompkop wordt op zijn plaats gehouden met twee inbusbouten, op de plaatsen zoals hieronder weergegeven. Om de pompkop te verwijderen, gebruikt u een 5 mm inbussleutel om de bouten te verwijderen.

De inbusbouten worden op de pomp vastgedraaid met een koppel van 3,6-4 Nm.

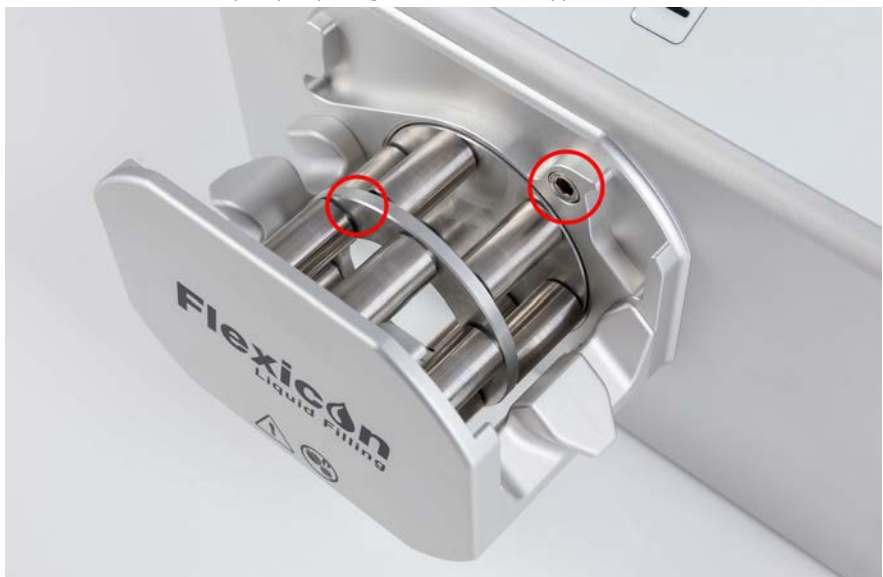

*Afbeelding 3 - Pompkop montage en demontage*

# <span id="page-17-0"></span>**9 Plaats van installatie**

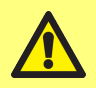

**Dit product voldoet niet aan de eisen in de**  $\overline{\mathbb{Q}}$  **ATEX-Richtliin en mag niet worden gebruikt op plaatsen waar explosiegevaar kan optreden.**

- Plaats de pomp op een werkblad of werkbank.
- Maak de boven-, voor- en achterkant van de pomp vrij van obstakels, zodat de aansluitingen van bediening en bedrading gemakkelijk toegankelijk zijn wanneer de pomp in gebruik is. De voedingsstekker van de pomp is het verbrekingsmiddel (om in een noodgeval de motoraandrijving van voeding los te isoleren).

# <span id="page-18-0"></span>**10 Het vloeistofpad instellen**

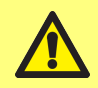

**Als vloeistoffen worden gebruikt die schadelijk zijn voor de gezondheid, moeten de toepasselijke veiligheidsprocedures worden gevolgd om letsel te voorkomen.**

### <span id="page-18-1"></span>**10.1 Pompslangkeuze**

Slangen moeten gekozen worden op basis van de toepassing en de hoeveelheid product die gevuld moet worden. Gebruik de onderstaande tabel om te kiezen welke pompslangen u kunt gebruiken op basis van de minimale hoeveelheid product die gevuld moet worden.

De PF7/PF7+ is ontworpen om optimale prestaties te bieden bij gebruik in combinatie met Flexicon Accusil en Asepticsu. Gebruik Accusil en Asepticsu om de hoogste mate van nauwkeurigheid te garanderen. Het gebruik van andere slangen dan Accusil en Asepticsu kan slechte prestaties en ongewenste resultaten veroorzaken.

Voor de beste prestaties kiest u Accusil slangen met ["Tabel 3 - Slangafmetingen" onder:](#page-18-2)

### <span id="page-18-2"></span>**Tabel 3 - Slangafmetingen**

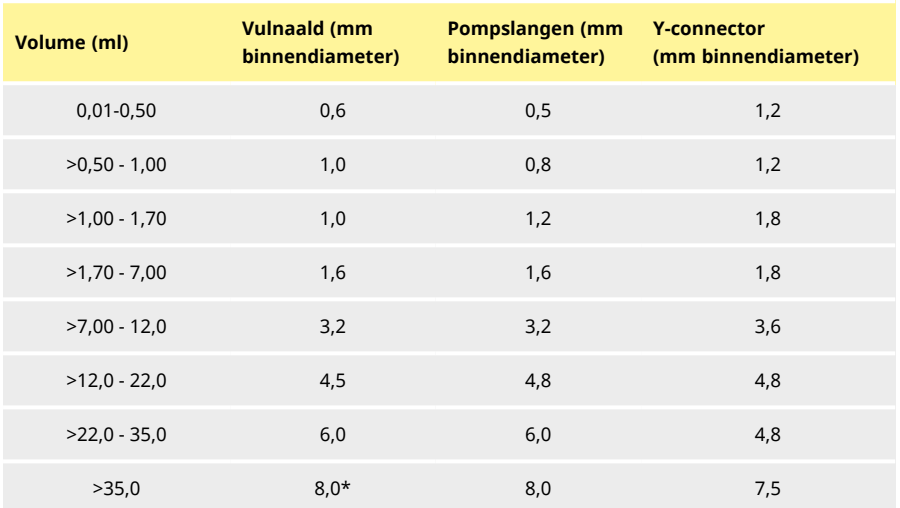

\* gebruik een terugslagklep

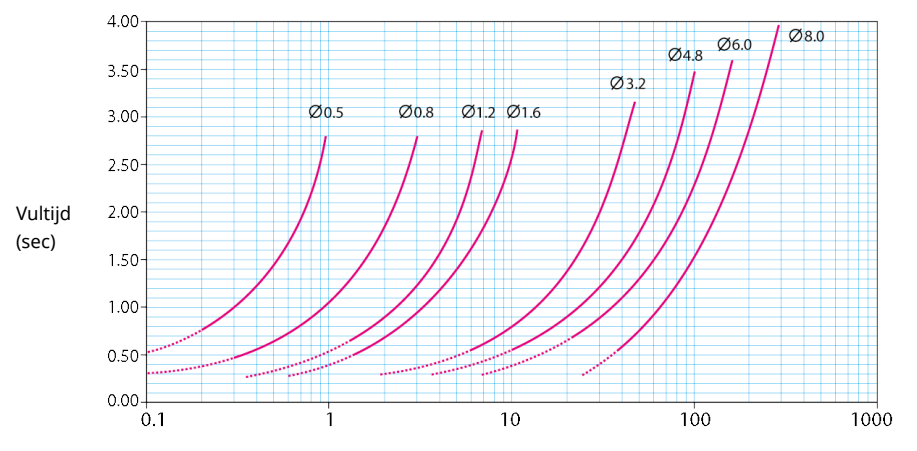

Vulvolume (ml)

#### <span id="page-19-0"></span>*Afbeelding 4 - Vultijd*

### **10.2 Y-connector keuze**

De slangen moeten met een Y-connector met elkaar verbonden worden voordat ze in de pompkop worden aangebracht.

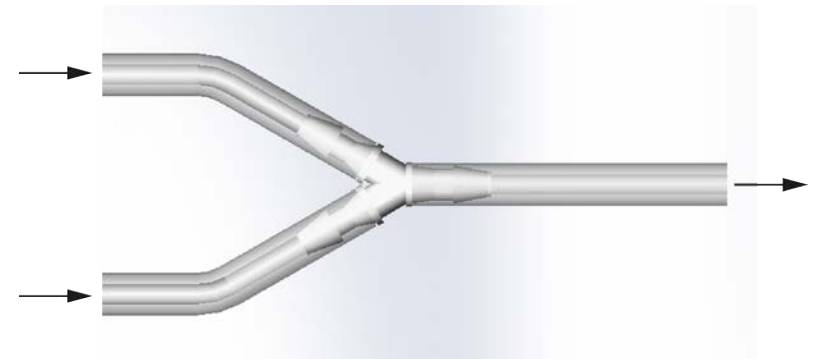

#### *Afbeelding 5 - Y-connector keuze*

Wanneer de Y- connector is gemonteerd, kunt u de slangen in de pompkop aanbrengen zoals getoondin ["Slang vervangen" op pagina 23](#page-22-0).

### <span id="page-20-0"></span>**10.3 Vloeistofpad indeling**

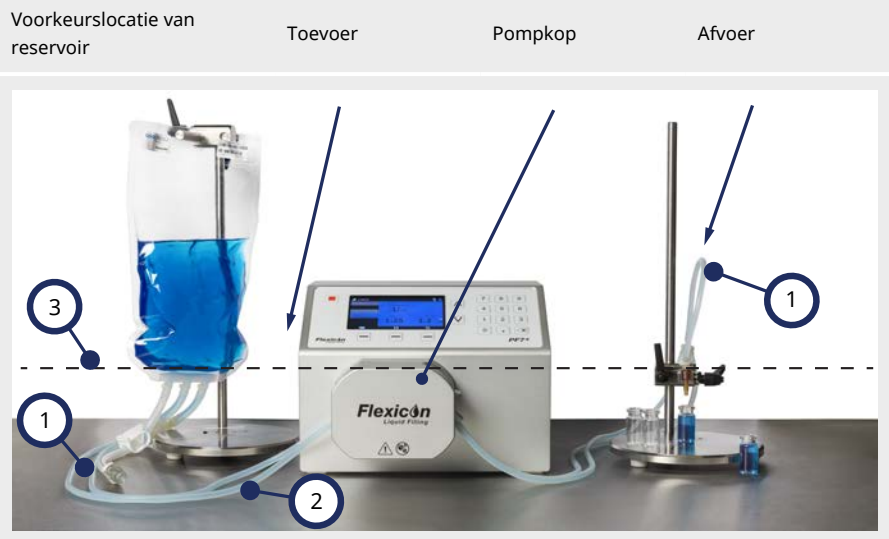

*Afbeelding 6 - Vloeistofpad indeling*

#### **Slangbochten**

Scherpe bochten in de slang vermijden.

Bochten in de slang moeten een radius hebben van ten minste vier keer de slangdiameter.

#### **Toevoer/afvoer slang**

De afstand tussen reservoir, pompkop en vulnaald moet zo kort mogelijk zijn. Zorg ervoor dat er geen obstructies zijn die de vloeistofstroom in de slangleiding kunnen verminderen.

Zorg ervoor dat alle vloeistofpad componenten sterk genoeg zijn om de voorspelde leidingdruk te kunnen weerstaan.

 $\overline{2}$ Zorg er bij gebruik van een enkele toevoerslang voor dat de dwarsdoorsnede van de toevoerslang groter is dan de gecombineerde dwarsdoorsnede van de slangen in de pompkop.

> Zorg ervoor dat de binnendiameter van de afvoerslang gelijk is aan of groter is dan de slang in de pompkop. Gebruik bij het verpompen van viskeuze vloeistoffen slangen met een binnendiameter die diverse malen groter is dan die van de pompslang.

#### **Minimaal vloeistofniveau**

3 Plaats de pomp op of net onder het minimum niveau van de te verpompen vloeistof. Dit garandeert optimale toestroom en maximale pompefficiëntie.

1

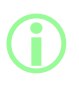

**Het wordt aanbevolen de PF7+ te gebruiken in combinatie met de Flexicon geavanceerde vulset, die de geavanceerde functies van de PF7+ optimaliseert. Raadpleeg voor vloeistofpaden met geavanceerde vulset ["Start nul verspilling batch" op pagina 84.](#page-83-0)**

# <span id="page-22-0"></span>**11 Slang vervangen**

Slangen kunnen in de pompkop worden aangebracht door gebruik te maken van een dubbele toevoeren een enkele afvoer met een Y-connector, of een slangelement kan worden geladen met een enkele toevoer en enkele afvoer.

Het vervangen van een slang kan met één hand worden uitgevoerd.

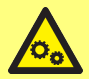

**De pompkop bevat draaiende onderdelen. Koppel de pomp af van de voeding voordat u de slangbrug van de pompkopslang of de toegangsbak opent**

**De pompkop is voorzien van magnetische veiligheidsschakelaars in zowel de slangbrug als de toegangsbak Als de slangbrug of de toegangsbak geopend zijn zal de pomp niet starten en wordt een waarschuwingscherm getoond.**

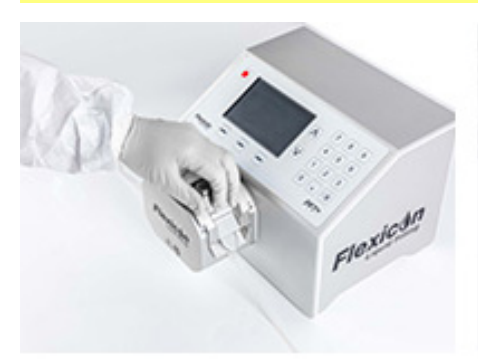

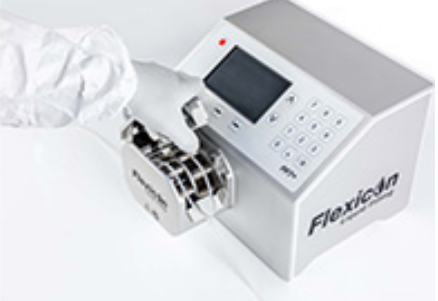

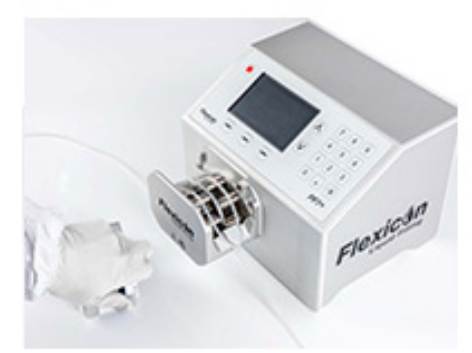

*Afbeelding 7 - Pompkop openen*

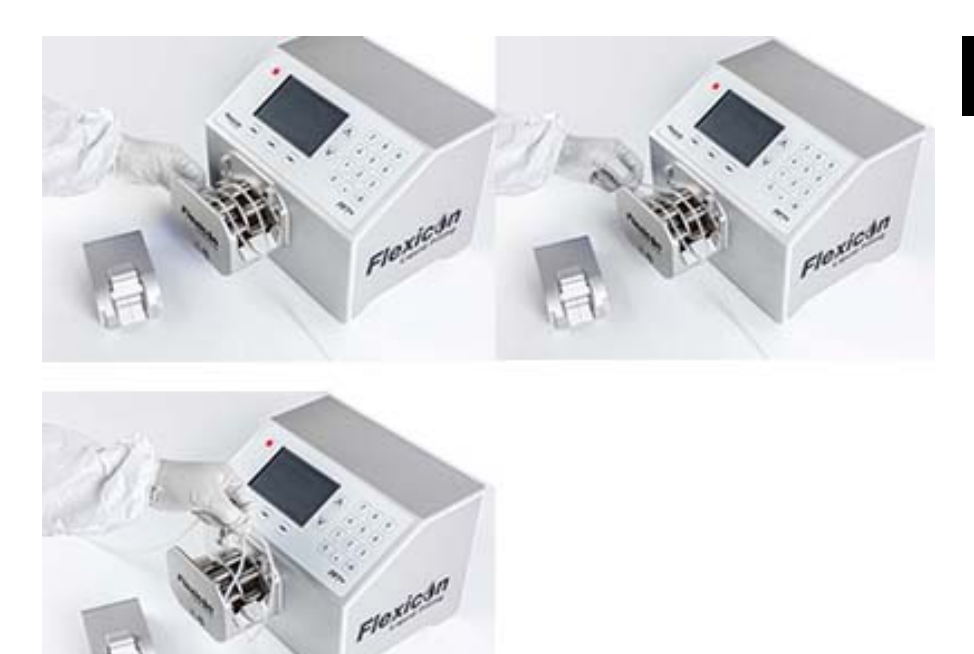

*Afbeelding 8 - De slang uit de pompkop verwijderen*

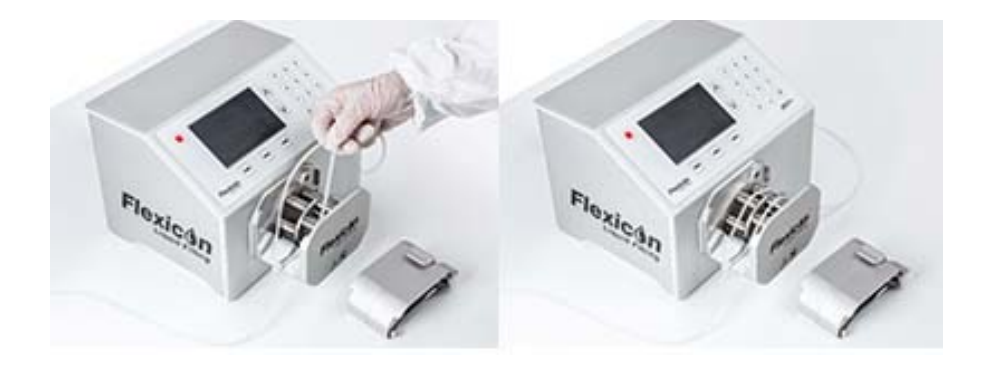

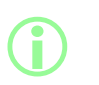

**De slang plaatsen met slangvergrendeling (optioneel - dubbele toevoer) (Opmerking: Slangvergrendelingen zijn verbruiksonderdelen)**

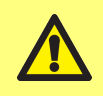

**Als u een dubbele toevoer gebruikt, zet u de slang vast met de juiste maat slangvergrendeling. De pompprestaties kunnen worden beïnvloed.**

*Afbeelding 9 - De slang in de pompkop plaatsen*

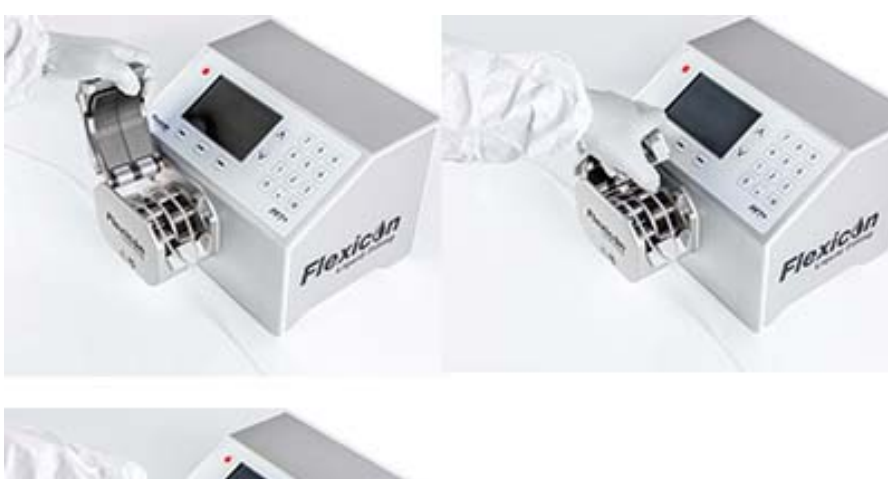

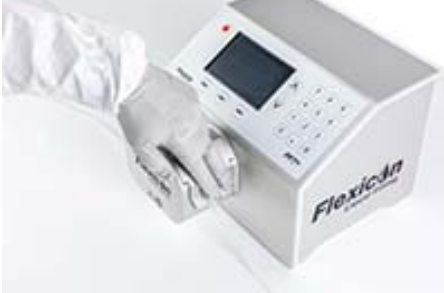

*Afbeelding 10 - Pompkop sluiten*

### <span id="page-25-0"></span>**11.1 Slang levensduur optimaliseren**

Om de prestaties van de slang te maximaliseren, moet voorkomen worden dat de slangen in de pompkop blijven zitten met de slangbrug vergrendeld terwijl ze niet in gebruik zijn (bijvoorbeeld 's nachts).

Haal de vergrendelingen omhoog om de druk in de slang te verminderen.

# <span id="page-26-0"></span>**12 Aansluiting op een voedingsnetwerk**

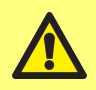

**Gevaar van schade aan de pomp. Zorg voor het aansluiten op een voedingsbron dat de spanning correct is ingesteld.**

Zet de spanningskeuzeschakelaar op de juiste lokale stroomvoorziening, 115 V voor 100-120 VAC of 230 V voor 200-240 VAC 50/60 Hz. Verwijder de zekeringhouder en draai deze in de gewenste stand. Raadpleeg ["Controle en vervangen van de zekering" op pagina 29](#page-28-0).

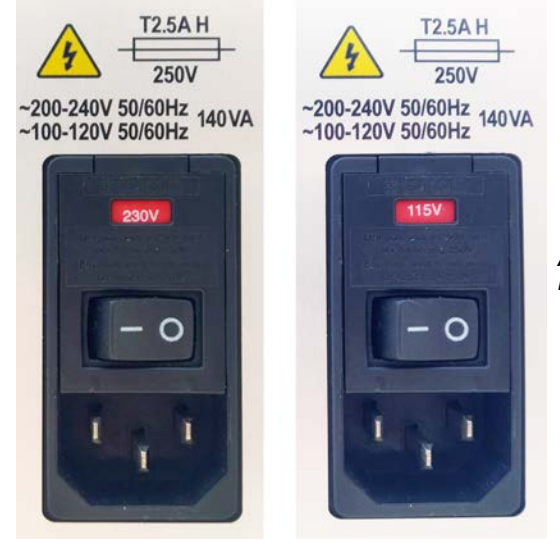

*Afbeelding 11 - Netspanning keuzeschakelaar.*

**Sluit de pomp alleen met behulp van de meegeleverde voedingskabel aan op de voeding:**

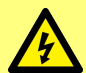

**EU/RoW: H05VVF3G1,0mm<sup>2</sup> 10A/250 VAC 105 °C uitgerust met EN/IEC 60320/C13 koppeling en een regionale stekker.**

**US/CAN: Type SJT 3 x 18 AWG, nominaal 300 V, 105°C, uitgerust met een IEC 60320/C14 koppeling en afgesloten met een NEMA 5- 15P (125 V) stekker.**

**Neem de pomp uit bedrijf als de kabel beschadigd raakt en neemt u contact op met uw Watson-Marlow verkoopkantoor of distributeur.**

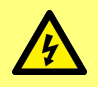

**WAARSCHUWING: Sluit alleen aan op een geaarde enkelfasige voeding van 100-120 VAC 60 Hz of 200-240 VAC 50 Hz via een aardlekschakelaar (GFCI), verliesstroomschakelaar (RCD) of kortsluitbeveiliging.**

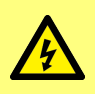

**Zorg ervoor dat de meegeleverde voedingskabel volledig geschikt is voor uw stopcontact. In sommige gevallen kan een verloopstekker(niet meegeleverd) nodig zijn om te zorgen voor een volledig geaarde verbinding.**

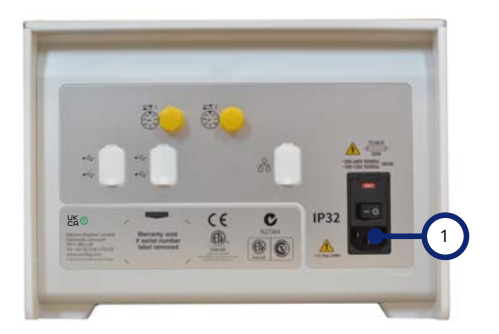

1 Voedingsaansluiting met IEC-stekker. Afbeelding toont PF7+. Het achterpaneel van de PF7 ziet er iets anders uit. De voedingsaansluiting zit op dezelfde plaats.

*Afbeelding 12 - Voedingsaansluiting*

### <span id="page-28-0"></span>**12.1 Controle en vervangen van de zekering**

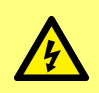

**Koppel altijd eerst de pomp los van de netvoeding door de stekker van de voedingskabel aan de achterzijde van de pomp los te trekken voordat u een behuizing opent of andere werkzaamheden voor plaatsing, verwijdering of onderhoud uitvoert.**

Er zijn twee door de gebruiker vervangbare T2.5AH250V (Keramisch, 5x20 mm, 2,5 A, 250 VAC, Vertraging) zekeringen in de zekeringhouder boven de stroomkabel aansluiting aan de achterkant van de pomp, die beide aanwezig en intact moeten zijn om de pomp te laten werken. Sommige regionale bekabeling is ook voorzien van een zekering, bij vervanging moet dezelfde waarde en type worden gebruikt.

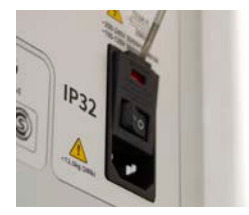

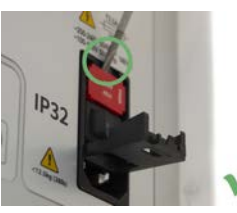

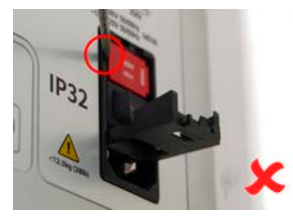

*Afbeelding 13 - Hoe de zekeringhouder te verwijderen*

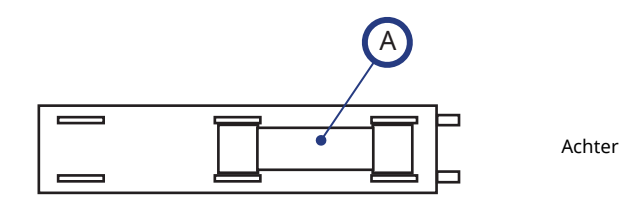

Voor

A - plaats beide zekeringen in de achterste positie.

#### *Afbeelding 14 - Plaats van de zekering*

### <span id="page-29-0"></span>**13 Bedrading voor aansturen**

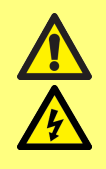

**Gebruik geen spanningen die hoger zijn dan gespecificeerd in ["Tabel 4 - M12 connector pin functionaliteit" op de volgende](#page-30-0) [pagina](#page-30-0) op de M12 connectorpennen. Een hogere spanning zal permanente schade veroorzaken die niet door de garantie wordt gedekt.**

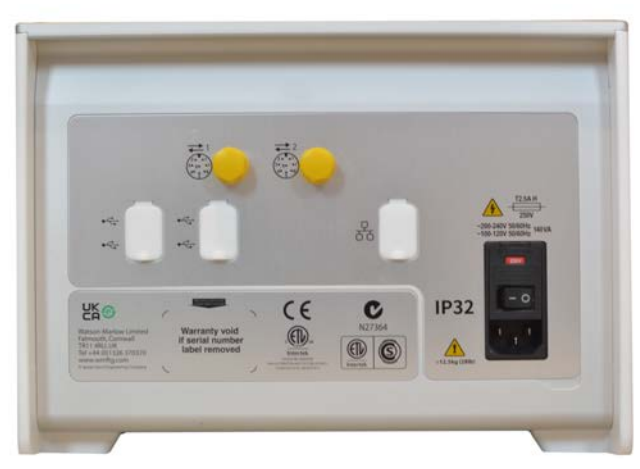

*Afbeelding 15 - Achterzijde van de pomp.. Afbeelding toont PF7+. Het achterpaneel van de PF7 ziet er iets anders uit. De M12 connectors zitten op dezelfde plaats.*

Er zitten twee M12 connectors aan de achterkant van de PF7/PF7+ voor bedrading voor aansturing. Stekkers en kabels voor deze connectoren moeten als volgt zijn: M12, female, 8-Pin A gecodeerd, afgeschermd.

Beide connectoren hebben dezelfde pinconfiguratie. De pinconfiguratie en de signaalresponses zijn afgebeeldin ["M12 connector pin functionaliteit" op de volgende pagina](#page-30-0).

Bundel de regel- en netvoedingskabels niet samen.

### <span id="page-30-0"></span>**Tabel 4 - M12 connector pin functionaliteit**

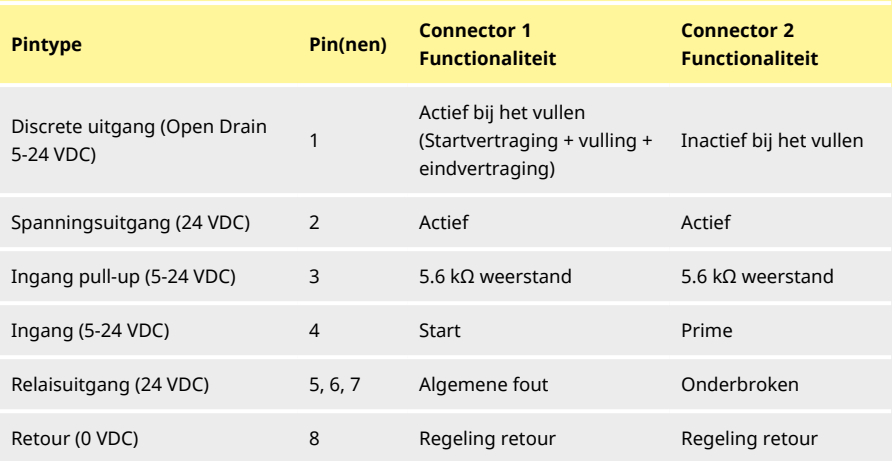

### **Tabel 5 - M12 connector pin signalen**

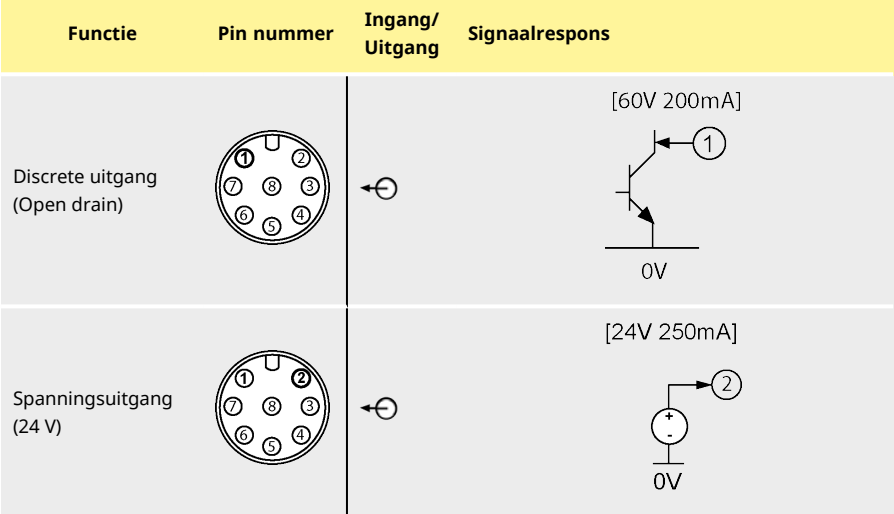

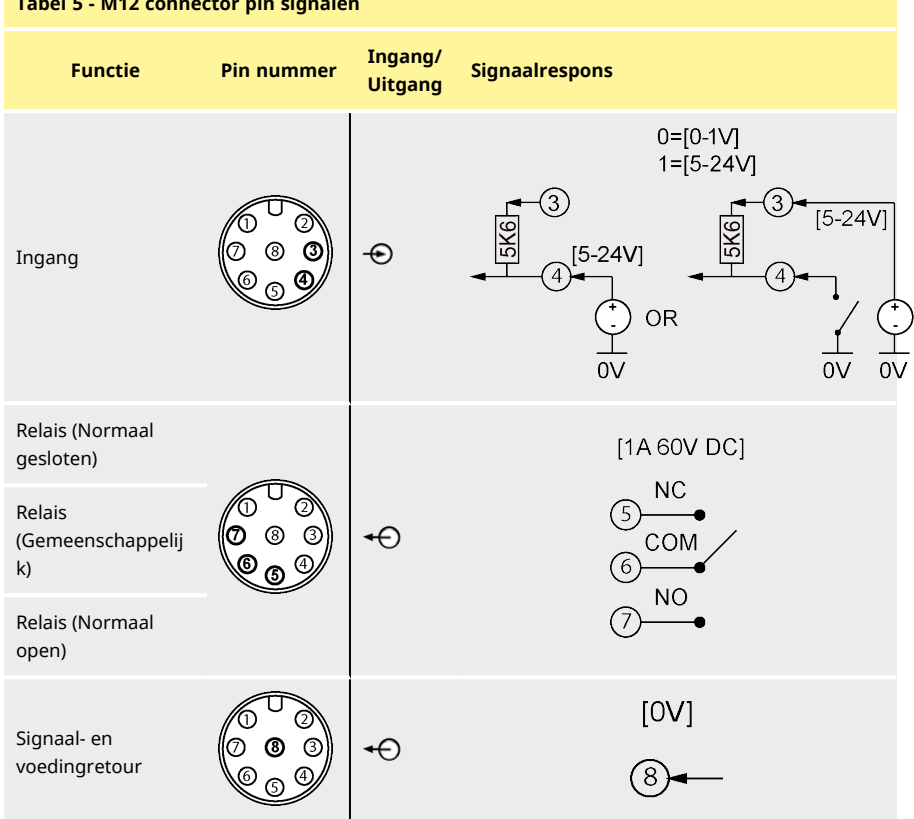

# <span id="page-32-0"></span>Hoofdstuk 2 - Pompbediening

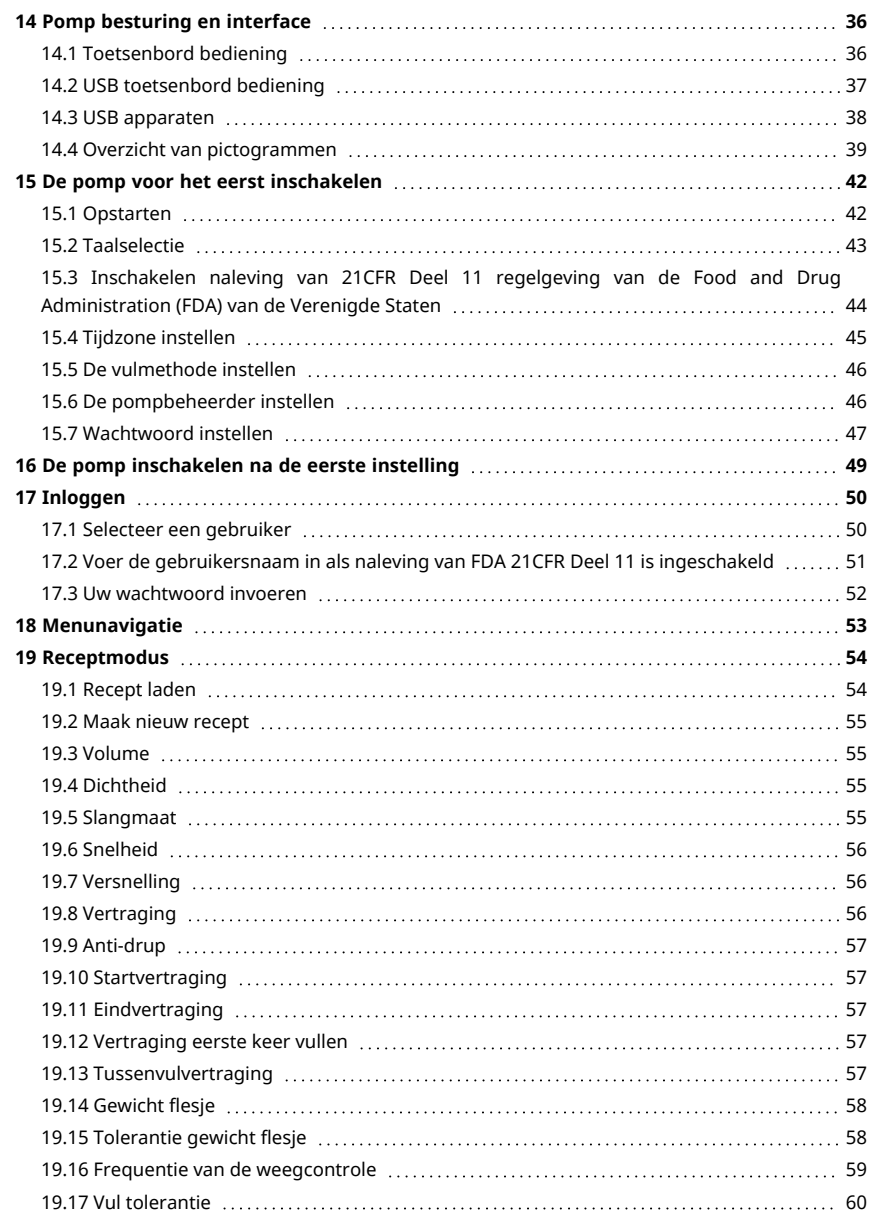

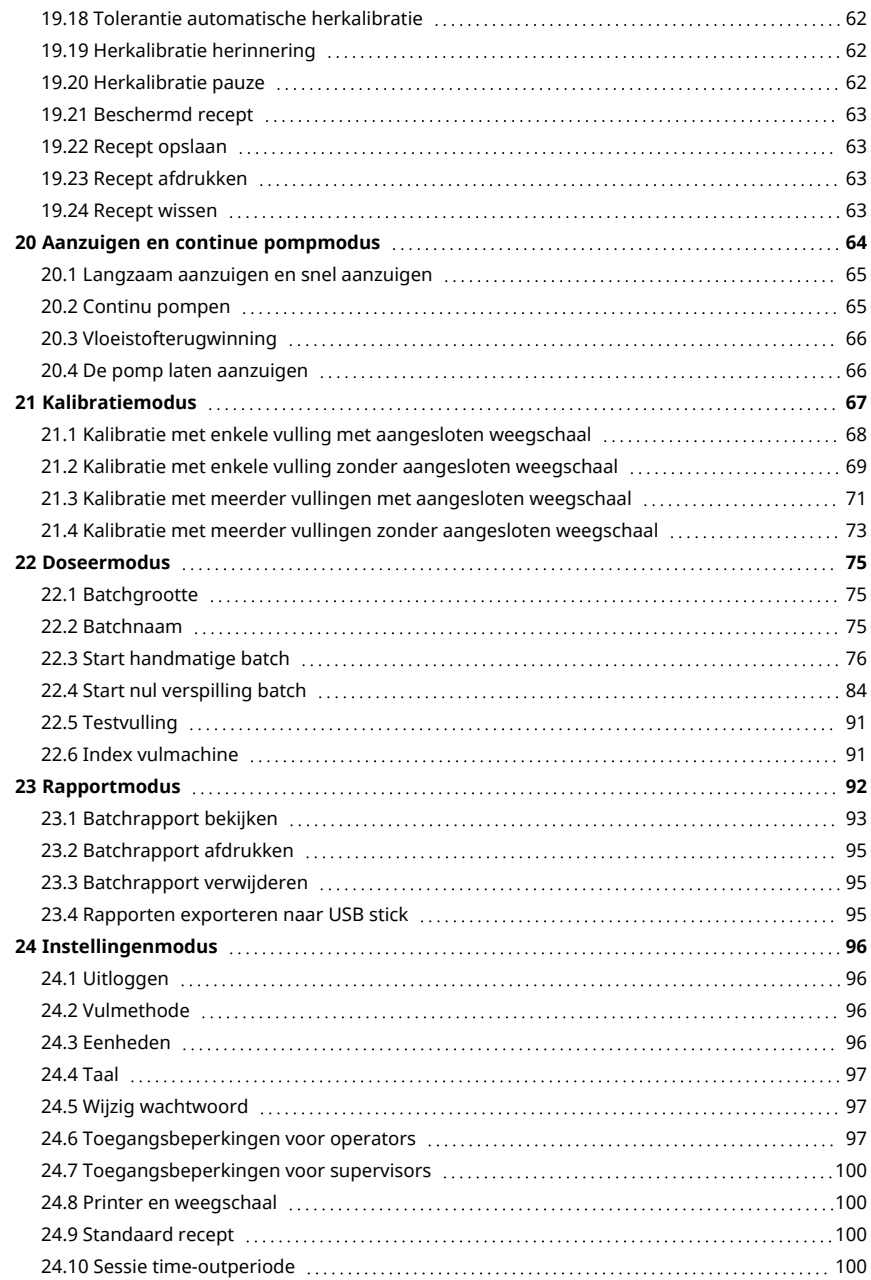

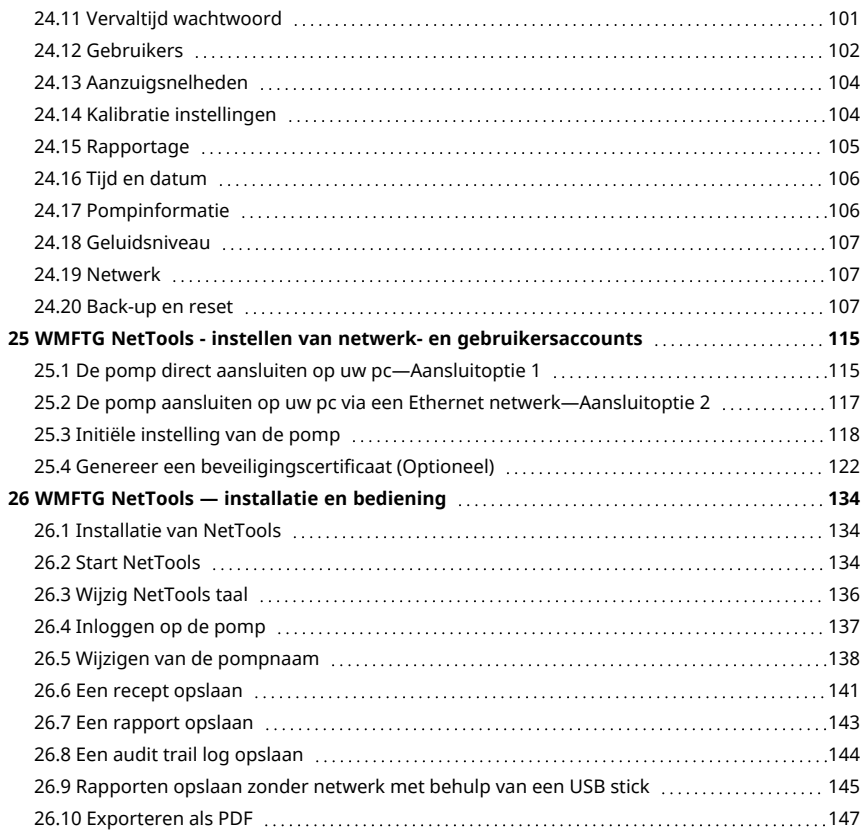

# <span id="page-35-0"></span>**14 Pomp besturing en interface**

### <span id="page-35-1"></span>**14.1 Toetsenbord bediening**

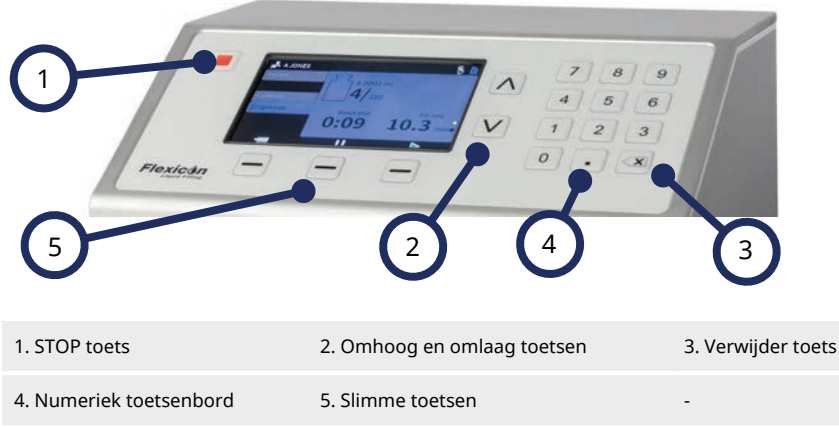

#### *Afbeelding 16 - Toetsenbord*

**i** 

De STOP-toets stopt de pomp direct, ongeacht welk scherm op dat moment wordt weergegeven. Als de pomp wordt gestopt terwijl deze met een vulling bezig is, wordt een bericht weergegeven dat dit aangeeft.

> **Het gebruik van het toetsenbord wordt aanbevolen voor PF7+. Zie ["USB apparaten" op pagina 38](#page-37-0) om een toetsenbord aan te sluiten.**

> **Zie ["Toetsenbord bediening" boven](#page-35-1) voor toetsenbord mapping.**
## **14.2 USB toetsenbord bediening**

<span id="page-36-0"></span>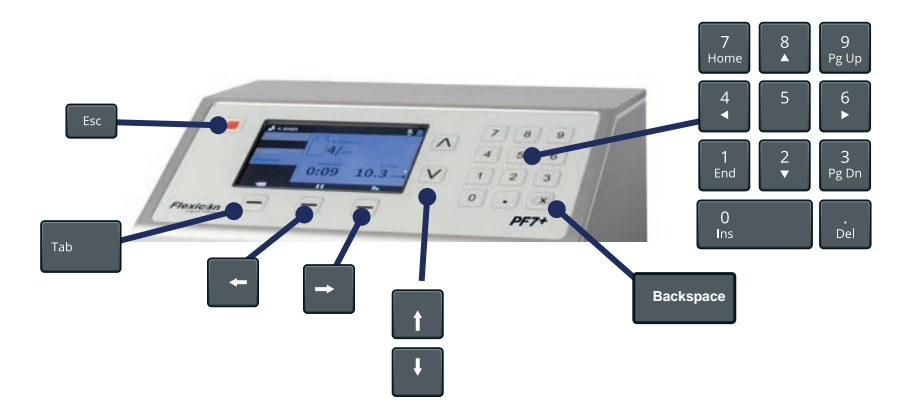

## *Afbeelding 17 - USB toetsenbord mapping*

De **ESC toets ( )** stopt de pomp direct, ongeacht welk scherm op dat moment wordt weergegeven. Als de pomp wordt gestopt terwijl deze met een vulling bezig is, wordt een bericht weergegeven dat dit aangeeft.

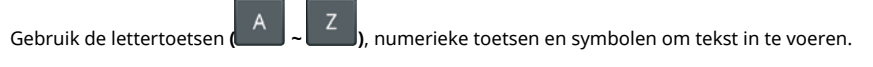

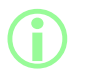

**Volledige functionaliteit is alleen gegarandeerd voor apparaten in de lijst met compatibele apparaten. Zie voor een lijst met compatibele apparaten: [www.wmftg.com/softwareanddevices](http://www.wmftg.com/softwareanddevices)**

## <span id="page-37-0"></span>**14.3 USB apparaten**

- Weegschaal
- Printer
- USB stick<br> $PFT^+$  Toetsenby

## **Toetsenbord**

Sluit de USB stick aan op een USB ingang aan de achterzijde van de pomp voordat de stroom wordt ingeschakeld.

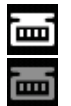

*Afbeelding 18 - Succesvolle verbinding met een Mettler-Toledo ML-T weegschaal aangegeven met wit pictogram op de scherm informatiebalk. Succesvolle verbinding met een niet geverifiëerde weegschaal aangegeven met grijs pictogram op de scherm informatiebalk.*

## $PF7+$

**Sluit een compatibele weegschaal aan op de PF7+ om het volgende mogelijk te maken:**

- **• ["Start nul verspilling batch" op pagina 84](#page-83-0)**
- **• ["Automatische herkalibratie " op pagina 79](#page-78-0)**

**Als er geen weegschaal is toegevoegd staan deze opties niet in het menu.**

#### **14.3.1 Compatibele apparaten**

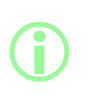

**i** 

**Volledige functionaliteit is alleen gegarandeerd voor apparaten in de lijst met compatibele apparaten.**

**Zie voor een lijst met compatibele apparaten: [www.wmftg.com/softwareanddevices](http://www.wmftg.com/softwareanddevices)**

#### **Tabel 6 - USB stick specificatie**

USB 2.0 Minimaal 2 GB Maximaal 32 GB FAT32 indeling

#### **14.3.2 USB apparaat fouten opsporen en oplossen**

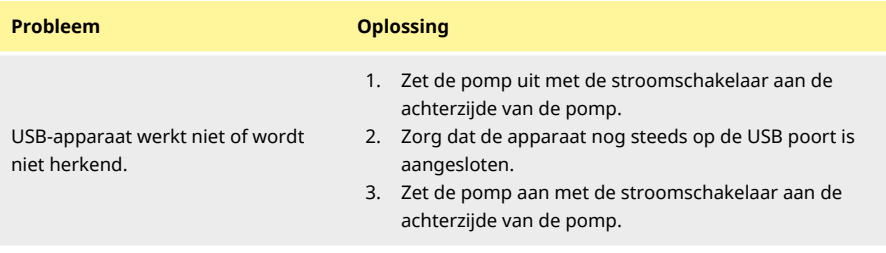

## <span id="page-38-0"></span>**14.4 Overzicht van pictogrammen**

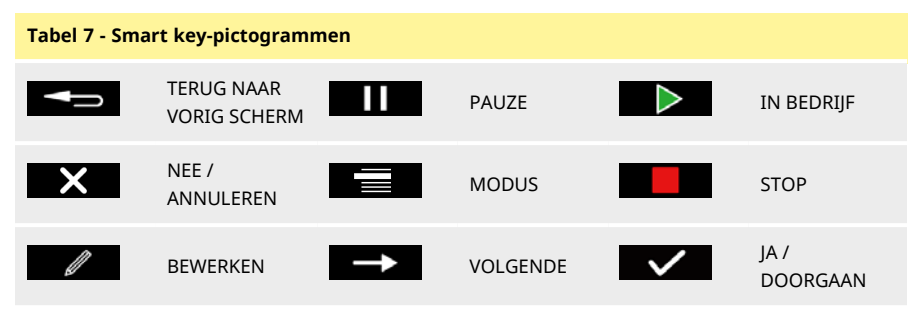

#### **Scherminformatie pictogrammen**

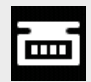

Ondersteunde weegschaal (Wit pictogram)

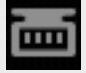

Weegschaal aangesloten (compatibiliteit niet geverifiëerd)

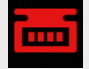

De kalibratie eenheden zijn ingesteld op Volume (Rood pictogram)

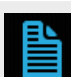

Rapportage fout (Rood pictogram)

Rapportage aan (Wit pictogram)

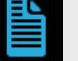

Rapportage wordt uitgevoerd ( Blauw pictogram)

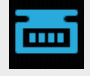

Autokalibratie is actief tijdens een batch (Blauw pictogram)

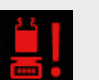

Herkalibratie vereist (Rood pictogram)

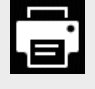

Ondersteunde printer aangesloten Gebruiker is uitgelogd

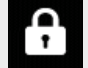

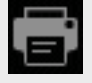

Printer aangesloten (compatibiliteit niet geverifiëerd)

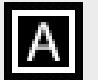

Ondersteund USB toetsenbord aangesloten

Toetsenbord aangesloten (compatibiliteit niet geverifiëerd)

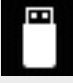

Ondersteunde USB-stick aangesloten

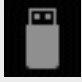

USB-stick aangesloten USB-Stick dangesloten<br>(compatibiliteit niet geverifiëerd)

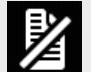

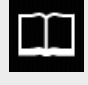

Recept Niet ondersteund USBapparaat is aangesloten

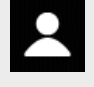

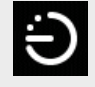

Operator Activeren van vulling met tijdvertraging

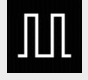

Beheerder Activeren van vulling door externe ingang

## **Scherminformatie pictogrammen**

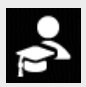

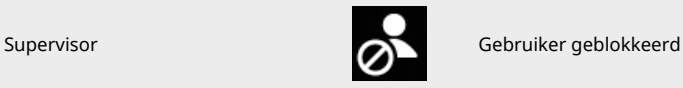

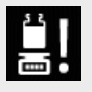

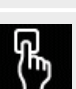

Herkalibratie herinnering **Activeren van vulling door**<br>toetsenbord toetsenbord

<span id="page-41-0"></span>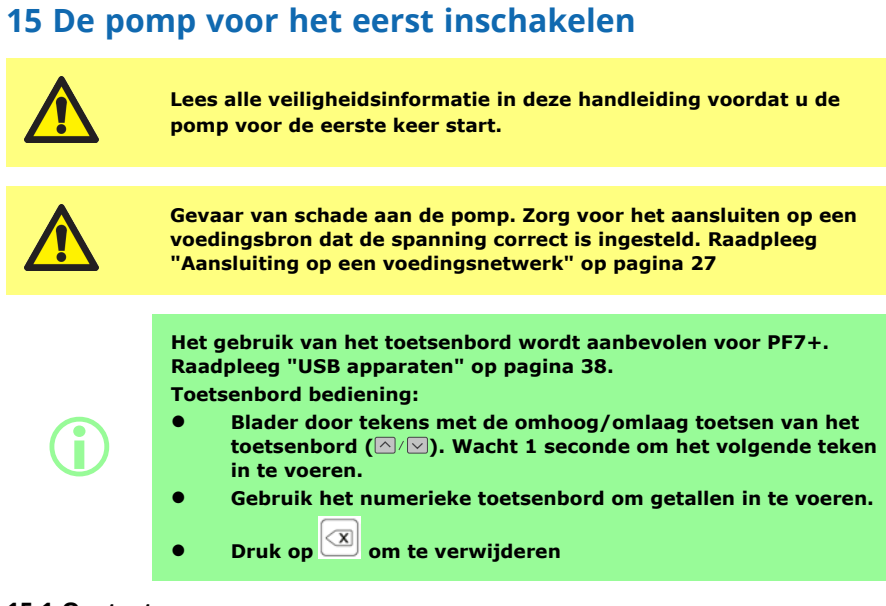

## **15.1 Opstarten**

Zet de stroomschakelaar aan de achterzijde van de pomp in de 'I' stand. De pomp toont het opstartscherm met het Flexicon logo.

Als de initiële installatie wordt onderbroken door uit- en inschakelen van de pomp, wordt de installatie opnieuw vanaf het begin gestart.

## **15.2 Taalselectie**

De taal van het scherm kiezen. Beschikbare talen:

- Engels
- Frans
- Duits
- Portugees
- Italiaans
- Nederlands
- Chinees
- Koreaans
- Japans
- Deens
- Zweeds
- Spaans

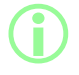

**Batchrapporten en notities zijn alleen in het Engels. De invoer op het toetsenbord is alleen in het Engels.**

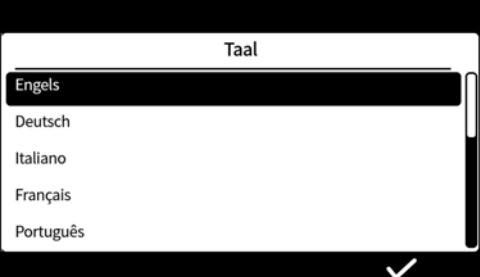

## <span id="page-43-0"></span>**15.3 Inschakelen naleving van 21CFR Deel 11 regelgeving van de Food and Drug Administration (FDA) van de Verenigde Staten**

## **15.3.1 Naleving FDA 21CFR Deel 11 functies**

Sommige functies zijn alleen toegankelijk als de naleving van 21 CFR Deel 11 is ingeschakeld. Voor naleving van FDA 21CFR Deel 11 regelgeving wordt de gebruiker gevraagd een gebruikersnaam en wachtwoord in te voeren om goedkeuring te geven of toegang te krijgen tot bepaalde functies. Gebeurtenissen die zich op de pomp voordoen worden geregistreerd in de batchrapporten en audit trail logbestanden.

Als naleving van FDA 21CFR Deel 11 is ingeschakeld,is de volgende functionaliteit van toepassing;

- <sup>l</sup> Gebruikersnamen moeten getypt worden[—"Inloggen op de pomp" op pagina 137](#page-136-0)
- <sup>l</sup> Wachtwoorden zijn vereist voor alle gebruikers—["De pomp voor het eerst inschakelen" op pagina](#page-41-0) [42,](#page-41-0) ["Gebruikers" op pagina 102](#page-101-0).
- <sup>l</sup> Gebruikersaccounts worden geblokkeerd na een aantal keren onjuiste invoer—["Inloggen" op](#page-49-0) [pagina 50](#page-49-0).
- <sup>l</sup> Wachtwoorden verlopen na een ingestelde duur[—"Vervaltijd wachtwoord" op pagina 101](#page-100-0).
- <sup>l</sup> Time-outperiode van sessie kan niet worden uitgeschakeld[—"Sessie time-outperiode " op pagina](#page-99-0) [100.](#page-99-0)
- Het gebruikerswachtwoord moet opnieuw worden ingevoerd om het rapport aan het einde van een batch te 'ondertekenen'[—"Eerste gebruiker batch goedkeuring" op pagina 84](#page-83-1).
- Een tweede gebruiker moet een batchrapport goedkeuren voordat het kan worden opgeslagen in PDF—["Exporteren als PDF" op pagina 147](#page-146-0)
- Servicetoegang tot de pomp kan worden geblokkeerd—["Gebruikers" op pagina 102](#page-101-0).

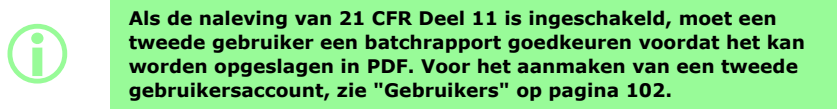

**De optie om naleving FDA 21CFR Deel 11 in- of uit te schakelen is alleen beschikbaar tijdens de initiële instelling. De pomp terugzetten naar de fabrieksinstellingen om de optie voor naleving van 21CFR Deel 11 te wijzigen, (Raadpleeg ["Back-up en reset" op](#page-106-0) [pagina 107](#page-106-0)).**

**i** 

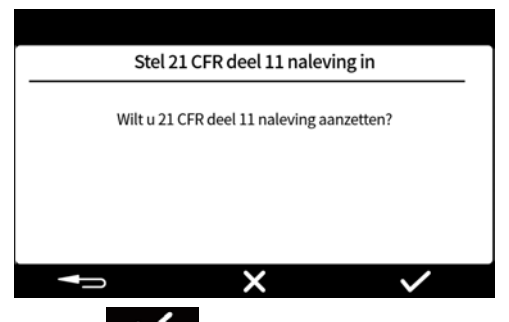

Druk opo  $\mathbf{X}$  om naleving van FDA 21CFR Deel 11 in te schakelen. Druk op  $\mathbf{X}$  om naleving van FDA 21CFR Deel 11 uit te schakelen.

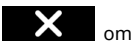

## **15.4 Tijdzone instellen**

De datum is in de fabriek ingesteld en kan niet worden aangepast.

De tijd is ingesteld op GMT - Pas de waarde voor het uur aan volgens uw lokale tijdzone met behulp van de toetsen omhoog en omlaag ( $\triangle$ / $\triangledown$ ). Minuten en seconden kunnen ook worden aangepast.

Het tijdformaat is uu/mm/ss en het datumformaat is jjjj/mm/dd.

De tijd heeft een 24 uurs-formaat.

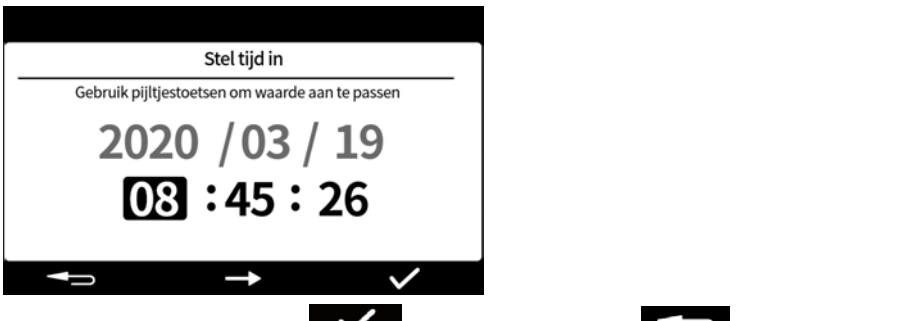

Zodra de tijd correct is, drukt u op  $\blacksquare$ . Druk op enig moment op  $\blacksquare$  om terug te keren naar het vorige scherm.

## **15.5 De vulmethode instellen**

De vulmethode bepaalt hoe elke vulling wordt gestart.

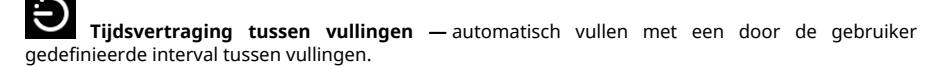

**Toetsenbord om elke vulling te starten——</</b>Handmatig vullen.** Druk op om elke vulling te starten.

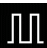

**Externe ingang om elke vulling te starten —** op afstand bediend vullen. Raadpleeg ["Bedrading voor aansturen" op pagina 30](#page-29-0).

Het pictogram Vullen wordt weergegeven op de **Scherminformatiebalk**.

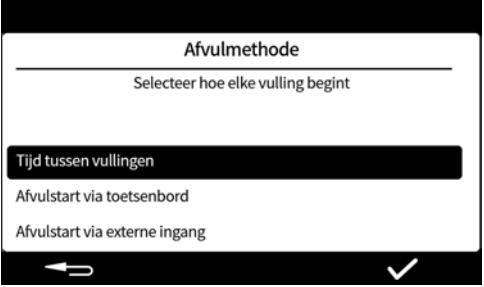

De vulmethode kan worden ingesteld in de instellingenmodus. Raadpleeg ["Vulmethode" op pagina](#page-95-0) [96.](#page-95-0)

## **15.6 De pompbeheerder instellen**

Bij de initiële installatie van de pomp wordt een gebruiker met beheerdersrechten ingesteld. Overige gebruikers kunnen na de installatie worden toegevoegd. Raadpleeg ["Gebruikers" op pagina 102.](#page-101-0) Voer een gebruikersnaam in voor de pompbeheerder. De standaard gebruikersnaam is USER1.

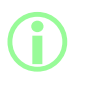

**Als u meerdere PF7+ pompen hebt, stel dan voor elke pomp een algemene gebruikersnaam en wachtwoord voor de beheerder in. Hierdoor kunnen gegevens van een USB stick worden geïmporteerd en geëxporteerd voor een snellere configuratie van meerdere pompen. Raadpleeg ["Back-up en reset" op pagina 107.](#page-106-0)**

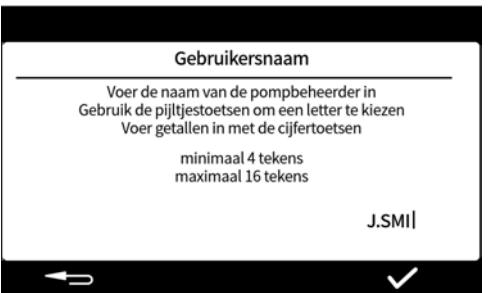

## **15.7 Wachtwoord instellen**

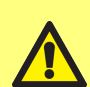

 $PF7+$ 

#### **Houd wachtwoorden bij!**

**Bij het aanmelden zijn er 5 pogingen om het juiste wachtwoord in te voeren voordat de gebruiker wordt 'geblokkeerd'. Raadpleeg ["Blokkeer gebruiker" op pagina 103.](#page-102-0)**

**Als de servicegebruiker is geblokkeerd, is er geen manier om de pomp te herstellen zonder het beheerderswachtwoord. Raadpleeg ["Retourpompen" op pagina 163](#page-162-0) voor service en herstel.**

**De optie om de servicegebruiker te blokkeren is alleen beschikbaar als de naleving van FDA 21CFR Deel 11 is ingeschakeld.**

**Als u uw wachtwoord kwijtraakt, neemt u contact op met uw lokale WMFTG of Flexicon vertegenwoordiger.**

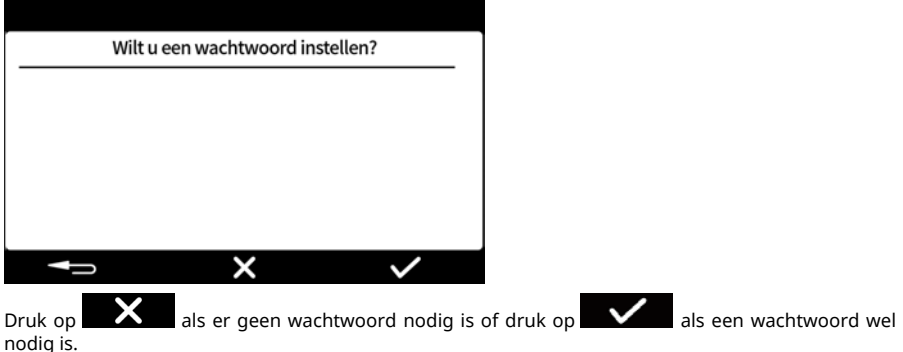

nodig is.

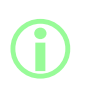

**Als de naleving van FDA 21CFR Deel 11 is ingeschakeld, is een wachtwoord vereist. Raadpleeg ["Inschakelen naleving van 21CFR](#page-43-0) [Deel 11 regelgeving van de Food and Drug Administration \(FDA\)](#page-43-0) [van de Verenigde Staten" op pagina 44](#page-43-0).**

Voer het wachtwoord in met het (numerieke) toetsenbord.

Het wachtwoord bevat een van de volgende tekens:

- kleine letters (a-z)
- hoofdletters (A-Z)
- cijfers (0-9)
- speciale tekens (!%()\*+-.:;=?@[]^\_|)

Het wachtwoord is:

- Minimaal 4 tekens
- Maximaal 16 tekens

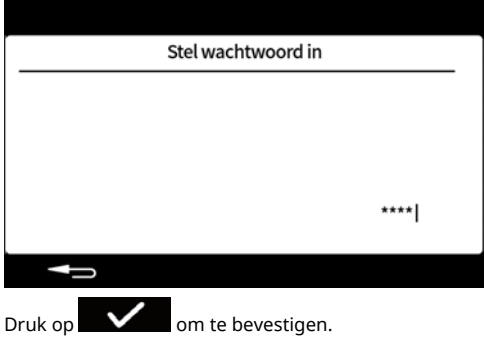

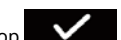

Voer het wachtwoord opnieuw in als hierom wordt gevraagd en druk op . Als de ingevoerde waarden niet overeenkomen, wordt het volgende scherm weergegeven.

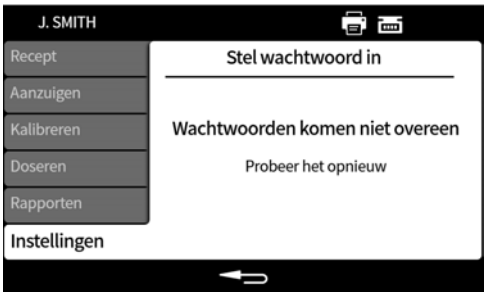

# **16 De pomp inschakelen na de eerste instelling**

Zet de stroomschakelaar aan de achterzijde van de pomp in de 'I' stand. De pomp toont het opstartscherm met het Flexicon logo.

Volg de instructies op het scherm. Voor meer informatie, zie ["Inloggen" op de volgende pagina](#page-49-0).

# <span id="page-49-0"></span>**17 Inloggen**

Als u als gebruiker bent aangemeld en naar een andere gebruiker wilt overschakelen, raadpleeg dan eerst ["Uitloggen" op pagina 96.](#page-95-1)

Als de naleving van FDA 21CFR Deel 11 is ingeschakeld, raadpleeg ["Voer de gebruikersnaam in als](#page-50-0)  $PF7+$ [naleving van FDA 21CFR Deel 11 is ingeschakeld" op de tegenoverliggende pagina.](#page-50-0)

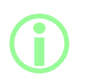

**Door in te loggen keert de gebruiker terug naar de receptmodus. In geval van stroomuitval tijdens een batch wordt de gebruiker teruggevoerd om de batch te voltooien.**

## **17.1 Selecteer een gebruiker**

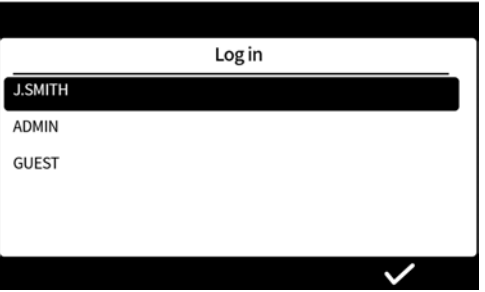

Selecteer de gewenste gebruikersnaam.

Het pictogram bij de gebruikersnaam geeft het type gebruiker aan. Raadpleeg ["Overzicht van](#page-38-0) [pictogrammen" op pagina 39.](#page-38-0)

<span id="page-50-0"></span>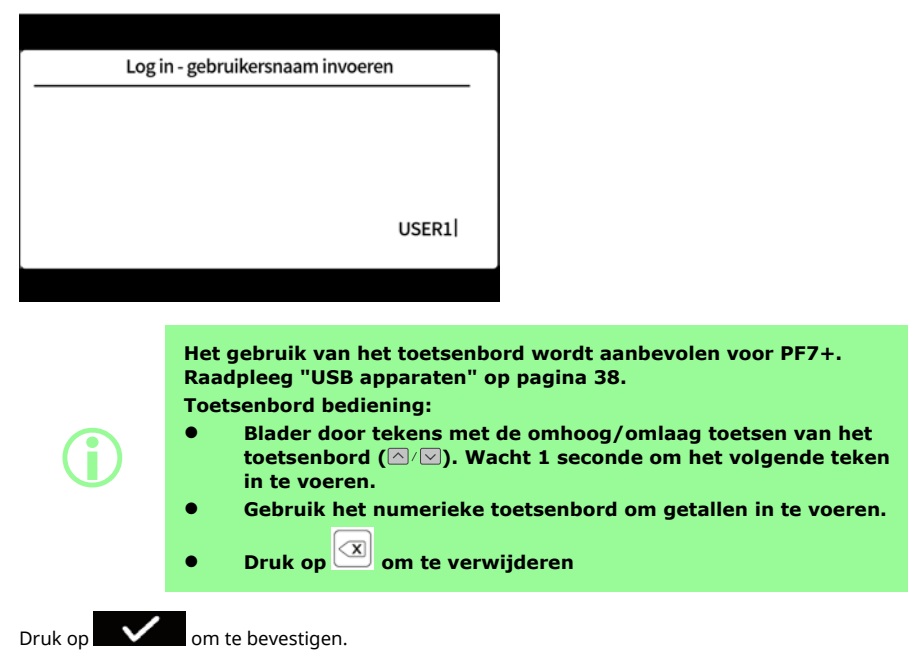

## **17.3 Uw wachtwoord invoeren**

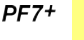

#### **Houd wachtwoorden bij!**

**Bij het aanmelden zijn er 5 pogingen om het juiste wachtwoord in te voeren voordat de gebruiker wordt 'geblokkeerd'. Raadpleeg ["Blokkeer gebruiker" op pagina 103.](#page-102-0)**

**Als de servicegebruiker is geblokkeerd, is er geen manier om de pomp te herstellen zonder het beheerderswachtwoord. Raadpleeg ["Retourpompen" op pagina 163](#page-162-0) voor service en herstel.**

**De optie om de servicegebruiker te blokkeren is alleen beschikbaar als de naleving van FDA 21CFR Deel 11 is ingeschakeld.**

**Als u uw wachtwoord kwijtraakt, neemt u contact op met uw lokale WMFTG of Flexicon vertegenwoordiger.**

Het volgende scherm wordt alleen getoond als een wachtwoord vereist is.

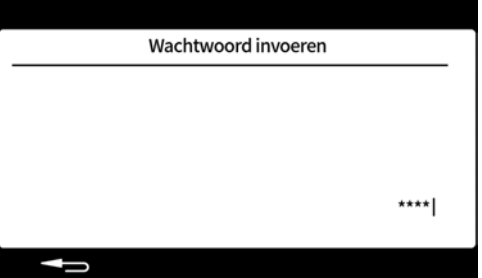

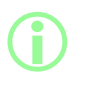

**Als de naleving van FDA 21CFR Deel 11 is ingeschakeld, is een wachtwoord vereist. Raadpleeg ["Inschakelen naleving van 21CFR](#page-43-0) [Deel 11 regelgeving van de Food and Drug Administration \(FDA\)](#page-43-0) [van de Verenigde Staten" op pagina 44](#page-43-0).**

Voer het wachtwoord in met het (numerieke) toetsenbord.

# **18 Menunavigatie**

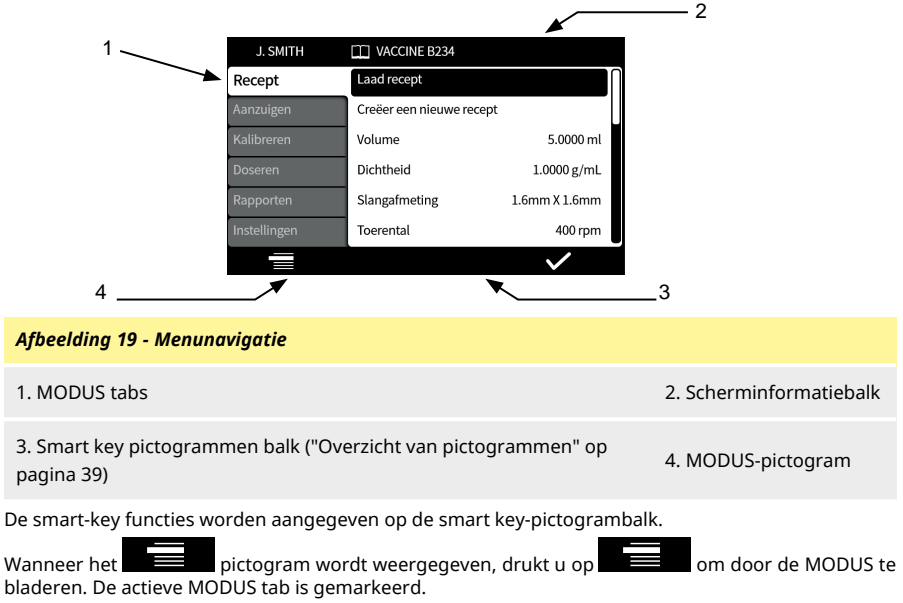

Bediening via het toetsenbord—Raadpleeg ["USB toetsenbord bediening" op pagina 37.](#page-36-0)

# **19 Receptmodus**

Een 'recept' bevat alle parameters voor de vereiste vulling. Het actieve recept wordt weergegeven op de **scherminformatiebalk**.

Selecteer het tabblad Recept MODUS om recepten aan te maken of te bewerken. Elk recept item heeft duidelijke instructies op het scherm.

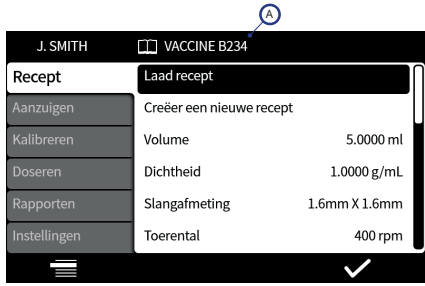

## *Afbeelding 20 - Receptscherm*

A - Receptnaam (Terwijl het recept wordt gewijzigd, wordt de naam rood weergegeven. Naam van opgeslagen recept wordt wit weergegeven.)

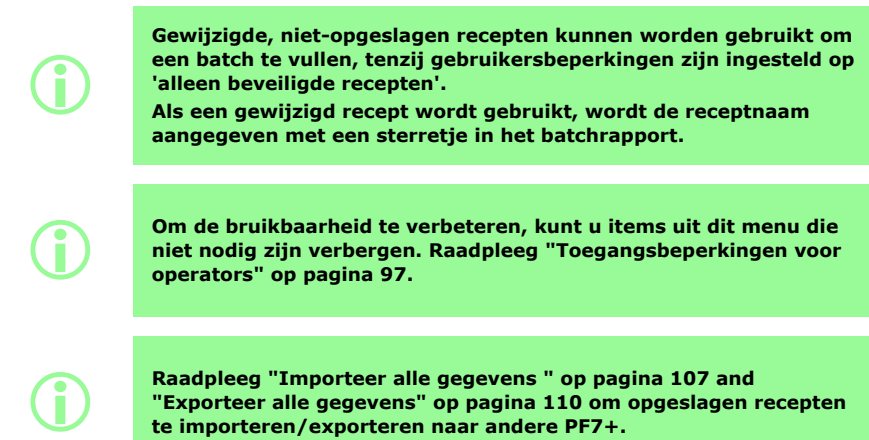

 $PF7+$ 

**["Exporteer alle gegevens" op pagina 110](#page-109-0) om opgeslagen recepten te importeren/exporteren naar andere PF7+.**

## **19.1 Recept laden**

Laad een recept uit een lijst met opgeslagen recepten. Het recept wordt teruggezet naar de parameters die in dat recept zijn opgeslagen. Naam van het recept wordt wit weergegeven.

## **19.2 Maak nieuw recept**

- 1. Selecteer **Maak nieuw recept** in de Recept MODUS tab.
- 2. Voer het volume, de dichtheid en de viscositeit in wanneer daarom wordt gevraagd. Alle extra parameters kunnen worden aangepast nadat het recpt is opgeslagen.
- 3. De volgende parameters worden dan automatisch voorgesteld:
	- a. Slangmaat
	- b. Snelheid
	- c. Versnelling
	- d. Vertraging
	- e. Anti-drup
- 4. Voer de vertraging voor de eerste vulling en voor tussen vullingen in.
- 5. Het recept opslaan—Nieuw recept of bestaand recept overschrijven.
- 6. Optionele: Wijzig alle recept parameters naar zoals gewenst. De naam van het recept bovenaan het scherm zal in het rood worden weergegeven om aan te geven dat het recept is aangepast.
- 7. Sla het recept op om de wijzigingen te bevestigen, en de receptnaam zal in wit worden weergegeven. Raadpleeg ["Recept opslaan" op pagina 63.](#page-62-0)

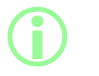

**Naast de parameters in een recept wordt de vulnauwkeurigheid ook beïnvloed door de indeling van het vloeistofpad. Raadpleeg ["Vloeistofpad indeling" op pagina 21](#page-20-0).**

## <span id="page-54-0"></span>**19.3 Volume**

Hiermee stelt u de gewenste vulhoeveelheid in. Om te wisselen tussen volume en gewicht, zie ["Eenheden" op pagina 96](#page-95-2).

- Minimum = 0,0100 milliliter of gram
- Maximum = 9999,9 milliliter of gram

## **19.4 Dichtheid**

Vergelijkt de door een weegschaal gemeten vulmassa (gewicht) met het vulvolume dat door de pomp wordt afgegeven.

## **19.5 Slangmaat**

Definieert de standaardwaarde voor de eerste kalibratie en de limieten die worden toegepast op een kalibratie.

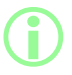

i **Alleen compatibele Accusil slangmaten zijn vermeld. Raadpleeg ["Pompslangkeuze" op pagina 19.](#page-18-0)**

## **19.6 Snelheid**

Rotor snelheid

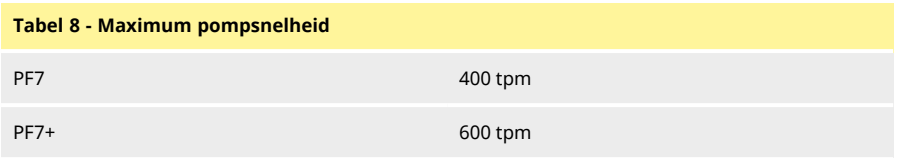

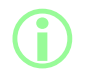

i **Een te hoge snelheid kan spatten of schuimvorming veroorzaken.**

## **19.7 Versnelling**

Rotor versnelling

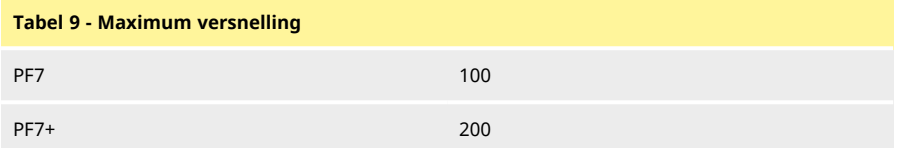

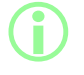

i **Een te hoge versnelling kan spatten of schuimvorming veroorzaken.**

## **19.8 Vertraging**

Rotor vertraging

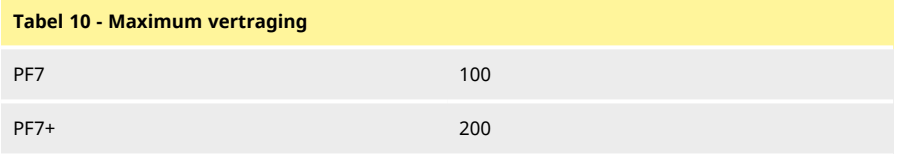

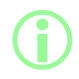

**Een snellere vertraging verbetert gewoonlijk de vulnauwkeurigheid door de consistentie in de grootte van de vloeistoftoevoer te handhaven.**

## **19.9 Anti-drup**

Als er druppelvorming optreedt nadat het vullen is voltooid, verhoogt u de anti- drup om "terugzuiging" te creëren door de richting van de pompkop kort om te draaien. Anti-drup wordt gemeten door het aantal stappen in omgekeerde volgorde van 0-10.

## **19.10 Startvertraging**

Stelt de tijd in tussen startsignaal en de start van de vulling.

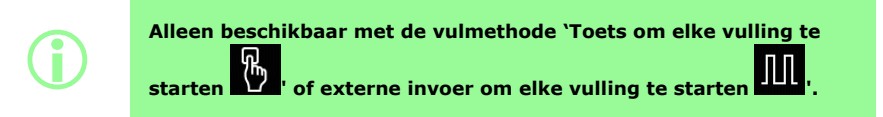

## **19.11 Eindvertraging**

Stelt de tijd in tussen pompkop stop en vulling gereed signaal..

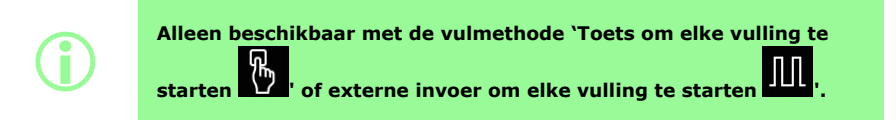

## **19.12 Vertraging eerste keer vullen**

Stelt de tijd in tussen startsignaal en de start van de eerste vulling.

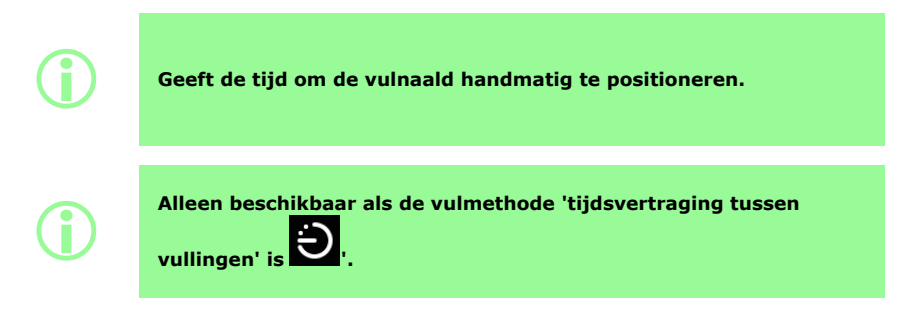

## **19.13 Tussenvulvertraging**

De tijd die verloopt tussen elke vulling.

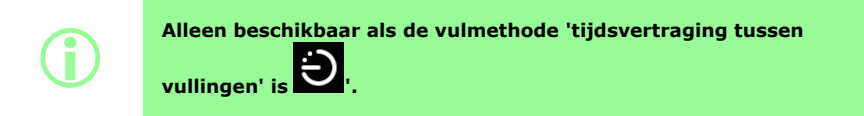

## **19.14 Gewicht flesje**

<span id="page-57-1"></span>Nominaal gewicht voor een leeg flesje. Dit wordt gebruikt om te controleren of het flesje leeg is en de pomp gestart kan worden.

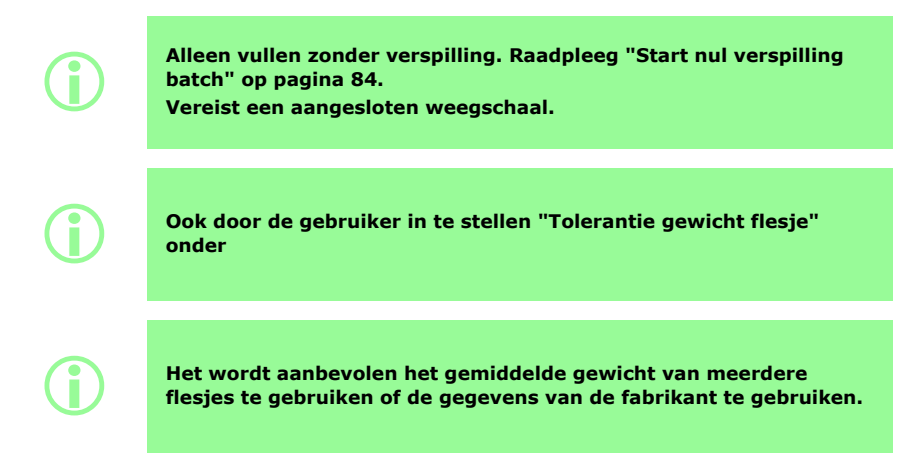

## **19.15 Tolerantie gewicht flesje**

<span id="page-57-0"></span>Hiermee stelt u de tolerantie (+/-) in van het nominale flesgewicht voor een leeg flesje zoals gespecificeerdin ["Gewicht flesje" boven.](#page-57-1)

Stel de tolerantie voor het gewicht van het flesje altijd lager in dan ["Gewicht flesje" boven](#page-57-1) to prevent accidental filling when no vial is present.

Het wordt aanbevolen om zo mogelijk de tolerantie voor het flesgewicht lager in te stellen dan "Volume" op pagina 1 om te voorkomen dat een reeds gevuld flesje wordt gevuld.

**i** 

**Alleen vullen zonder verspilling. Raadpleeg ["Start nul verspilling](#page-83-0) [batch" op pagina 84.](#page-83-0)**

**Vereist een aangesloten weegschaal.**

## **19.16 Frequentie van de weegcontrole**

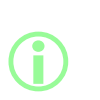

**Alleen vullen zonder verspilling. Raadpleeg ["Start nul verspilling](#page-83-0) [batch" op pagina 84.](#page-83-0)**

**Vereist een aangesloten weegschaal.**

**Tijdens een handmatige batch wordt de frequentie van de weegcontrole bepaald door de operator. Raadpleeg ["Weegcontrole](#page-104-0) [optie" op pagina 105.](#page-104-0)**

Voor de frequentie van het controleren van de vulling met behulp van de aangesloten weegschaal, raadpleeg ["Nul verspilling vullen - gecontroleerd vullen" op pagina 88](#page-87-0).

Stel in op 1 om elke vulling te controleren.

De vullingen tussen de gecontroleerde vullingen worden niet gecontroleerd. Raadpleeg ["Nul](#page-89-0) [verspilling vullen - niet gecontroleerd vullen" op pagina 90](#page-89-0)

Wanneer het vulgewicht wordt gecontroleerd:

- wordt het resultaat in het batchraport opgenomen
- wordt de pomp geherkalibreerd
- het vullen zal langer duren dan bij niet gecontroleerd vullen vanwege het stabiliseren van de weegschaal registratie

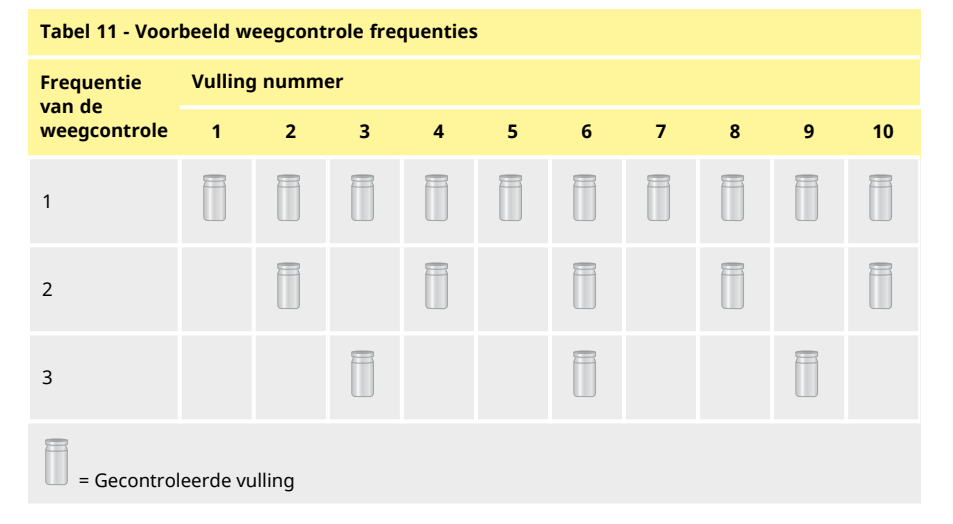

## **19.17 Vul tolerantie**

<span id="page-59-0"></span>Tijdens kalibratie of weegcontrole definieert **Vul tolerantie** een boven- en ondergrens in relatie tot het gewenste vulgewicht ["Volume" op pagina 55](#page-54-0)

Configureer de boven- en ondergrens los van elkaar om een acceptabele vulling te definiëren. De schermkleur geeft een acceptabele vulling aan.

#### *Afbeelding 21 - Acceptabele vulling—Groen* i)<br>D  $. J.$  SMITH **TT VACCINE B234** 1 - Bovenste vul tolerantie Recipe  $2,0000g$ 1000 2 - Doel (nominaal) vulgewicht Calibrate 1 Pass 2 3- Acceptabel gemeten vulgewicht 3  $6.0\%$  / + 0.1200  $\sqrt{4}$ Ш 4 - Onderste vul tolerantie

De weergegeven pijl boven of onder het diagram geeft aan dat de limiet is overschreden.

#### *Afbeelding 22 - Onacceptabele vulling—Rood* **J. SMITH TTT VACCINE B234** 1 - Bovenste vul tolerantie 2.8000 mL 2 - Doel (nominaal) vulgewicht 1000 **Calibrate** 3 Dispense treet weight 2.8000 g 1 3 - Gemeten vulgewicht overschrijdt 2 bovengrens pijl 4 4 - Onderste vul tolerantie

i **Aangegeven in batchrapport met: • Binnen de limieten: Waar/Onwaar**

**Een onacceptabele vulling kan uit de batch worden verwijderd als ["Uit batch verwijderen optie" op pagina 105](#page-104-1) is ingeschakeld en geselecteerd.**

**i** 

#### **19.17.1 Vultolerantiegrenzen instellen**

De tolerantiegrenzen voor het vullen zoals gespecificeerdin ["Richtlijn vul tolerantie limieten" onder](#page-60-0) worden berekend op basis van de verwachte kleinste druppelgrootte. Dit is een minimale aanbevolen tolerantie. U kunt een kleinere tolerantie instellen dan de opgegeven tolerantie, maar dit kan leiden tot onaanvaardbare vullingen, vooral tijdens de eerste vullingen van een nul verspilling batch. Het instellen van een kleinere tolerantiegrens zal de nauwkeurigheid van de vulling niet vergroten, maar alleen de limieten bepalen die een aanvaardbare vulling definiëren.

De vultoleranties in ml definiëren:

- 1. Selecteer Vul toleranties in het recept menu.
- 2. Selecteer zo nodig de bovengrens of de ondergrens
- 3. Selecteer +%
- 4. Voer de in de tabel opgegeven waarde in als percentage van het vulvolume dat in het recept is gedefinieerd

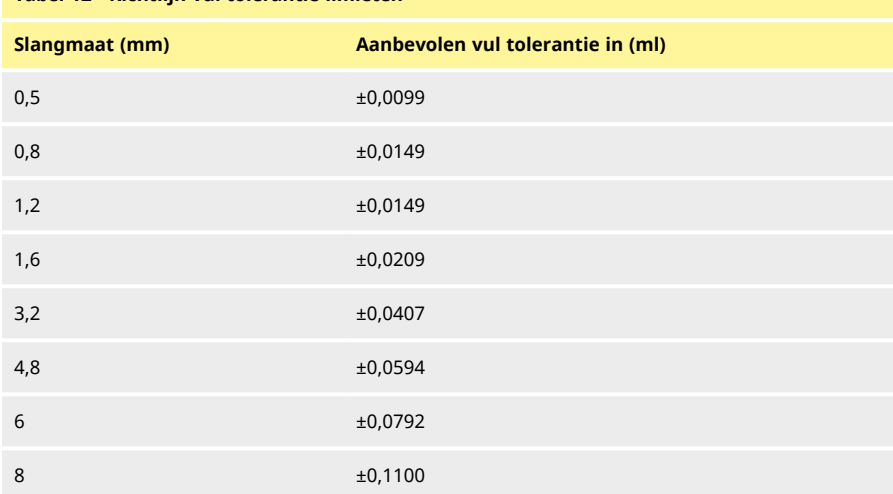

## <span id="page-60-0"></span>**Tabel 12 - Richtlijn vul tolerantie limieten**

## **19.18 Tolerantie automatische herkalibratie**

Tijdens het handmatig vullen definieert de **Tolerantie automatische herkalibratie** een boven- en ondergrens t.o.v. het gewenste vulgewicht ["Volume" op pagina 55](#page-54-0)

De pomp zal automatisch opnieuw kalibreren wanneer de aangesloten weegschaal een gewicht binnen deze limieten meet.

De limieten moeten zo worden ingesteld dat een leeg flesje getarreerd kan worden zonder de pomp opnieuw te kalibreren.

> i **Alleen handmatige batch, zie ["Doseermodus" op pagina 75](#page-74-0). Vereist een aangesloten weegschaal.**

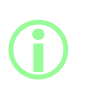

**Als een correct gevuld flesje buiten de tolerantie voor automatische herkalibratie valt, kan er nog steeds een handmatige herkalibratie worden uitgevoerd. Raadpleeg ["Kalibratie tijdens](#page-76-0) [doseren" op pagina 77.](#page-76-0)**

## **19.19 Herkalibratie herinnering**

Stelt het aantal vullingen of de tijd in voor een herkalibratie herinnering. Er wordt een bericht weergegeven en de pomp piept twee keer als dit is bereikt.

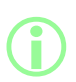

i **Alleen handmatige batch, zie ["Doseermodus" op pagina 75](#page-74-0).**

## **19.20 Herkalibratie pauze**

Stelt het aantal vullingen of de tijd in voor een herkalibratie pauze. De batch wordt gepauzeerd en de pomp piept drie keer als dit is bereikt. De batch kan niet hervatten totdat een herkalibratie is uitgevoerd.

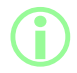

i **Alleen handmatige batch, zie ["Doseermodus" op pagina 75](#page-74-0).**

## <span id="page-62-1"></span>**19.21 Beschermd recept**

Beschermde recepten kunnen niet worden bewerkt of overschreven. Een recept moet worden opgeslagen voordat het kan worden beschermd.

Als u wilt voorkomen dat een recept onbeschermd is en bewerkt wordt, verberg **Beschermd recept**. Raadpleeg ["Toegangsbeperkingen voor operators" op pagina 97.](#page-96-0)

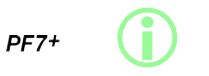

**Als een best practice voor cGMP moet u recepten beveiligen en gebruikersbeperkingen toepassen om alleen vullen met beveiligde recepten toe te staan.**

**Raadpleeg ["Toegangsbeperkingen voor operators" op pagina 97](#page-96-0).**

Om te voorkomen dat een gebruiker een batch draait met een niet opgeslagen of onbeveiligd recept:

- 1. Sla het recept op.
- 2. Stel in de receptmodus **Beschermd recept** in op **Ja.**
- 3. In **instellingen** modus, **toegangsbeperkingen voor operators** of **toegangsbeperkingen voor supervisors** , **Doseren** — stel **Alleen beschermde recepten** in op **Ja** . Raadpleeg ["Toegangsbeperkingen voor operators" op pagina 97.](#page-96-0)
- 4. In **instellingen** modus, **toegangsbeperkingen voor operators** of **toegangsbeperkingen voor supervisors** , **Recept** — stel **Beschermd recept** in op **Verborgen** . Raadpleeg ["Toegangsbeperkingen voor operators" op pagina 97.](#page-96-0)
- 5. Meld u aan als operator of supervisor. De operator of supervisor kan geen batch starten als het recept niet is beveiligd. De operator of supervisor zal de beheerder vragen een nieuw recept als beveiligd in te stellen.

## <span id="page-62-0"></span>**19.22 Recept opslaan**

Slaat de huidige vulparameters op onder een receptnaam.

Opgeslagen recepten kunnen worden overschreven, tenzij ze zijn beveiligd. Raadpleeg ["Beschermd](#page-62-1) [recept" boven.](#page-62-1)

Er kunnen maximaal 200 recepten worden opgeslagen.

# **i**

#### **Naleving van FDA 21CFR Deel 11:**

**Het opslaan van recepten die zijn gekoppeld aan een volledige batch wordt vastgelegd in de batchbestand. Wijzigingen van een recept worden vastgelegd in het audit trail rapport.**

## **19.23 Recept afdrukken**

Print de actuele recept parameters.

#### **19.24 Recept wissen**

Verwijdert een opgeslagen recept.

# **i**  $PF7+$

**Als een best practice voor cGMP moet u gebruikersbeperkingen toepassen om deze functie niet toe te staan. Raadpleeg ["Toegangsbeperkingen voor operators" op pagina 97](#page-96-0).**

# <span id="page-63-0"></span>**20 Aanzuigen en continue pompmodus**

 $PF7+$ 

i **Niet vereist voor vullen zonder verspilling. Raadpleeg ["Start nul](#page-83-0) [verspilling batch" op pagina 84](#page-83-0).**

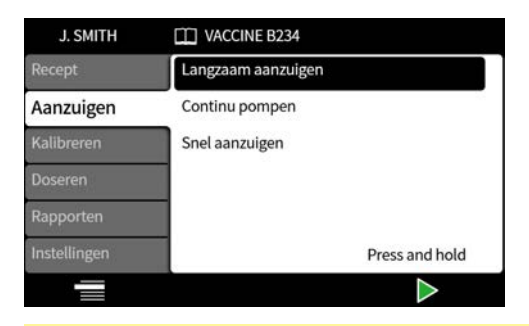

#### **Tabel 13 - Aanzuig items**

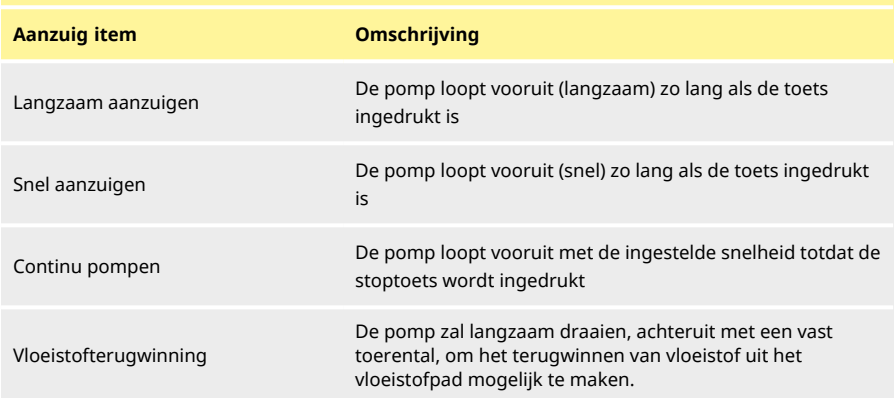

## **20.1 Langzaam aanzuigen en snel aanzuigen**

Bij gebruik van **langzaam aanzuigen** of **snel aanzuigen**:

- $\bullet$  Houd de toets ingedrukt om de pomp aan te laten zuigen.
- De snelheid kan in het instellingenmenu worden aangepast.

## **20.2 Continu pompen**

Bij gebruik van **continu pompen**:

- Pas de pompsnelheid aan met de omhoog en omlaag toetsen ( $\boxdot/\boxdot$ ).
- Druk op **Druk op Druk op Druk op Druk op Druk og Druk** om het pompen te starten.
- Druk op **of de stoptoets om het pompen te stoppen.**

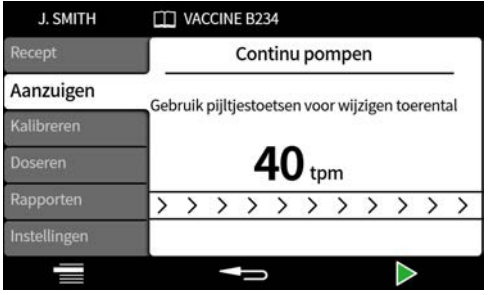

## **20.3 Vloeistofterugwinning**

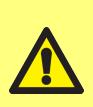

**Tijdens het terugwinnen van vloeistof wordt de stroomrichting omgekeerd.**

**Zorg ervoor dat omgekeerde stroomrichting niet wordt voorkomen door randapparatuur zoals een terugslagklep.**

**Zorg ervoor dat de stroom naar een reservoir gaat met voldoende volume voor de teruggewonnen vloeistof.**

**Beoordeel het besmettingsrisico bij het bepalen van de bruikbaarheid van de teruggewonnen vloeistof.**

De pomp zal achteruit draaien met een vast toerental, om vloeistof terug te winnen.

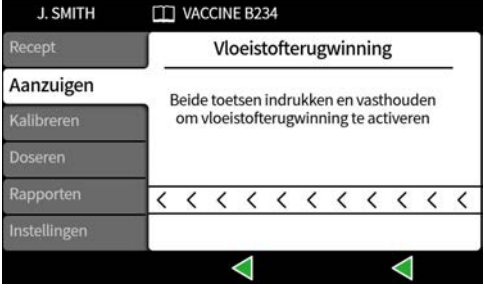

Houd de toetsen gelijktijdig ingedrukt. Wanneer een van de toetsen wordt losgelaten, stopt het terugwinnen van vloeistof.

## **20.4 De pomp laten aanzuigen**

Voordat er kan worden gedoseerd moet de pomp worden gevuld door de slang met vloeistof te vullen en ervoor te zorgen dat er geen lucht meer in de leiding zit.

#### **Procedure**

1. Laat de pomp continu draaien met **langzaam aanzuigen** of met **snel aanzuigen** totdat u vloeistof uit de vulnaald kunt zien komen (Zie ["Aanzuigen en continue pompmodus" op pagina](#page-63-0) [64](#page-63-0) )

#### **20.4.1 Opgesloten lucht uit de slang verwijderen**

In de slang opgesloten luchtbellen zullen onnauwkeurigheden in gedoseerd vloeistofvolume veroorzaken. Het wordt aanbevolen om alle luchtbellen uit de slang te verwijderen voor het doseren.

#### **Procedure:**

- 1. Knijp met de vingers de slang dicht om de luchtbellen terug te voeren naar het vloeistofreservoir of naar de pompkop en vulnaad.
- 2. Herhaal tot er geen lucht meer zichtbaar is in de slang.

# **21 Kalibratiemodus**

i **Niet vereist voor vullen zonder verspilling. Raadpleeg ["Start nul](#page-83-0) [verspilling batch" op pagina 84](#page-83-0).**

Kalibreer de pomp voor optimale vulnauwkeurigheid:

- voordat een batch wordt gestart
- na elke wijziging van het recept
- na elke wijziging van het vloeistofpad
- Periodiek tijdens een batch

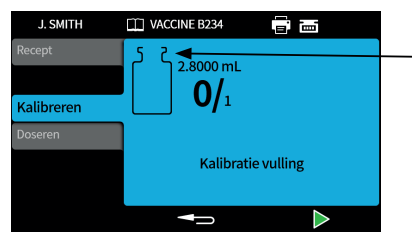

Kalibratiepictogram: Het getal dat wordt weergegeven in het flesje-pictogram geeft aan dat de kalibratievullingen zijn uitgevoerd sinds de laatste wijziging van de batch- of receptparameters.

*Afbeelding 23 - Kalibratiepictogram*

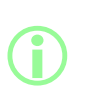

**De pomp maakt gebruik van de actuele receptparameters tijdens het kalibratieproces. Daarin begrepen zijn volume, dichtheid, slangmaat, snelheid, versnelling, vertraging en antidrup. De units die bij kalibratie worden gebruikt, kunnen volume of gewicht zijn en worden ingesteld via het tabblad Instellingen. Raadpleeg ["Eenheden" op pagina 96](#page-95-2).**

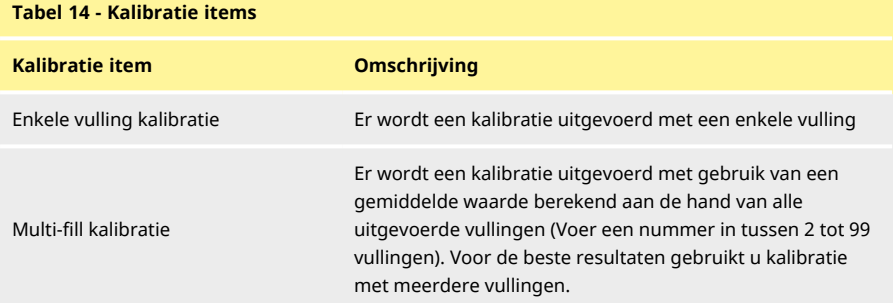

Als multi-fill kalibratie wordt geselecteerd, wordt een scherm weergegeven om het aantal vullingen in te voeren dat zal worden gebruikt om een gemiddelde vul-kalibratiewaarde te bepalen.

## **21.1 Kalibratie met enkele vulling met aangesloten weegschaal**

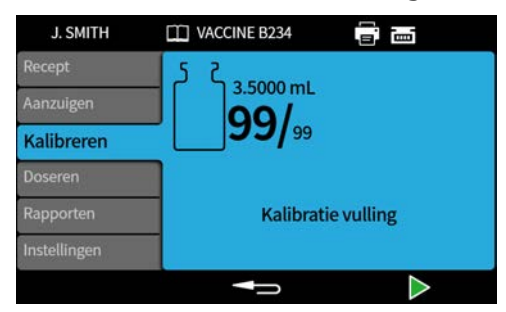

- 1. Stelt de pomp eenheden in op **gewicht.** Raadpleeg ["Eenheden" op pagina 96](#page-95-2).
- 2. Plaats een behouder die voor de kalibratievullingen zal worden gebruikt op de weegschaal.
- 3. Tarreer de weegschaal.
- 4. Plaats de behouder onder de vulnaald.

5. Druk op  $\Box$  of gebruik de externe invoer om de kalibratievulling te starten.

## **21.1.1 Invoer kalibratiewaarde**

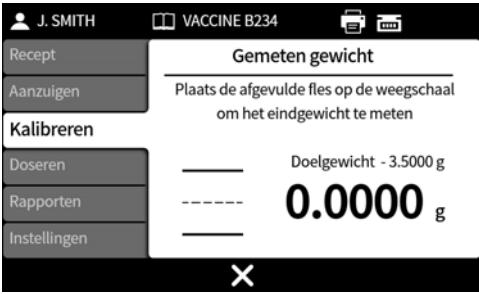

6. Plaats het afgevulde flesje op de weegschaal. De weegschaal waarde wordt automatisch weergegeven.

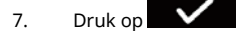

#### **Kalibratie buiten een acceptabel niveau**

Als de ingevoerde kalibratiewaarde buiten ±95% van de doelwaarde ligt:

- Wordt een waarschuwingsscherm weergegeven.
- Kalibratie kan niet verdergaan.
- Controleer of de waarde correct is ingevoerd.
- Controleer of de slangmaat overeenkomstig het recept is.
- Controleer of het vloeistofpad juist is ingesteld.

#### $PF7+$ **Kalibratie met vultolerantiegrenzen**

Raadpleeg ["Vul tolerantie" op pagina 60](#page-59-0) om vultoleranties in te stellen.

#### **21.1.2 Kalibratieoverzicht**

Een kalibratieoverzicht zal worden weergegeven. Als de waarden juist zijn, drukt u op **om stelling** om het kalibratieproces te voltooien.

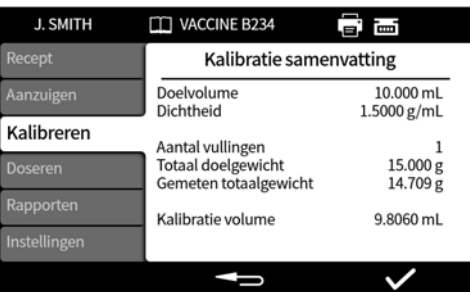

Het volgende wordt aan het rapport toegevoegd voor elke kalibratie sinds de laatste wijziging van het recept of sinds de pomp werd ingeschakeld:

- Datum/tijd van kalibratie
- Kalibratie volume
- Actieve gebruikersnaam wanneer kalibratie werd uitgevoerd

## **21.2 Kalibratie met enkele vulling zonder aangesloten weegschaal**

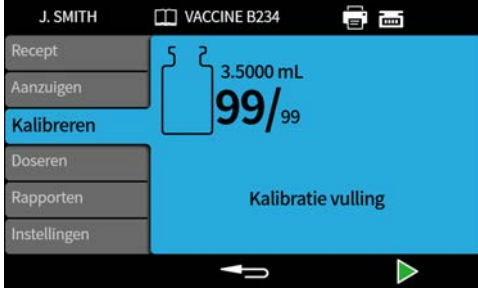

- 1. Plaats de behouder onder de vulnaald.
- 2. Druk op  $\Box$  of gebruik de externe invoer om de eerste kalibratievulling te starten.

#### **Invoer kalibratiewaarde**

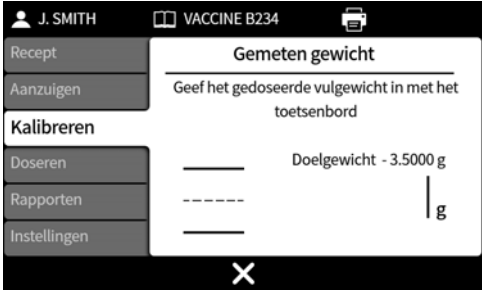

3. Voer de gedoseerde waarde in met het numerieke toetsenbord.

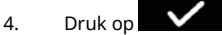

#### **Kalibratie buiten een acceptabel niveau**

Als de ingevoerde kalibratiewaarde buiten ±95% van de doelwaarde ligt:

- Wordt een waarschuwingsscherm weergegeven.
- Kalibratie kan niet verdergaan.
- Controleer of de waarde correct is ingevoerd.
- Controleer of de slangmaat overeenkomstig het recept is.
- Controleer of het vloeistofpad juist is ingesteld.

#### $PF7+$ **Kalibratie met vultolerantiegrenzen**

Raadpleeg ["Vul tolerantie" op pagina 60](#page-59-0) om vultoleranties in te stellen.

#### **21.2.1 Kalibratieoverzicht**

Een kalibratieoverzicht zal worden weergegeven. Als de waarden juist zijn, drukt u op  $\Box$ het kalibratieproces te voltooien.

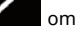

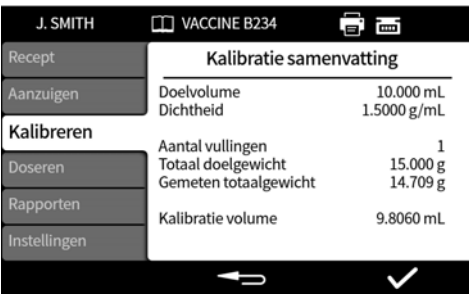

Het volgende wordt aan het rapport toegevoegd voor elke kalibratie sinds de laatste wijziging van het recept of sinds de pomp werd ingeschakeld:

- Datum/tijd van kalibratie
- Kalibratie volume
- Actieve gebruikersnaam wanneer kalibratie werd uitgevoerd

## **21.3 Kalibratie met meerder vullingen met aangesloten weegschaal**

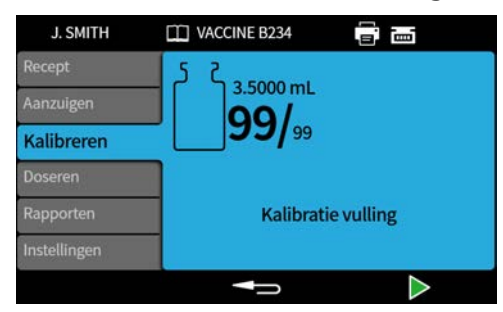

- 1. Stelt de pomp eenheden in op **gewicht.** Raadpleeg ["Eenheden" op pagina 96](#page-95-2).
- 2. Plaats alle reservoirs die voor de kalibratievullingen gebruikt zullen worden op de weegschaal.

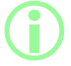

i **Het is acceptabel om één reservoir te gebruiken die groot genoeg is om het totale volume van alle kalibratievullingen te bevatten.**

- 3. Tarreer de weegschaal.
- 4. Selecteer **Multi-fill kalibratie.**
- 5. Voer het aantal kalibratie vullingen in.

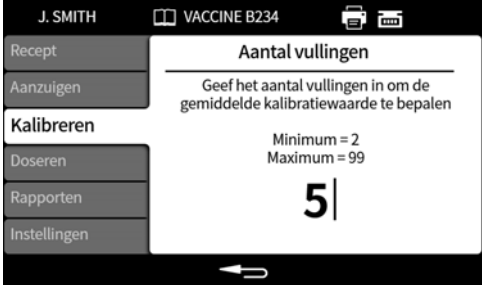

6. Start de kalilbratie vullingen afhankelijk van de geselecteerde vulmethode:

**Tijdsvertraging tussen vullingen** - Druk op of gebruik de externe ingang om de eerste kalibratievulling te starten. Elke volgende vulling zal automatisch starten nadat de **Tussenvulvertraging** is verstreken.

**Toetsenbord om elke vulling te starten** - Druk op **OM** om elke vulling te starten.

**Externe ingang start elke vulling** - Druk op **Start of gebruik de externe ingang om elke vulling** te starten.

**Invoer kalibratiewaarde**

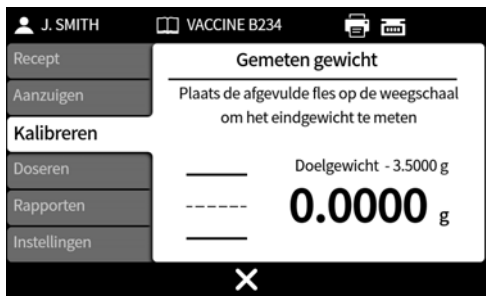

7. Plaats het(de) afgevulde reservoir(s) op de weegschaal. Het doelgewicht wordt automatisch weergegeven. Het Doelgewicht is het totale gewicht van alle vullingen.

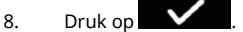

#### **Kalibratie buiten een acceptabel niveau**

Als de ingevoerde kalibratiewaarde buiten ±95% van de doelwaarde ligt:

- Wordt een waarschuwingsscherm weergegeven.
- Kalibratie kan niet verdergaan.
- Controleer of de waarde correct is ingevoerd.
- Controleer of de slangmaat overeenkomstig het recept is.
- Controleer of het vloeistofpad juist is ingesteld.

## **Kalibratie met vultolerantiegrenzen**

Raadpleeg ["Vul tolerantie" op pagina 60](#page-59-0) om vultoleranties in te stellen.

#### **21.3.1 Kalibratieoverzicht**

Een kalibratieoverzicht zal worden weergegeven. Als de waarden juist zijn, drukt u op  $\blacksquare$ het kalibratieproces te voltooien.

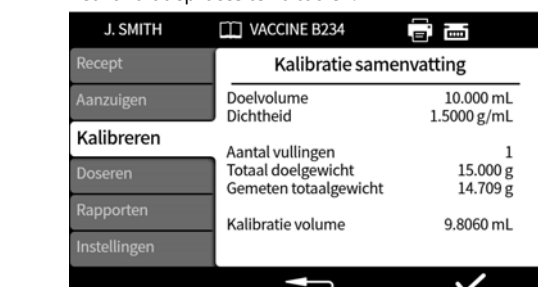

Het volgende wordt aan het rapport toegevoegd voor elke kalibratie sinds de laatste wijziging van het recept of sinds de pomp werd ingeschakeld:

- Datum/tijd van kalibratie
- Kalibratie volume
- Actieve gebruikersnaam wanneer kalibratie werd uitgevoerd
# **21.4 Kalibratie met meerder vullingen zonder aangesloten weegschaal**

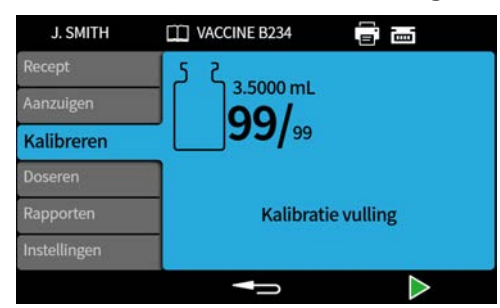

- 1. Plaats de behouder onder de vulnaald.
- 2. Selecteer **Multi-fill kalibratie.**
- 3. Voer het aantal kalibratie vullingen in.

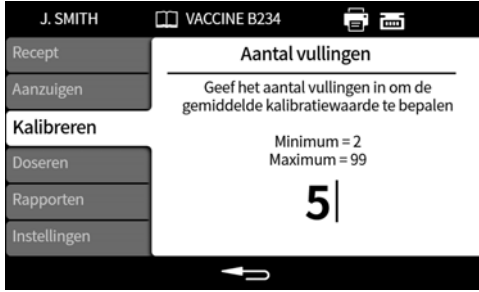

4. Start de kalilbratie vullingen afhankelijk van de geselecteerde vulmethode:

**Tijdsvertraging tussen vullingen** - Druk op of gebruik de externe ingang om de eerste kalibratievulling te starten. Elke volgende vulling zal automatisch starten nadat de **Tussenvulvertraging** is verstreken.

**Toetsenbord om elke vulling te starten** - Druk op **OMES CONFINITY OF START OF START** om elke vulling te starten.

**Externe ingang start elke vulling** - Druk op **Starte Forman and Started and Started Ingang om elke vulling** te starten.

### **Invoer kalibratiewaarde**

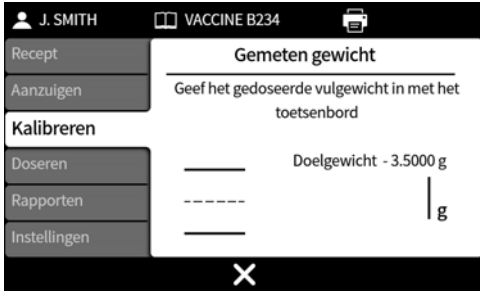

5. Voer de gedoseerde waarde in met het numerieke toetsenbord. Het Doelgewicht is de totale waarde van alle vullingen.

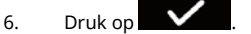

### **Kalibratie buiten een acceptabel niveau**

Als de ingevoerde kalibratiewaarde buiten ±95% van de doelwaarde ligt:

- Wordt een waarschuwingsscherm weergegeven.
- Kalibratie kan niet verdergaan.
- Controleer of de waarde correct is ingevoerd.
- Controleer of de slangmaat overeenkomstig het recept is.
- Controleer of het vloeistofpad juist is ingesteld.

# **Kalibratie met vultolerantiegrenzen**

Raadpleeg ["Vul tolerantie" op pagina 60](#page-59-0) om vultoleranties in te stellen.

### **21.4.1 Kalibratieoverzicht**

Een kalibratieoverzicht zal worden weergegeven. Als de waarden juist zijn, drukt u op  $\blacksquare$ het kalibratieproces te voltooien.

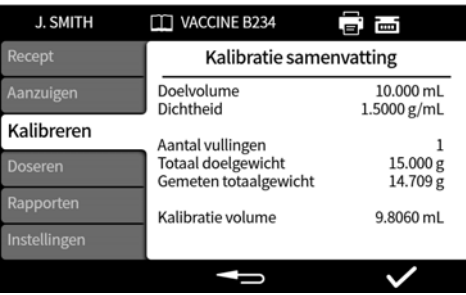

Het volgende wordt aan het rapport toegevoegd voor elke kalibratie sinds de laatste wijziging van het recept of sinds de pomp werd ingeschakeld:

- Datum/tijd van kalibratie
- Kalibratie volume
- Actieve gebruikersnaam wanneer kalibratie werd uitgevoerd

# **22 Doseermodus**

Om een batch op een PF7 te starten, zie ["Start handmatige batch" op de volgende pagina.](#page-75-0) PF7+ Om een batch op een PF7+ te starten:

- Raadpleeg ["Start handmatige batch" op de volgende pagina](#page-75-0).
- Raadpleeg ["Start nul verspilling batch" op pagina 84](#page-83-0).

*Afbeelding 24 - Beschikbaarheid van functies per pomp en weegschaalconfiguratie*

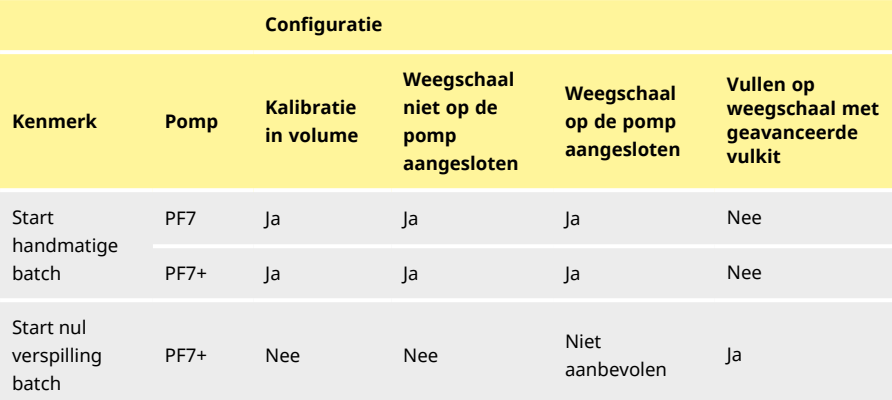

# <span id="page-74-0"></span>**22.1 Batchgrootte**

Voer het aantal vullingen in dat in de batch moet worden voltooid.

- Minimum 1
- Maximum 999999

# **22.2 Batchnaam**

Aan de batch gegeven naam. Maximaal 12 tekens

# <span id="page-75-0"></span>**22.3 Start handmatige batch**

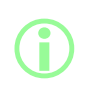

**Zie voor instructies voor het rechtstreeks vullen op een wegschaal met behulp van de PF7+ met Flexicon geavanceerde vulset ["Start](#page-83-0) [nul verspilling batch" op pagina 84](#page-83-0).**

**Handmatige batch starten is voor alle andere soorten vulling.**

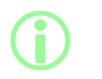

**Voordat een batch wordt gedoseerd, moet u ervoor zorgen dat uw recept parameters correct zijn, u de pomp heeft laten aanzuigen, deze gekalibreerd is en dat eventuele aanvullende instellingen voor uw proces correct zijn.**

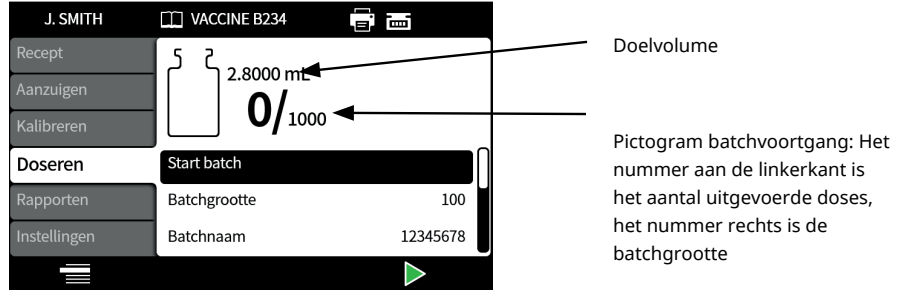

*Afbeelding 25 - Batch doseer scherm*

Als **Start handmatige batch** is gemarkeertd, druk op **om** de batch te starten. Bij rapportage **Aan**, zal een batchrapport worden gemaakt.

Hoe de vullingen worden gestart hangt af van de geselecteerde **vulmethode**.

Wanneer de pomp doseert of klaar is om te doseren, is de achtergrondkleur van het scherm blauw.

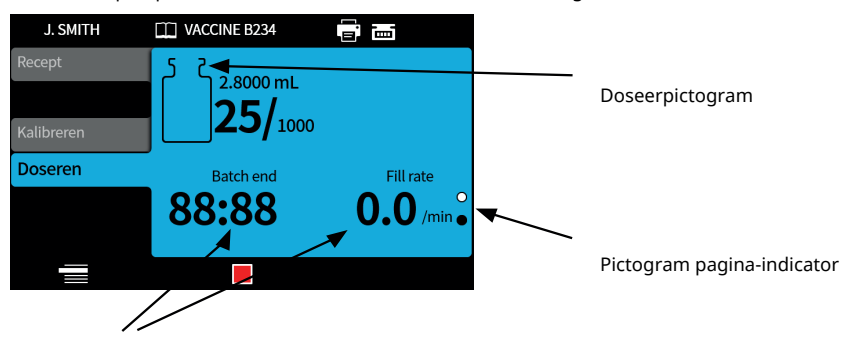

Batch-informatie (Vulsnelheid = vullingen/min)

### *Afbeelding 26 - Doseren of klaar om te doseren scherm*

Gebruik de toetsen omhoog en omlaag ( $\triangle/\triangle$ ) om te wisselen tussen de pagina's die worden weergegeven tijdens het uitvoeren van een batch.

Als de **only of**  $\begin{bmatrix} 1 & 0 \\ 0 & 1 \end{bmatrix}$  toets op een bepaald moment wordt ingedrukt, wordt de pomp onmiddellijk gestopt en wordt er een scherm "vulling onderbroken" weergegeven.

### <span id="page-76-0"></span>**22.3.1 Kalibratie tijdens doseren**

- 1. Als u een weegschaal gebruikt, tarreer de weegschaal dan met behulp van het nog ongevulde flesje.
- 2. Druk op **om naar de Kalibratiemodus** te gaan.

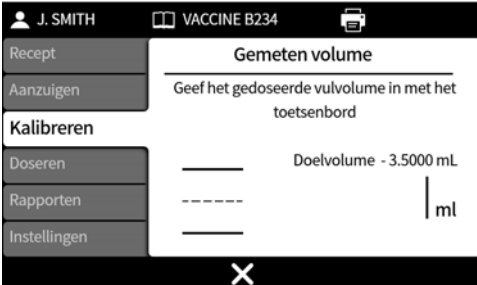

- 3. Voer de kalibratie waarde in
	- i. **Geen aangesloten weegschaal—**Gebruik het numerieke toetsenbord. Druk op om te bevestigen.

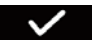

ii. **Aangesloten weegschaal—**Plaats het gevulde flesje op de weegschaal. De waarde wordt

automatisch weergegeven. Druk op  $\Box$  om te bevestigen.

<span id="page-77-0"></span>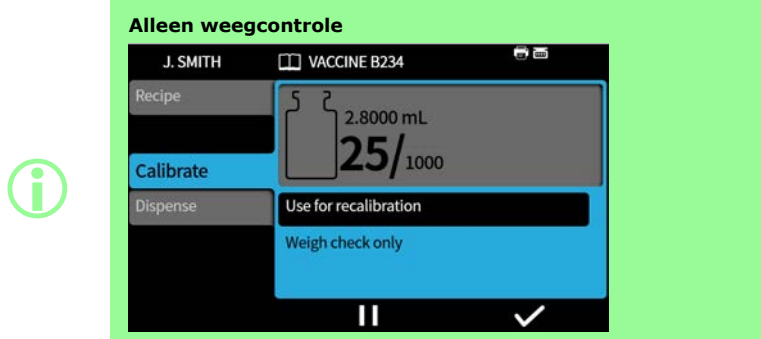

**Wordt alleen weergegeven als ["Weegcontrole optie" op pagina 105](#page-104-0)**

<span id="page-77-1"></span>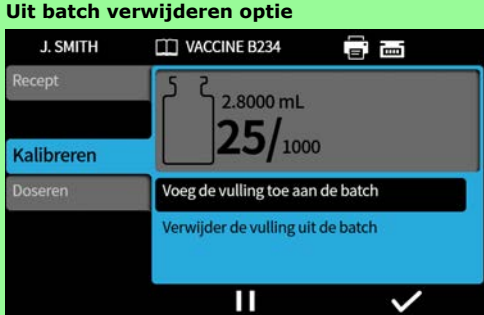

**Wordt alleen weergegeven als ["Uit batch verwijderen optie" op](#page-104-1) [pagina 105](#page-104-1) is ingeschakeld.**

**Verwijderen uit batch—Kalibratiewaarden worden in het batchrapport opgenomen als deze optie is ingeschakeld. Vultelling is niet verhoogd.**

**Opnemen in batch—Kalibratiewaarden worden in het batchrapport opgenomen als deze optie is ingeschakeld. Vultelling is verhoogd.**

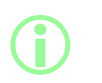

**i** 

**Een voortschrijdend gemiddelde van de voorgaande vulgewichten kan gebruikt worden voor kalibratie . Raadpleeg ["Kalibratie](#page-103-0) [instellingen" op pagina 104.](#page-103-0)**

# **Kalibratie met vultolerantiegrenzen**

Raadpleeg ["Vul tolerantie" op pagina 60](#page-59-0) om vultoleranties in te stellen.

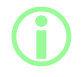

i **Optie wordt alleen getoond als een USB-weegschaal is gedetecteerd. Raadpleeg ["USB apparaten" op pagina 38.](#page-37-0)**

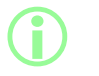

**Optie wordt alleen getoond als een auto-kalibratie tolerantie is ingesteld. Raadpleeg ["Tolerantie automatische herkalibratie" op](#page-61-0) [pagina 62](#page-61-0).**

### Voor de **Handmatige batch**:

- 1. Stel ["Tolerantie automatische herkalibratie" op pagina 62](#page-61-0) zo in dat het gewicht dat tijdens het tarreren wordt weergegeven niet wordt gezien als een gevuld flesje
- 2. Sluit een compatibele weegschaal aan.

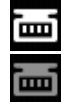

*Afbeelding 27 - Succesvolle verbinding met een Mettler-Toledo ML-T weegschaal aangegeven met wit pictogram op de scherm informatiebalk. Succesvolle verbinding met een niet geverifiëerde weegschaal aangegeven met grijs pictogram op de scherm informatiebalk.*

- 3. Ga naar de doseermodus en voer de batch uit.
- 4. Plaats een leeg flesje dat voor de kalibratievullingen worden gebruikt op de weegschaal.
- 5. Tarreer de weegschaal.
- 6. Plaats het flesje onder de vulnaald.

### Tijdens **Handmatige batch:**

- 7. Vul het flesje
- 8. Plaats het flesje op de weegschaal.
- 9. Als het gevulde gewicht binnen de tolerantie voor automatische herkalibratie valt, zal de pomp opnieuw kalibreren en het relevante kalibratiescherm weergeven.
- 10. Verwijder het afgevulde flesje van de weegschaal om het scherm leeg te maken.
- 11. Als een correct gevuld flesje buiten de tolerantie voor automatische herkalibratie valt, kan er nog steeds een handmatige herkalibratie worden uitgevoerd. Raadpleeg ["Kalibratie tijdens](#page-76-0) [doseren" op pagina 77.](#page-76-0)

**Een voortschrijdend gemiddelde van de voorgaande vulgewichten kan gebruikt worden voor kalibratie . Raadpleeg ["Kalibratie](#page-103-0) [instellingen" op pagina 104.](#page-103-0)**

**i** 

**i** 

**De weegschaal moet een stabiel gewicht bereiken voordat een kalibratiewaarde ingevoerd kan worden. Als het stabiliseren van de weegschaal te lang duurt of helemaal niet lukt, raadpleeg dan de instructies van de fabrikant van de weegschaal.**

### **Voorbeeld A**

- Gewenst vulgewicht = 5 g.
- Werkelijk vulgewicht gemeten door de weegschaal = 5,1175 g
- Bovenste tolerantiegrens voor automatische herkalibratie = 7,5 g
- Onderste tolerantiegrens voor automatische herkalibratie = 2,5 g

Een gevuld flesje is op de weegschaal gezet terwijl de pomp aan het doseren is. Het gemeten gewicht valt binnen de auto-herkalibratie toleranties. De pomp gaat automatisch naar de kalibratiemodus en voert een kalibratie uit.

### **Voorbeeld B**

- Gewenst vulgewicht = 5 g.
- Werkelijk vulgewicht gemeten door de weegschaal = 2,2010 g
- Bovenste tolerantiegrens voor automatische herkalibratie = 7,5 g
- Onderste tolerantiegrens voor automatische herkalibratie = 2,5 g

Een onbekend voorwerp is op de weegschaal gezet terwijl de pomp aan het doseren is. Het gemeten gewicht valt buiten de auto-herkalibratie toleranties. De pomp zal doorgaan terwijl de pomp aan het doseren is..

## **22.3.3 Een batch onderbreken**

Om een batch te pauzeren drukt u op **. 2000**. Zodra de huidige vulling is voltooid, zal de batch pauzeren.

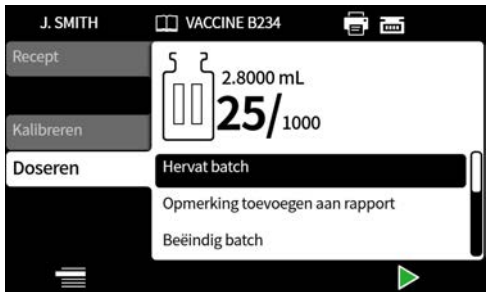

Wanneer een batch wordt gepauzeerd, zijn de volgende opties beschikbaar:

- **Handmatige batch hervatten**—dit kan worden verborgen, zie ["Toegangsbeperkingen voor](#page-96-0) [operators" op pagina 97.](#page-96-0)
- **Opmerking aan rapport toevoegen**[—"Opmerking aan rapport toevoegen" op pagina 82](#page-81-0)
- **Batch beëindigen**—["Batch beëindigen" op pagina 83](#page-82-0)
- **Batchgrootte**—["Batchgrootte" op pagina 75](#page-74-0)
- **Vloeistofmonster**—["Vloeistofmonster" op pagina 83](#page-82-1)

Om te hervatten drukt u op .

### **22.3.4 Kalibratie tijdens pauze**

- 1. Om een batch te pauzeren drukt u op . Zodra de huidige vulling is voltooid, zal de batch pauzeren.
- 2. Als u een weegschaal gebruikt, tarreer de weegschaal dan met behulp van het nog ongevulde flesje.
- 3. Druk op **com** naar de **Kalibratiemodus** te gaan.

Wanneer een batch wordt gepauzeerd, wordt de kalibratiemodus gebruikt voor:

- Voer de kalibratie waarde in
	- i. **Geen aangesloten weegschaal—** Gebruik het numerieke toetsenbord. Druk op om te bevestigen.

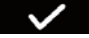

- ii. **Aangesloten weegschaal—**Plaats het gevulde flesje op de weegschaal. De waarde wordt automatisch weergegeven. Druk op  $\blacksquare$  om te bevestigen.
- <sup>l</sup> **Voer een kalibratievulling uit**—Voer een kalibratievulling uit voordat de kalibratiewaarde wordt ingevoerd.

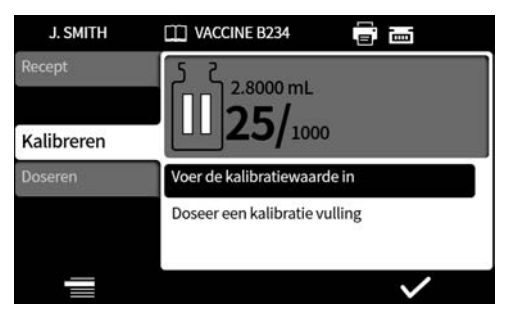

**i** 

**Een voortschrijdend gemiddelde van de voorgaande vulgewichten kan gebruikt worden voor kalibratie . Raadpleeg ["Kalibratie](#page-103-0) [instellingen" op pagina 104.](#page-103-0)**

### **22.3.5 Opmerking aan rapport toevoegen**

<span id="page-81-0"></span>1. De batch pauzeren.

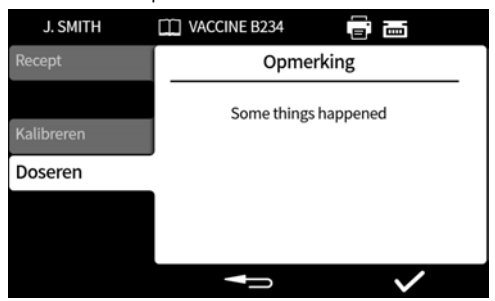

- 2. Selecteer **Opmerking aan rapport toevoegen**.
- 3. Typ de tekst. Maximaal 63 tekens

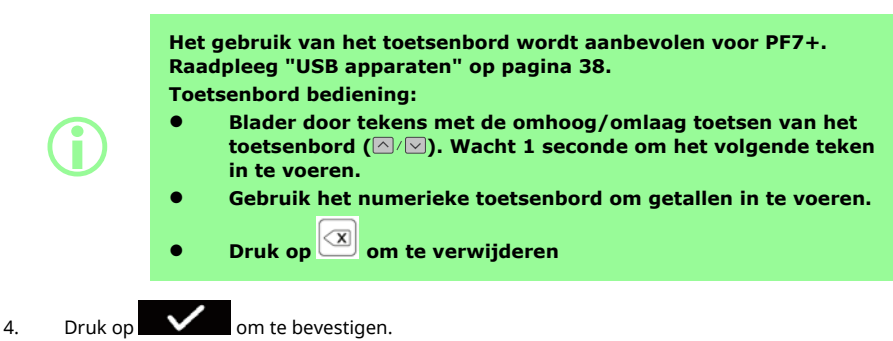

De opmerking wordt opgeslagen in het batchrapport, met de tijd en datum waarop het werd aangemaakt.

Zie voor meer informatie over het weergeven van rapporten ["Rapportmodus" op pagina 92.](#page-91-0)

Herhaal deze stappen om meer opmerkingen toe te voegen. Toevoegen van een nieuwe opmerking overschrijft geen eerdere opmerkingen.

### <span id="page-82-1"></span>**22.3.6 Vloeistofmonster**

Een vloeistofmonster nemen:

1. Batch pauzeren

### 2. Selecteer **Vloeistofmonster**

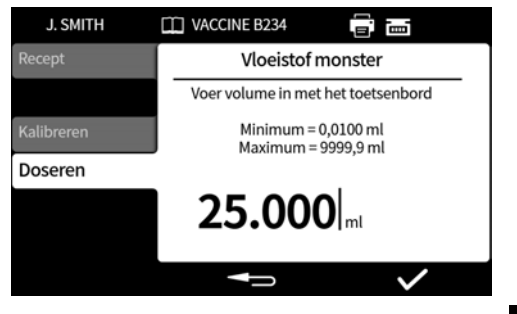

- 3. Voer het gewenste monster volume in en druk op .
- 4. Het vloeistofmonster wordt gedoseerd.

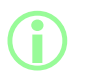

**Gebruik de optie om een notietie toe te voegen om monster informatie aan het bnatchrapport toe te voegen. Raadpleeg ["Opmerking aan rapport toevoegen" op de vorige pagina](#page-81-0).**

### <span id="page-82-0"></span>**22.3.7 Batch beëindigen**

- 1. Batch pauzeren
	- i. Als een **Batchgrootte** is ingevoerd, wordt de batch automatisch gepauzeerd wanneer het aantal vullingen gelijk is aan de batchgrootte.
	- ii. Als een **Batchgrootte** onbeperkt is of als u een batch vroegtijdig wilt beëindigen, drukt u

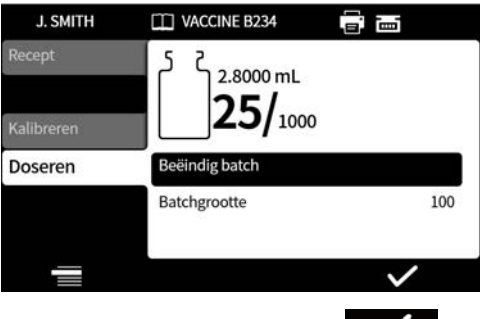

op  $\Box$  . Zodra de huidige vulling is voltooid, zal de batch pauzeren.

2. Selecteer **Einde batch** en druk op .

Als rapportage is ingesteld op **Aan**, zal het batchrapport worden voltooid.

**Eerste gebruiker batch goedkeuring**

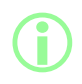

i **Als de naleving van FDA 21CFR Deel 11 is ingeschakeld, is een wachtwoord vereist.**

Wanneer een batch klaar is met het doseren, wordt de gebruiker gevraagd een wachtwoord in te voeren als deel van het vereiste aftekenen door twee personen.

Aftekenen door de tweede gebruiker zal in NetTools gedaan worden. Raadpleeg ["Rapporten opslaan](#page-144-0) [zonder netwerk met behulp van een USB stick" op pagina 145](#page-144-0) en ["Een rapport opslaan" op pagina](#page-142-0) [143.](#page-142-0)

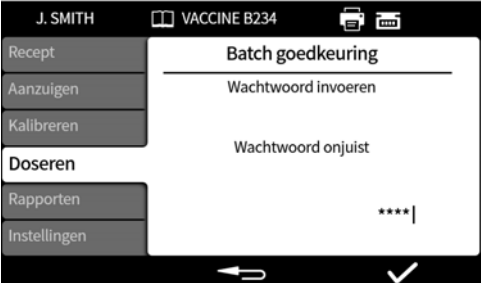

Voer het wachtwoord in met het (numerieke) toetsenbord.

De batch is nu goedgekeurd door de huidige gebruiker. Tijd en datum van goedkeuring en gebruikersnaam worden opgeslagen in het rapport voor die batch.

<span id="page-83-0"></span>Zie voor informatie over het weergeven van rapporten ["Rapportmodus" op pagina 92.](#page-91-0)

# **22.4 Start nul verspilling batch**

**i De pomp zal automatisch aanzuigen en kalibreren en controleert het gewicht tot 100%, zodat er geen vloeistof verloren gaat. Disclaimer: Nul Verspilling Batch is het ontwerp en het beoogde doel van de functie, maar geen enkel proces is gegarandeerd, en er kan productverlies optreden.**

> **Optie wordt alleen getoond als een USB-weegschaal is gedetecteerd. Raadpleeg ["USB apparaten" op pagina 38.](#page-37-0) Zorg ervoor dat de weegschaal is aangesloten en ingeschakeld voor de duur van de batch.**

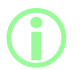

**i** 

i **De geavanceerde vulset wordt aanbevolen voor nul verspilling batch.**

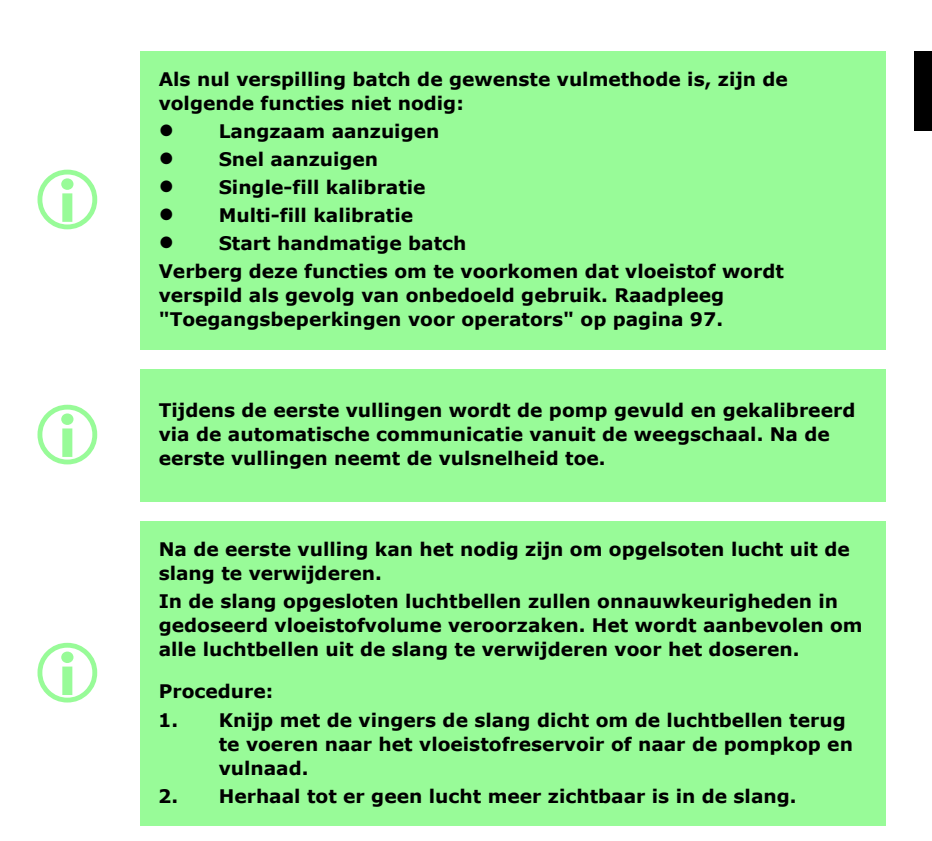

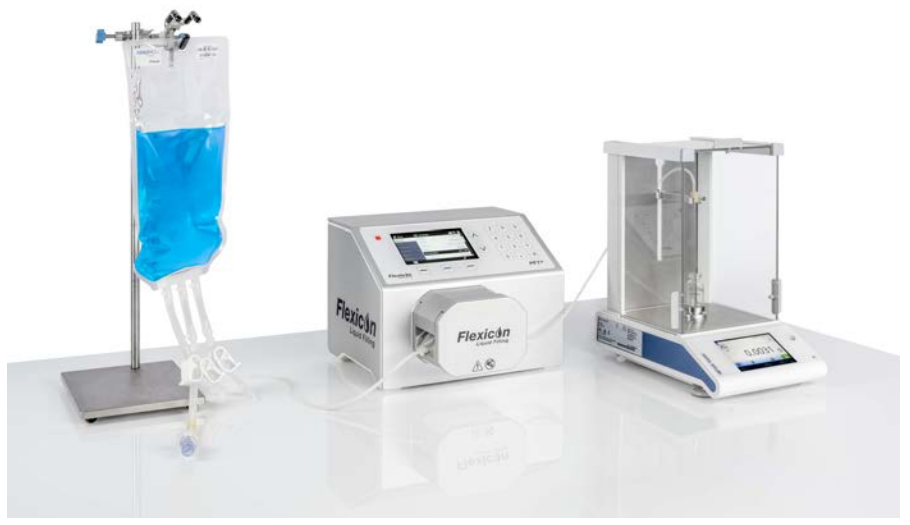

*Afbeelding 28 - Opstelling met PF7+, Asepticuu en de Flexicon geavanceerde vulset*

## Voor **Nul verspilling batch:**

- 3. Stel het **Gewicht van het flesjet** in en **de Flesgewicht tolerantie** in thet recept. Raadpleeg ["Tolerantie gewicht flesje" op pagina 58](#page-57-0).
- 4. Stel de hoogte van de vulnaad zo in dat er voldoende ruimte is om het flesje te verwijderen als er nog een druppel aan de vulnaald hangt.

### **22.4.1 Start nul verspilling batch**

1. Selecteer in het doseer menu **Start nul verspilling batch**.

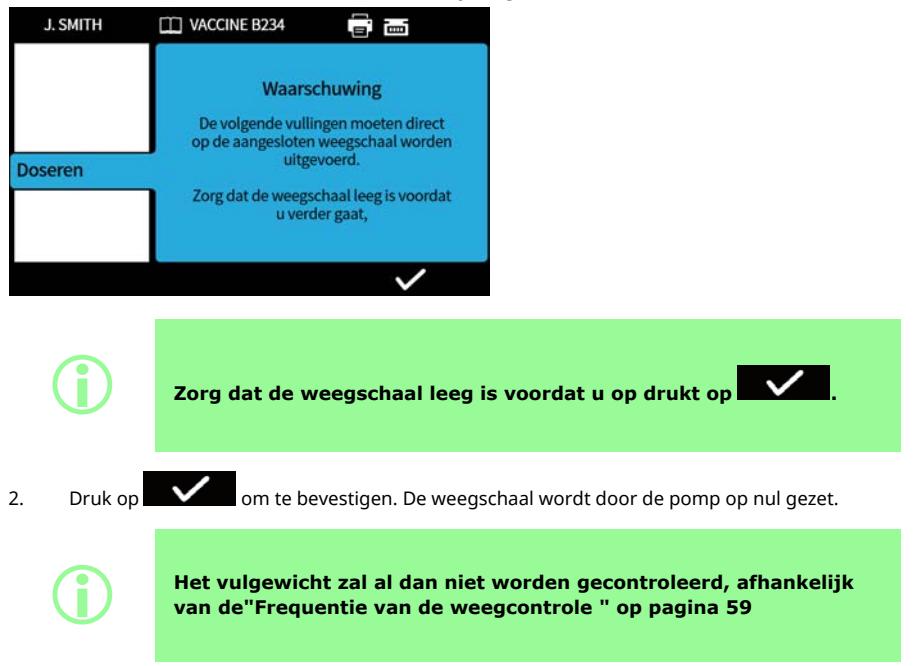

**NL**

### <span id="page-87-0"></span>**22.4.2 Nul verspilling vullen - gecontroleerd vullen**

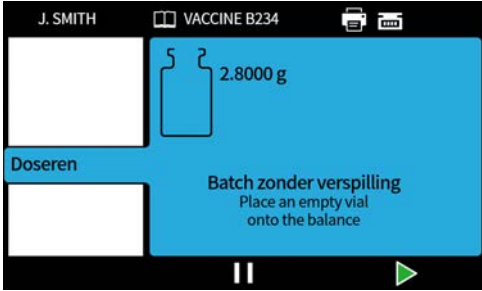

- 1. Plaats een leeg flesje op de weegschaal.
- Hoe de vullingen worden gestart hangt af van de geselecteerde vulmethode:
- Als de vulmethode is ingesteld op **tijdvertraging tussen vullingen** , begint het vullen automatisch nadat een leeg flesje op de weegschaal is geplaatst.
- Als de vulmethode is ingesteld op **toetsenbord om elke vulling te startenl**, wordt het pictogram weergegeven zodra er een leeg flesje op de weegschaal is geplaatst. Druk op **De Bruk om het vullen te starten.**

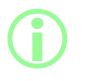

**De pomp bepaalt of er een leeg flesje op de weegschaal staat zodra er een gewicht wordt weergegeven op de balans die binnen de tolerantie voor het gewicht van het flesje valt. Raadpleeg ["Gewicht](#page-57-1) [flesje" op pagina 58](#page-57-1) en ["Tolerantie gewicht flesje" op pagina 58](#page-57-0).**

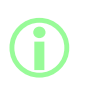

**De weegschaal moet een stabiel gewicht bereiken voordat een kalibratiewaarde ingevoerd kan worden. Als het stabiliseren van de weegschaal te lang duurt of helemaal niet lukt, raadpleeg dan de instructies van de fabrikant van de weegschaal.**

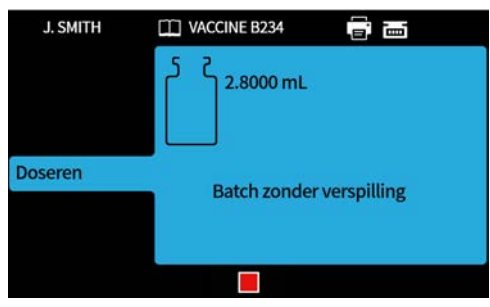

De weegschaal zal op nul worden gesteld als het vullen begint. Een enkele vulling zal worden uitgevoerd.

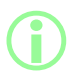

i **De weegschaal moet stabiliseren voordat de vulling is voltooid.**

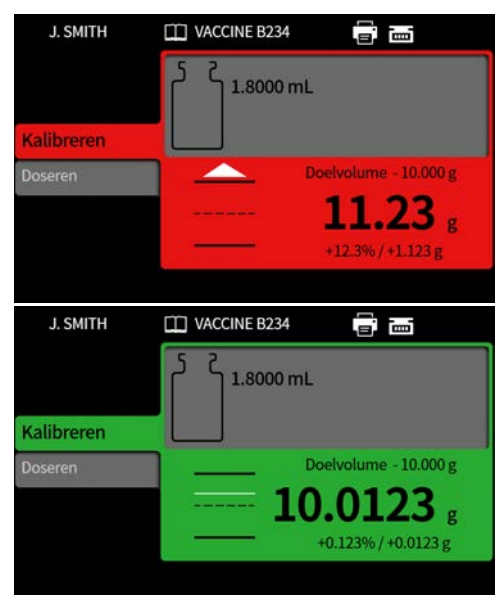

Het gevulde gewicht is het eerste stabiele gewicht dat van de weegschaal wordt ontvangen nadat het vullen is voltooid. Het gemeten gewicht van deze vulling wordt in het batchrapport opgenomen als deze optie is ingeschakeld. (Raadpleeg ["Rapportmodus" op pagina 92](#page-91-0)). Het gemeten gewicht wordt gebruikt om de kalibratiewaarde bij te werken. (Raadpleeg ["Herkalibratie middelen " op pagina 105](#page-104-2)).

### <span id="page-89-0"></span>**22.4.3 Nul verspilling vullen - niet gecontroleerd vullen**

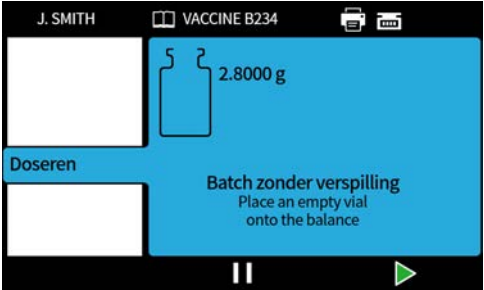

Plaats een leeg flesje op de weegschaal.

Hoe de vullingen worden gestart hangt af van de geselecteerde vulmethode:

- Als de vulmethode is ingesteld op **tijdvertraging tussen vullingen** , begint het vullen automatisch nadat een leeg flesje op de weegschaal is geplaatst.
- Als de vulmethode is ingesteld op **toetsenbord om elke vulling te startenl**, wordt het ↘ pictogram weergegeven zodra er een leeg flesje op de weegschaal is geplaatst.

Druk op **De om het vullen te starten.** 

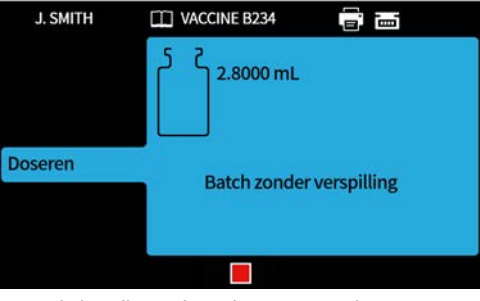

Een enkele vulling zal worden uitgevoerd.

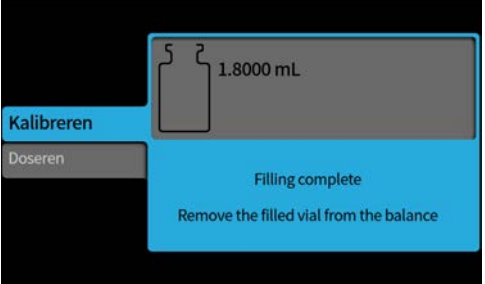

Verwijder het flesje van de weegschaal om verder te gaan.

Als de batch niet voltooid is, wordt het proces vanaf het begin herhaald(["Nul verspilling vullen](#page-87-0)  [gecontroleerd vullen" op pagina 88](#page-87-0)of ["Nul verspilling vullen - niet gecontroleerd vullen" boven\)](#page-89-0).

### **22.4.4 Een nul verspilling batch pauzeren**

Om een batch te pauzeren drukt u op . Zodra de huidige vulling is voltooid, zal de batch pauzeren.

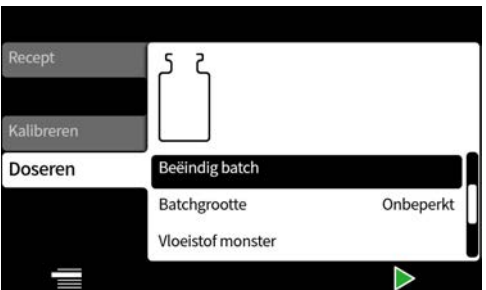

Wanneer een batch wordt gepauzeerd, zijn de volgende opties beschikbaar:

- **Nul verspilling batch hervatten**—Dit kan worden verborgen, zie ["Toegangsbeperkingen voor](#page-96-0) [operators" op pagina 97](#page-96-0) . (Alleen beschikbaar als er een compatibele weegschaal is aangesloten).
- **Opmerking aan rapport toevoegen**[—"Opmerking aan rapport toevoegen" op pagina 82](#page-81-0)
- **Batch beëindigen**—["Batch beëindigen" op pagina 83](#page-82-0)
- **Batchgrootte**—["Batchgrootte" op pagina 75](#page-74-0)
- **Vloeistofmonster**—["Vloeistofmonster" op pagina 83](#page-82-1)

## **22.4.5 Een nul verspilling batch hervatten**

Om te hervatten drukt u op .

Wanneer een nul verspilling batch wordt hervat wordt de weegschaal opnieuw op nul gezet door de pomp.

# **22.5 Testvulling**

**i** 

Doseer een enkele vulling zonder een batchrapport te maken.

# $PF7+$

**Als een best practice voor cGMP moet u gebruikersbeperkingen toepassen om deze functie niet toe te staan. Raadpleeg ["Toegangsbeperkingen voor operators" op pagina 97](#page-96-0).**

# **22.6 Index vulmachine**

Alleen voor gebruik met een Flexicon FlexFeed-systeem. Zal één flesje indexeren

# <span id="page-91-0"></span>**23 Rapportmodus**

Vanuit de rapporten tab kunnen batchrapporten worden bekeken, afgedrukt, verwijderd of geëxporteerd naar een USB stick.

PF7+ Deze informatie heeft betrekking op rapporten. Raadpleeg voor audit trail logbestanden ["Een audit](#page-143-0) [trail log opslaan" op pagina 144.](#page-143-0)

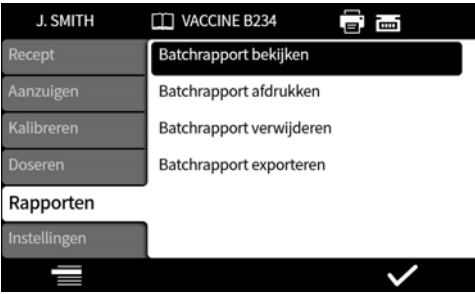

Voorbeeld is PF7+. PF7 kan afwijken.

De rapportgegevens die de PF7 opslaat en uitvoert, zijn de waarden voor de volgende items:

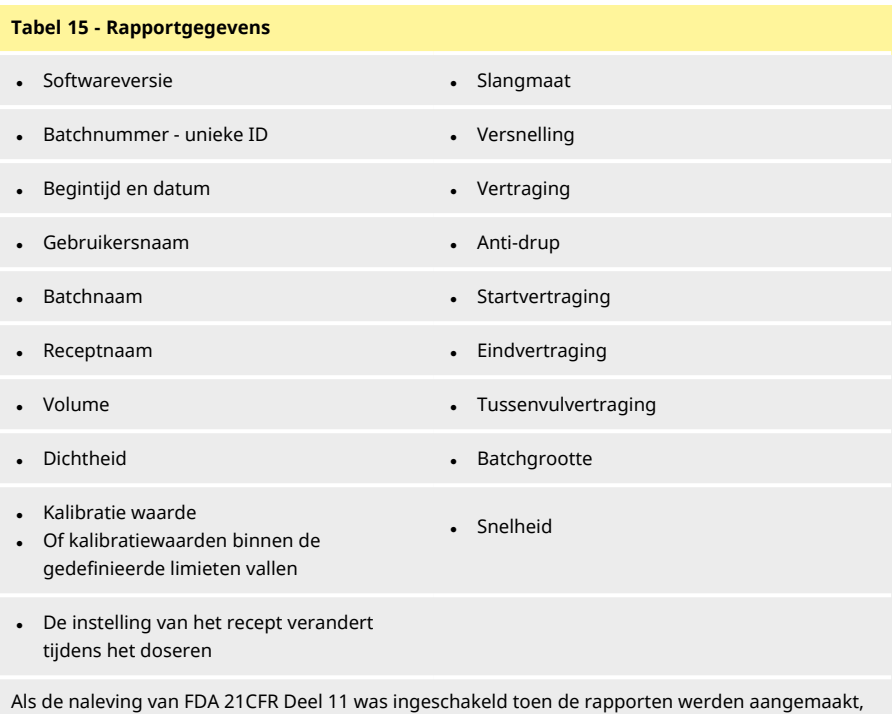

 $PF7+$ 

- worden deze rapport waarden getoond: • Batch goedkeuring
	- Datum
	- Gebruiker

# **23.1 Batchrapport bekijken**

Toont een lijst van batchrapporten die op de pomp zijn opgeslagen. Gesorteerd op datum en tijd waarop de batch voltooid werd.

Selecteer in de lijst om weer te geven.

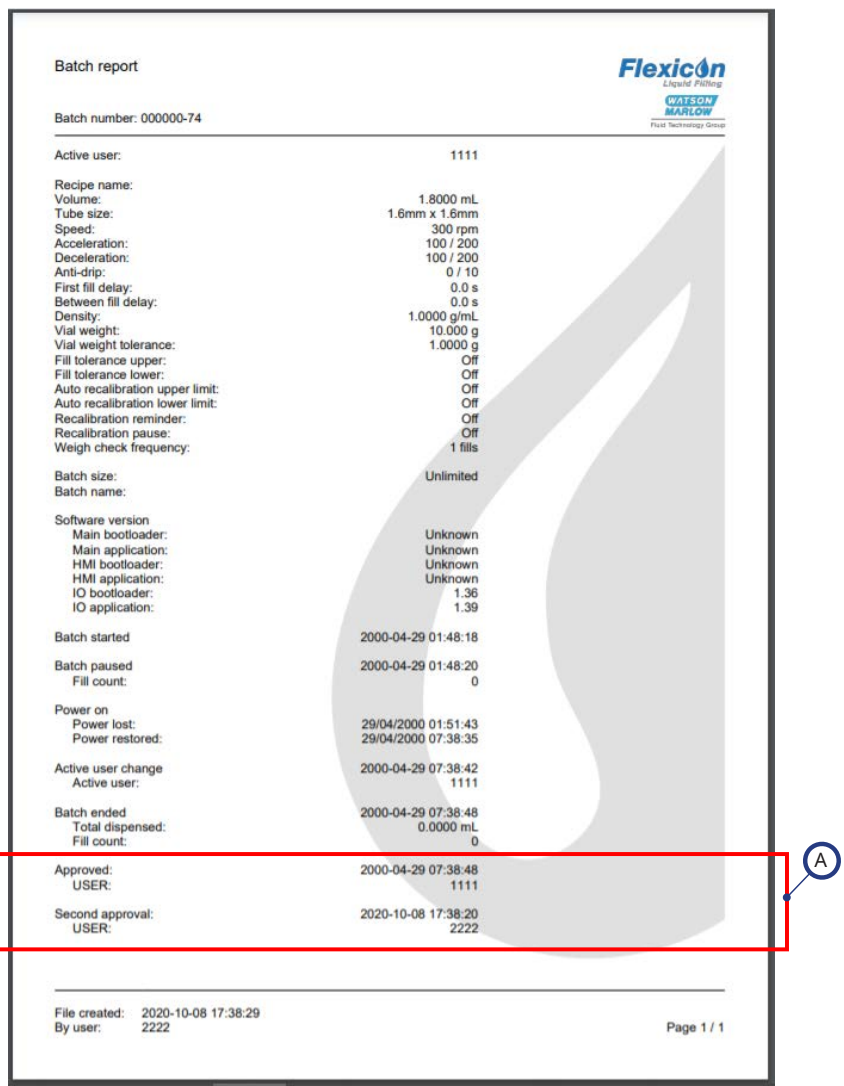

# *Afbeelding 29 - Voorbeeld van een PF7+ batchrapport (afgedrukt vanuit NetTools en niet via een USB-thermische printer.)*

Als de naleving van FDA 21CFR Deel 11 was ingeschakeld toen de rapporten werden aangemaakt, worden deze rapport waarden getoond.

A

Voorbeeld is PF7+. PF7 kan afwijken.

# **23.2 Batchrapport afdrukken**

Afdrukken naar een USB-printer.

# **23.3 Batchrapport verwijderen**

Een groep rapporten op ouderdom verwijderen:

- ouder dan 1 maand
- ouder dan 6 maanden
- ouder dan een jaar

Individuele rapporten kunnen niet verwijderd worden. Rapporten die minder dan een maand geleden zijn gemaakt, kunnen niet worden verwijderd.

# $PF7+$

**i** 

**Als een best practice voor cGMP moet u gebruikersbeperkingen toepassen om deze functie niet toe te staan.**

**Raadpleeg ["Toegangsbeperkingen voor operators" op pagina 97](#page-96-0).**

# **23.4 Rapporten exporteren naar USB stick**

Sla encrypte rapporten op een USB-stick op om via NetTools te importeren. Zie ["Rapporten opslaan](#page-144-0) [zonder netwerk met behulp van een USB stick" op pagina 145](#page-144-0) om het geëxporteerde rapport te bekijken.

Optie wordt alleen getoond als een USB stick is gedetecteerd. ["USB apparaten" op pagina 38](#page-37-0).

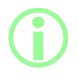

i **Rapporten kunnen ook via Ethernet worden geëxporteerd met NetTools. Raadpleeg ["Een rapport opslaan" op pagina 143](#page-142-0).**

# **24 Instellingenmodus**

Configuratie van algemene instellingen

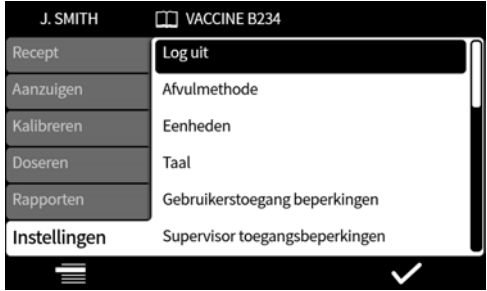

# **24.1 Uitloggen**

Log handmatig uit. Voor opnieuw inloggen, zie ["Inloggen" op pagina 50.](#page-49-0)

Voor het inschakelen van de automatische time-out huidige gebruiker, zie ["Sessie time-outperiode "](#page-99-0) [op pagina 100.](#page-99-0)

# **24.2 Vulmethode**

De vulmethode bepaalt hoe elke vulling wordt gestart.

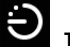

**Tijdsvertraging tussen vullingen —** automatisch vullen met een door de gebruiker gedefinieerde interval tussen vullingen.

**Toetsenbord om elke vulling te starten——</</b>Handmatig vullen.** Druk op om elke vulling te starten.

 $\mathbf{H}$ **Externe ingang om elke vulling te starten —** op afstand bediend vullen. Raadpleeg ["Bedrading voor aansturen" op pagina 30](#page-29-0).

Het pictogram Vullen wordt weergegeven op de **Scherminformatiebalk**.

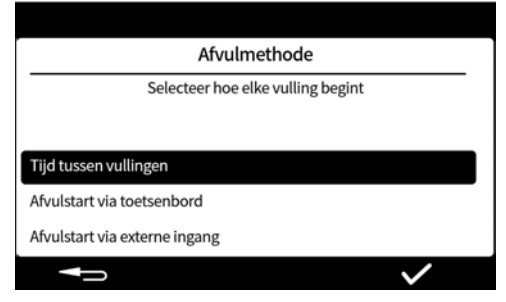

# <span id="page-95-0"></span>**24.3 Eenheden**

Stelt de eenheden die in het recept of de kalibratie worden gebruikt in op:

- gewicht in gram
- volume in milliliter

Om een aangesloten weegschaal te gebruiken, de kalibratie eenheden op **gewicht**zetten.

# **24.4 Taal**

De taal van het scherm kiezen. Beschikbare talen:

- Engels
- Frans
- Duits
- **Portugees**
- Italiaans
- Nederlands
- Chinees
- Koreaans
- Japans
- Deens
- Zweeds
- Spaans

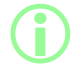

**i** 

i **Batchrapporten en notities zijn alleen in het Engels. De invoer op het toetsenbord is alleen in het Engels.**

# **24.5 Wijzig wachtwoord**

Wijzig het wachtwoord voor de huidige gebruiker. Om een wachtwoord te verwijderen, zie ["Gebruikers" op pagina 102](#page-101-0).

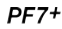

**Als een best practice voor cGMP moet u gebruikersbeperkingen toepassen om deze functie niet toe te staan. Raadpleeg ["Toegangsbeperkingen voor operators" onder](#page-96-0).**

# <span id="page-96-0"></span>**24.6 Toegangsbeperkingen voor operators**

Pas de Actief/Verborgen/Alleen lezen opties aan voor alle gebruikers op **operator** niveau.

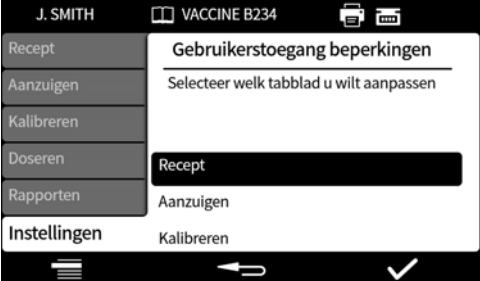

Elk menutabblad kan actief of verborgen zijn. Sommige items kunnen ook worden aangepast als "alleen bekijken". Wanneer een item als actief is geselecteerd, kan het zowel worden bekeken als worden bewerkt.

De opties voor elk tabblad worden in de onderstaande tabellen weergegeven:

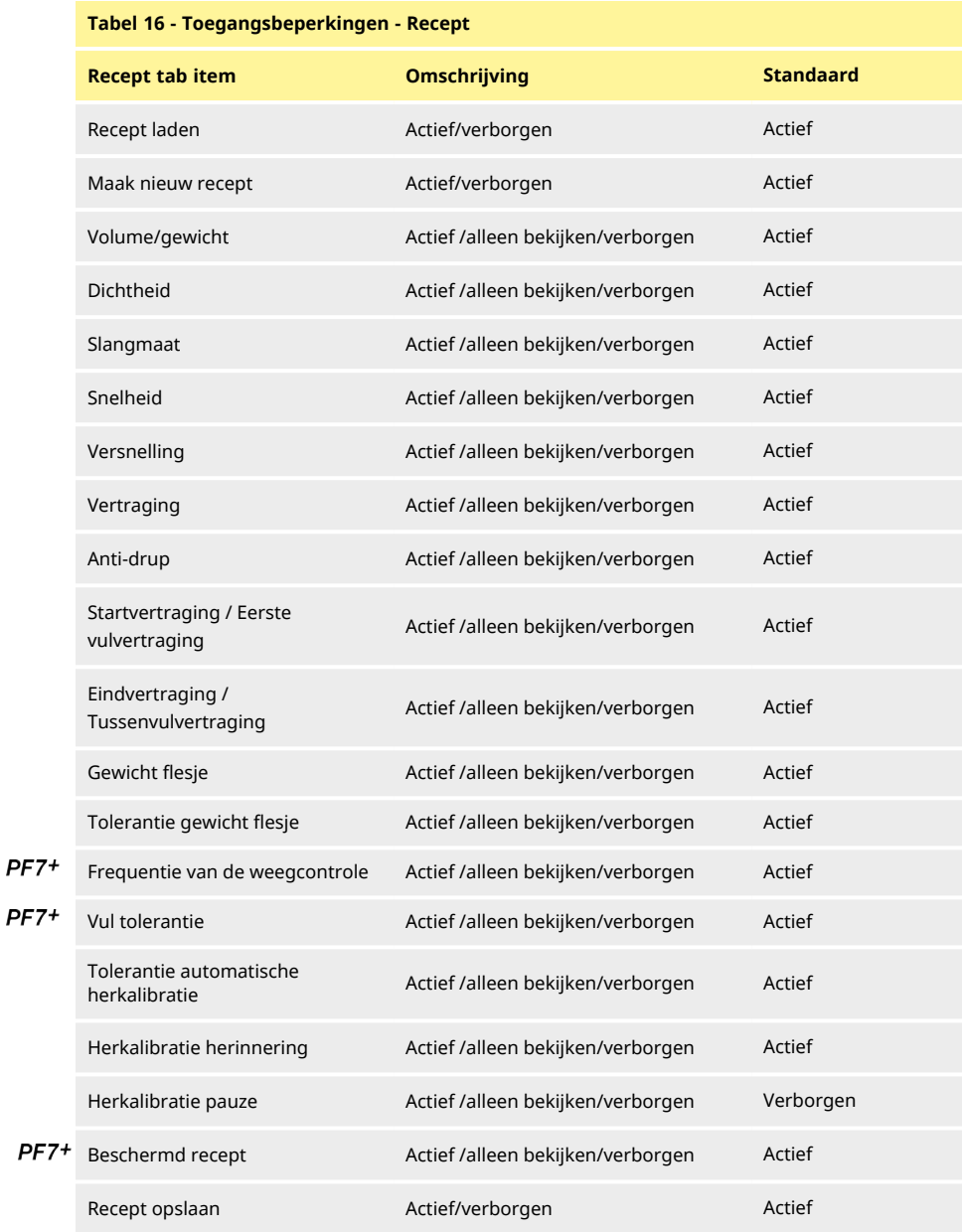

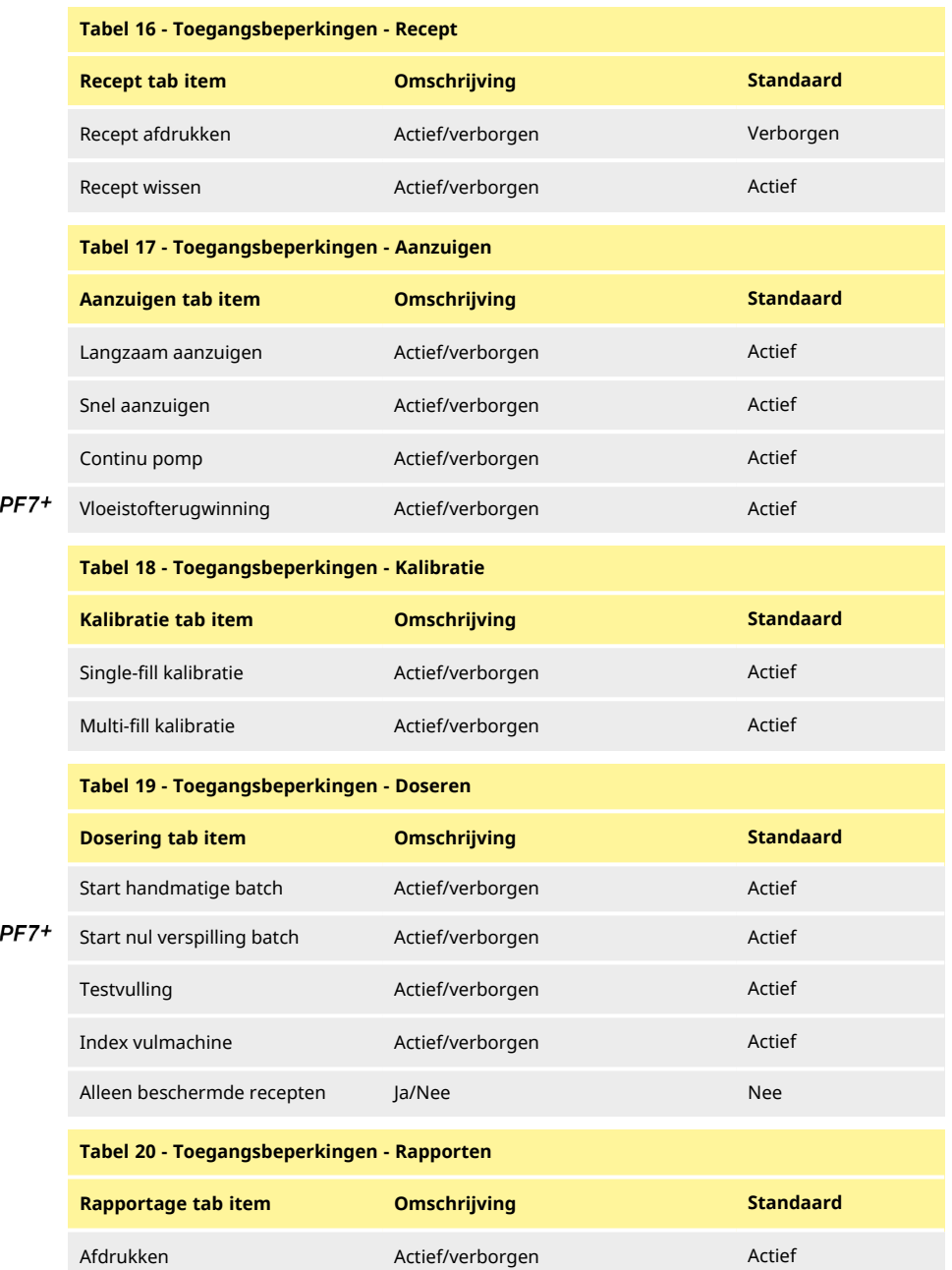

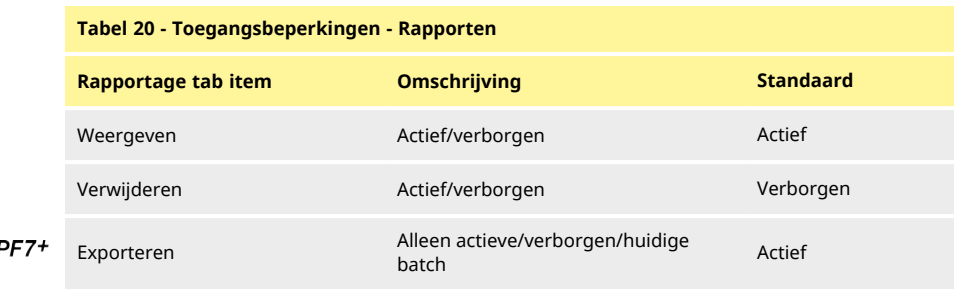

## **Tabel 21 - Toegangsbeperkingen - Instellingen**

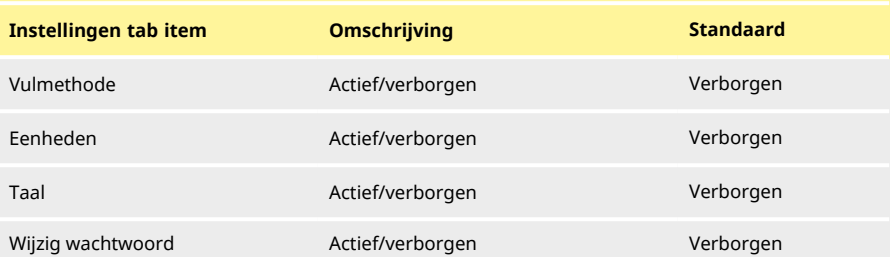

# **24.7 Toegangsbeperkingen voor supervisors**

<span id="page-99-1"></span>Pas de bruikbare opties aan voor alle gebruikers op **supervisor** niveau. De functies en mogelijkheden zijn hetzelfde als de beperkingen van de operator.

Raadpleeg ["Toegangsbeperkingen voor operators" op pagina 97.](#page-96-0)

# **24.8 Printer en weegschaal**

Ondersteunde apparaten worden automatisch herkend als er verbinding is via USB.

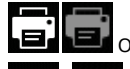

Op de **informatiebalk op het scherm**—ondersteunde printer is aangesloten.

Ē œ Op de <<b>informatiebalk op het scherm</b>>---- ondersteunde weegschaal is verbonden. Om een aangesloten weegschaal te gebruiken, de kalibratie eenheden op **gewicht**zetten. Zie voor een lijst met compatibele apparaten: [www.wmftg.com/softwareanddevices](http://www.wmftg.com/softwareanddevices)

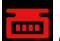

Op de <<b>informatiebalk op het scherm</b>> — —weegschaal kan niet worden gebruikt. De kalibratie eenheden zijn ingesteld op volume. Raadpleeg ["Eenheden" op pagina 96.](#page-95-0)

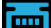

Op de <<b>informatiebalk op het scherm</b>>----automatische herkalibratie is ingesteld. Raadpleeg ["Tolerantie automatische herkalibratie" op pagina 62](#page-61-0).

# **24.9 Standaard recept**

<span id="page-99-0"></span>Stelt de standaardwaarden in voor wanneer een nieuw recept wordt gemaakt.

# **24.10 Sessie time-outperiode**

Stel de periode van inactiviteit in om u automatisch af te melden.

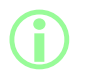

i **Als naleving van FDA 21CFR Deel 11 actief is, kan dit niet worden uitgeschakeld.**

**i** 

**Door in te loggen keert de gebruiker terug naar de receptmodus. In geval van stroomuitval tijdens een batch wordt de gebruiker teruggevoerd om de batch te voltooien.**

### **24.10.1 Sessie time-out tijdens het pompen van vloeistof**

Als de sessie time-out optreedt terwijl de pomp bezig is met het vullen, kalibreren of doseren.

Drukken op **zal de huidige vulling voltooien en daarna stoppen, drukken op** stopt de pomp direct.

Het wachtwoord is niet nodig om de pomp te stoppen.

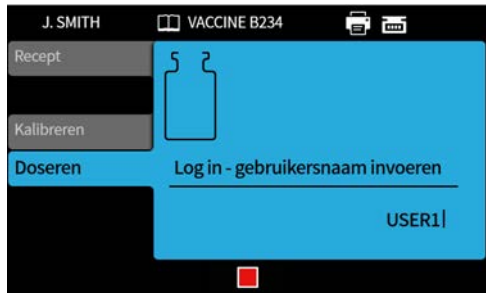

**24.11 Vervaltijd wachtwoord**

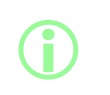

**Alleen voor naleving van FDA 21CFR Deel 11. Raadpleeg ["Inschakelen naleving van 21CFR Deel 11 regelgeving van de Food](#page-43-0) [and Drug Administration \(FDA\) van de Verenigde Staten" op](#page-43-0) [pagina 44](#page-43-0).**

Stelt de periode in weken in voordat de gebruiker een nieuw wachtwoord moet instellen.

- Maximum 52 weken
- Minimum 1 week

De pomp kan niet worden hervat totdat een nieuw wachtwoord is ingesteld. Nieuwe wachtwoorden moeten verschillen van de vorige 5 wachtwoorden.

Een instelling van 0 weken zal de gebruiker bij elke login om een nieuw wachtwoord vragen. Deze functie is voor testdoeleinden.

# <span id="page-101-0"></span>**24.12 Gebruikers**

Dit wordt gebruikt voor het maken, bewerken en verwijderen van gebruikersprofielen.

Er kunnen maximaal 50 gebruikers op de pomp worden opgeslagen.

Raadpleeg voor het exporteren van alle gebruikers ["Exporteer alle gegevens" op pagina 110.](#page-109-0)

Raadpleeg voor het importeren van eerder geëxporteerde gebruikers ["Importeer alle gegevens " op](#page-106-0) [pagina 107](#page-106-0).

<span id="page-101-1"></span>De verschillende gebruikerstypen worden hieronder weergegeven:

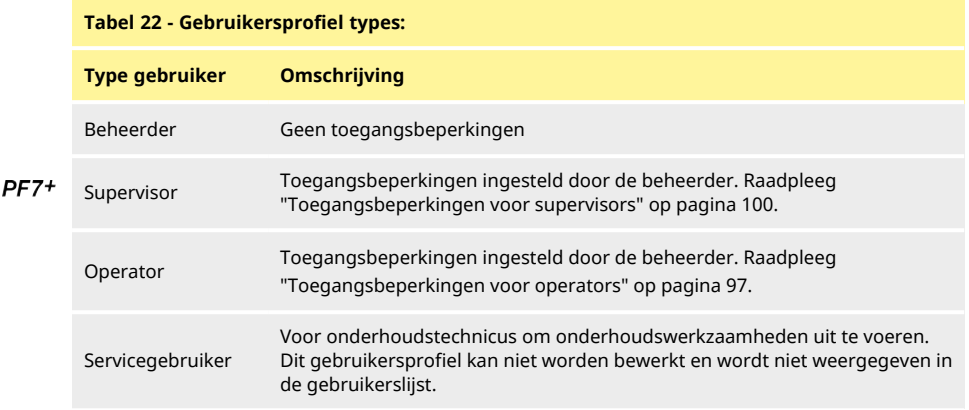

De actieve gebruiker kan zijn eigen gebruikersaccount niet verwijderen.

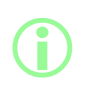

**Voor meer informatie over de naleving van FDA 21CFR Deel 11, inclusief het verwijderen van gebruikers en het dupliceren van gebruikersnamen, raadpleegt u de whitepaper die op verzoek beschikbaar is.**

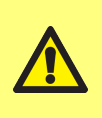

**De optie om de servicegebruiker te blokkeren is alleen beschikbaar als de naleving van FDA 21CFR Deel 11 is ingeschakeld. Als de servicegebruiker is geblokkeerd, is er geen manier om de pomp te herstellen als het beheerderswachtwoord verloren is gegaan of is geblokkeerd door een foutief wachtwoord.**

**Gebruiker blokkeren** voorkomt dat een gebruiker de pomp kan bedienen. Alleen een beheerder kan de blokkering opheffen.

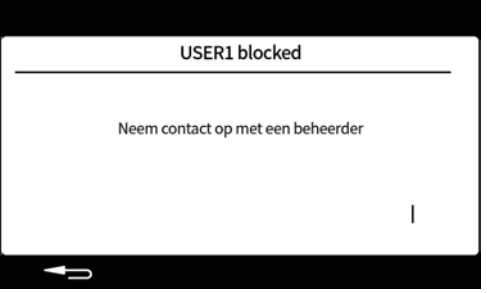

Het bovenstaande scherm wordt weergegeven als

- Het aantal onjuiste wachtwoordpogingen het maximum aantal pogingen heeft overschreden.
	- Operator en supervisor—5 onjuiste pogingen.
	- Beheerder—10 onjuiste pogingen.
- De beheerder heeft het account geblokkeerd.

### **Een gebruiker blokkeren of deblokkeren.**

Log in als beheerder. Raadpleeg ["Inloggen" op pagina 50](#page-49-0). Selecteer 'gebruikers' in het instellingen menu.

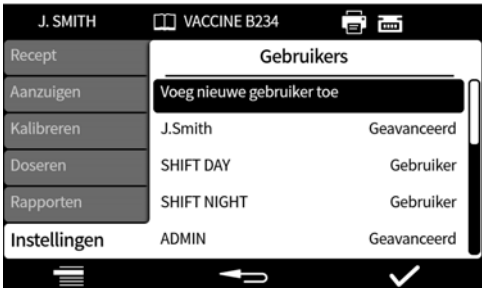

Selecteer de gewenste gebruiker.

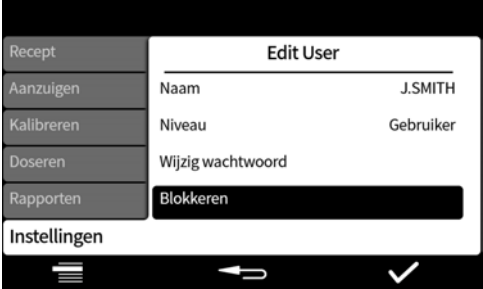

Als de gebruiker is geblokkeerd, selecteert u 'deblokkeren' om de blokkering van de gebruiker op te heffen.

Als de blokkering van de gebruiker is opgeheven, selecteert u 'blokkeren' om de gebruiker te blokkeren.

De geblokkeerd status van de gebruiker is nu gewijzigd. Druk op **1988 om terug te keren naar** het instellingenmenu.

# **24.13 Aanzuigsnelheden**

Stelt de snelheidsniveaus in voor langzaam en snel aanzuigen en vloeistof terugwinnen.

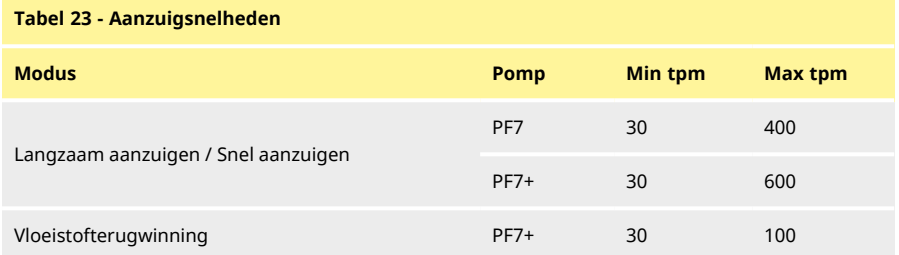

# <span id="page-103-0"></span>**24.14 Kalibratie instellingen**

## **24.14.1 Eerste kalibratie vulling hoeveelheid**

Verlaag het volume dat bij de eerste kalibratievulling wordt afgegeven tot 90% of 80% van het vulvolume van het recept.

# **24.14.2 Herkalibratie middelen**

<span id="page-104-2"></span>**Herkalibratie middelen** herkalibreert met behulp van een voortschrijdend gemiddelde van de eerder opgeslagen herkalibratiewaarden.

Waarde van één – geen middeling.

Waarde van twee of meer—voegt stapsgewijs de kalibratiewaarde toe aan het voortschrijdende gemiddelde.

### **Hogere waarden**

- **• verminder het negatieve effect van natuurlijke kleine variaties in vulvolume**
- **• verminder het positieve effect van de kalibratie bij significant verschil tussen gewenste vulgewicht en kalibratiewaarde. De optimale waarde is afhankelijk van de kalibratiefrequentie.**

<span id="page-104-0"></span>Als de meest recente kalibratiewaarde de vultolerantiegrenzen overschrijdt[\("Vul tolerantie" op pagina](#page-59-0) [60\)](#page-59-0), wordt het rollend gemiddelde gereset en alleen gebaseerd op de nieuwe kalibratiewaarde.

### **24.14.3 Weegcontrole optie**

**i** 

Aan— Optie **Alleen weegcontrole** zal getoond worden bij kalibratie tijdens handmatige batch. Raadpleeg["Alleen weegcontrole" op pagina 78.](#page-77-0)

Uit—Optie **Alleen weegcontrole** zal niet worden getoond.

### **Weegcontrole**

Gebruik **Alleen weegcontrole** om het gewicht op enig moment tijdens handmatige batch te controleren:

- 1. Zet de **Weegcontrole optie** aan
- 2. Start een handmatige batch
- 3. Voer een kalibratie uit
- 4. Wanneer het alleen weegcontrole scherm wordt weergegeven, selecteer **Alleen weegcontrole**

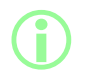

**De kalibratiewaarde wordt opgeslagen in het batchrapport, maar de kalibratiewaarde die wordt gebruikt voor het doseren blijft ongewijzigd.**

### **24.14.4 Uit batch verwijderen optie**

<span id="page-104-1"></span>Aan—Opties voor het **verwijderen uit batch** of **opnemen in batch** worden getoond als tijdens een handmatige batch gekalibreerd wordt. Raadpleeg ["Uit batch verwijderen optie" op pagina 78](#page-77-1). Uit—Elke vulling wordt in de batch opgenomen.

### **24.15 Rapportage**

### **24.15.1 Batchrapporten**

Aan—Batchrapport wordt gemaakt wanneer nieuwe batch start. Off—Er wordt geen rapport gemaakt

### **24.15.2 Automatisch verwijderen**

Aan—alle opgeslagen batchrapporten worden verwijderd wanneer nieuwe batch start. Uit—alle opgeslagen batchrapporten worden bewaard.

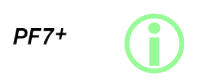

**Als een best practice voor cGMP moet u gebruikersbeperkingen toepassen om deze functie niet toe te staan. Raadpleeg ["Toegangsbeperkingen voor operators" op pagina 97](#page-96-0).**

# **24.16 Tijd en datum**

Raadpleeg ["Tijdzone instellen" op pagina 45.](#page-44-0) De datum is in de fabriek ingesteld en kan niet worden aangepast.

# **24.17 Pompinformatie**

Bekijk diverse pomp-specifieke informatie.

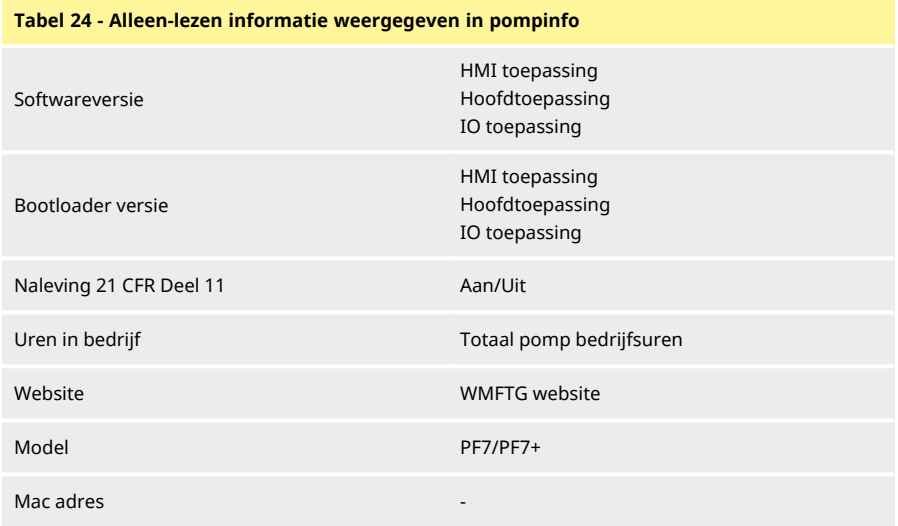

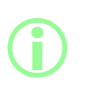

**De optie om naleving FDA 21CFR Deel 11 in- of uit te schakelen is alleen beschikbaar tijdens de initiële instelling. De pomp terugzetten naar de fabrieksinstellingen om de optie voor naleving van 21CFR Deel 11 te wijzigen, (Raadpleeg ["Back-up en reset" op](#page-106-1) [de tegenoverliggende pagina\)](#page-106-1).**

Na het bijwerken van de firmware via USB:

- **Software versie** zal wijzigen. Gebruik deze softwareversie om de compatibele versie van NetTools te vinden.
- **Bootloader versie** is in de fabriek ingesteld en zal niet wijzigen.

Raadpleeg ["Back-up en reset" op de tegenoverliggende pagina](#page-106-1).

# **24.18 Geluidsniveau**

Stelt geluidsvolumes in voor:

- toetsenbord-piepsignaal
- herkalibratie
- vulstart
- vuleinde tonen

# **24.19 Netwerk**

Configureer de Ethernet-netwerkverbinding om gegevens over te brengen naar NetTools. Raadpleeg voor het overbrengen van pompgegevens via de Ethernet-aansluiting ["WMFTG NetTools](#page-114-0)  [instellen van netwerk- en gebruikersaccounts " op pagina 115](#page-114-0).

# **24.19.1 DHCP**

Aan—het IP-adres wordt automatisch toegewezen als er verbinding is met een netwerk. Uit—configureer de netwerkinstellingen handmatig.

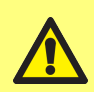

**Handmatige configuratie:**

**Netwerkinstellingen kunnen specifiek zijn voor uw organisatie. Neem contact op met uw systeembeheerder om te vragen of u de voorbeeldinstellingen kunt gebruiken of om de juiste configuratiegegevens voor IP-adres, subnetmasker en standaardgateway te verkrijgen. Het IP-adres moet uniek zijn voor elk apparaat.**

# <span id="page-106-1"></span>**24.20 Back-up en reset**

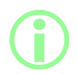

i **Alleen beheerder. Raadpleeg ["Gebruikersprofiel types:" op pagina](#page-101-1) [102](#page-101-1).**

# **24.20.1 Verwijder alle rapporten**

Alle rapporten zijn verwijderd.

### **24.20.2 Alle recepten verwijderen**

<span id="page-106-0"></span>Alle recepten zijn verwijderd.

# **24.20.3 Importeer alle gegevens**

Elke combinatie van de volgende bestanden kan worden geïmporteerd van een USB stick;

- Recepten.pf7
- Instellingen.pf7
- Gebruikers.pf7

Optie wordt alleen getoond als een USB stick is gedetecteerd.

## **Tabel 25 - Benodigde apparatuur- Importeer alle gegevens**

USB stick met PF7+ bestanden. (Raadpleeg ["Exporteer alle gegevens" op pagina 110](#page-109-0))

### **Tabel 26 - Geïmporteerde gegevensvelden**

- <sup>l</sup> Taal
- Recept eenheden
- <sup>l</sup> Kalibratie eenheden
- Logging ingeschakeld
- Rapporten automatisch verwijderen
- Eerste kalibratie hoeveelheid
- Weegcontrole optie
- Uit batch verwijderen optie
- Sessie time-out waarde
- Vervaltiid wachtwoord waarde
- CFR21 ingeschakeld
- **.** Kalibratie MultiFill optie
- Herkalibratie middelen waarde
- Alleen beschermde recepten doseren Gebruiker
- Alleen beschermde recepten doseren Supervisor
- Geluidsniveaus
- Instellingen van Gebruiker/Supervisor menu-items

### **Procedure**

**Het importeren van elk bestand vervangt de huidige gegevens op de pomp die betrekking hebben op dat bestand. Als u een bestand Recepten.pf7 importeert, worden alle recepten**

**vervangen die momenteel op de pomp zijn opgeslagen, inclusief het standaardrecept. Het importeren van een instellingen.pf7 bestand zal alle**

**pompinstellingen vervangen, inclusief het deel voor naleving van FDA 21CFR Deel 11.**

**Het importeren van een gebruikers.pf7 bestand vervangt de huidige gebruikers die op de pomp opgeslagen zijn.**

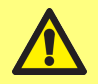

**Registreer de gebruikersnaam en het wachtwoord van de beheerder op het moment van exporteren. Dit wordt vereist bij het importeren van de gegevens.**
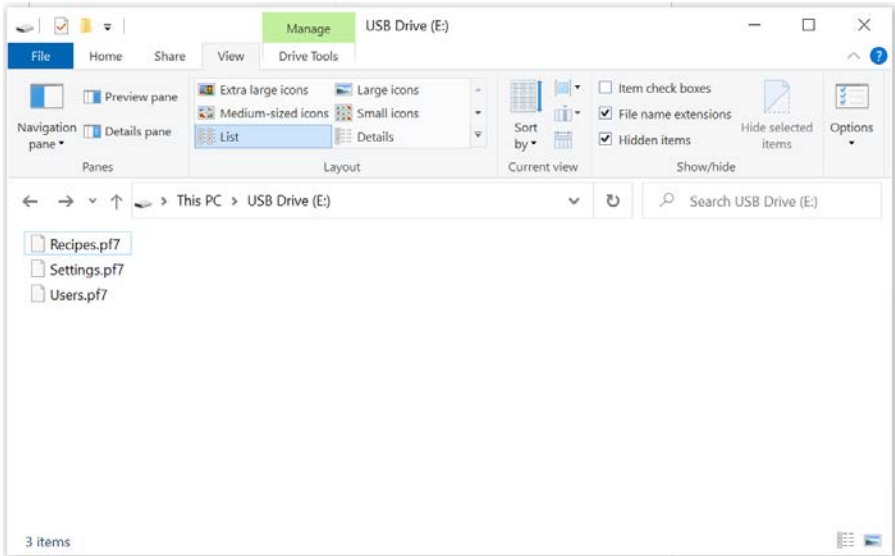

#### *Afbeelding 30 - Hoogste map niveau van de USB stick*

- 1. Plaats de bestanden in de map op het hoogste niveau van de USB stick.
- 2. Sluit de USB stick aan op de USB ingang aan de achterzijde van de pomp.

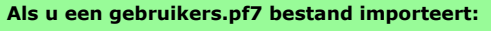

- **• Maak een beheerdersaccount met dezelfde gebruikersnaam en hetzelfde wachtwoord als die in gebruikers.pf7 op de USB stick zijn opgeslagen.**
- **• Meld u aan bij dat beheerdersaccount.**
- 3. Selecteer **Importeer alle gegevens**. Druk op **om te bevestigen.**

**i** 

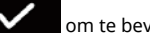

4. Na het importeren van gegevens zal de pomp opnieuw starten.

## **24.20.4 Exporteer alle gegevens**

<span id="page-109-0"></span>De volgende bestanden zullen aangemaakt worden in de map op het hoogste niveau van de USB stick.

- Recepten.pf7
- Instellingen.pf7
- Gebruikers.pf7

Optie wordt alleen getoond als een USB stick is gedetecteerd.

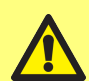

**Het exporteren van een recepten.pf7 bestand zal het recepten.pf7 bestand vervangen dat momenteel op de USB stick is opgeslagen. Het exporteren van een instellingen.pf7 bestand zal het instellingen.pf7 bestand vervangen dat momenteel op de USB stick is opgeslagen.**

**Het exporteren van een gebruikers.pf7 bestand zal het gebruikers.pf7 bestand vervangen dat momenteel op de USB stick is opgeslagen.**

**Tabel 27 - Benodigde apparatuur- Exporteer alle gegevens**

USB stick (Raadpleeg ["USB apparaten" op pagina 38\)](#page-37-0)

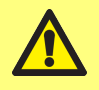

**Registreer de gebruikersnaam en het wachtwoord van de beheerder op het moment van exporteren. Dit wordt vereist bij het importeren van de gegevens.**

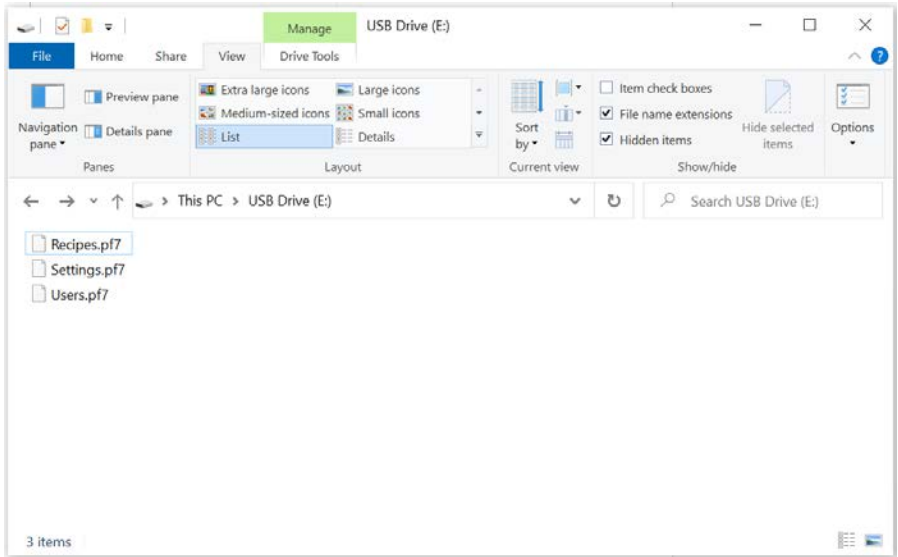

*Afbeelding 31 - Hoogste map niveau van de USB stick*

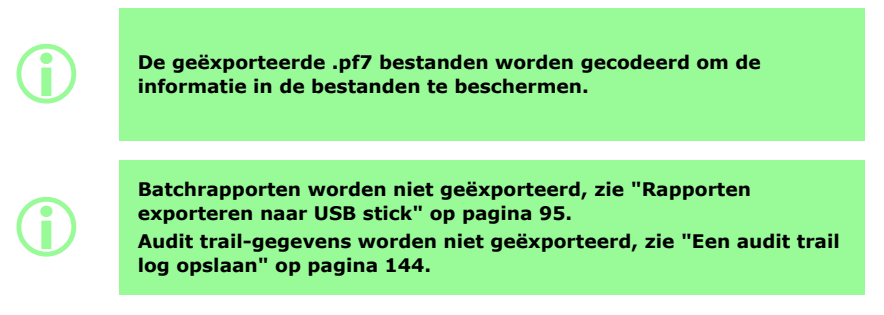

# **24.20.5 Start het bijwerken van de firmware**

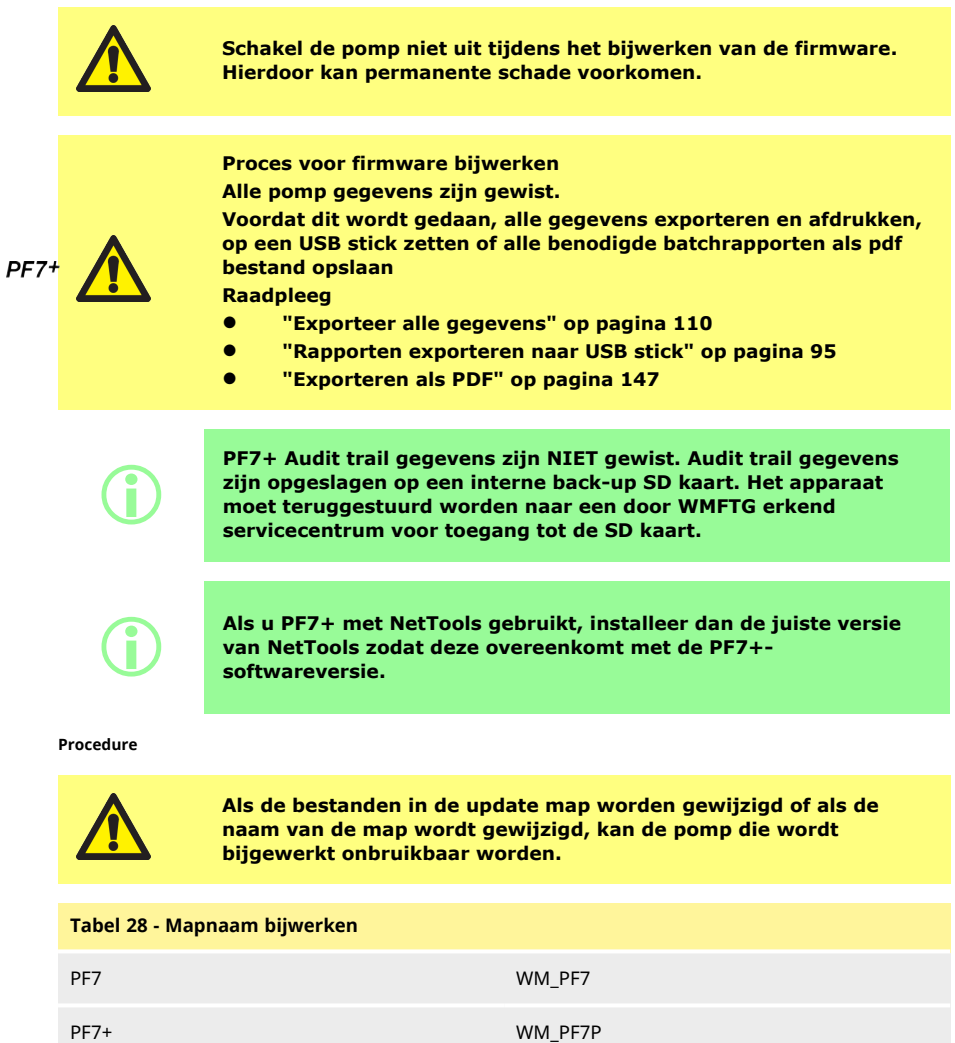

1. Plaats de update map in de map op het hoogste niveau van de USB stick.

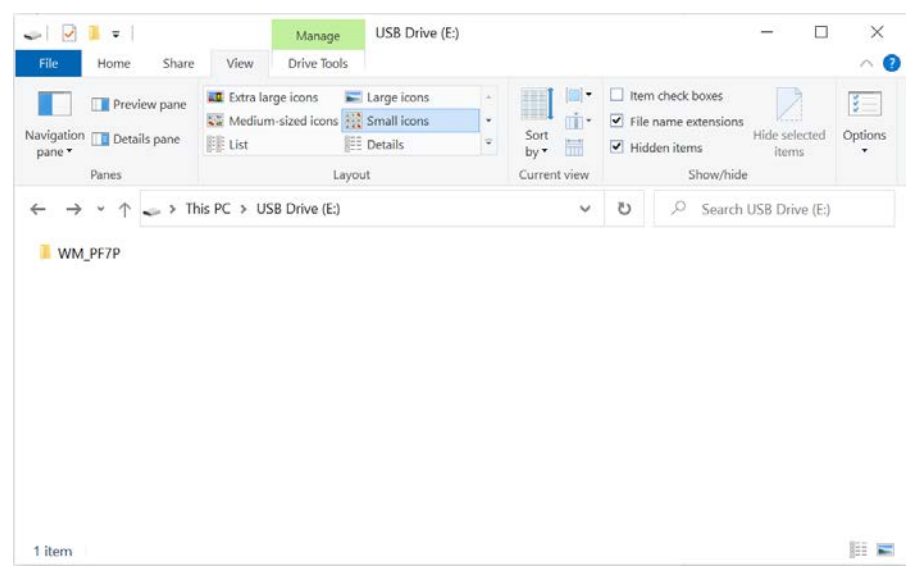

*Afbeelding 32 - Hoogste map niveau van de USB stick*

- 2. Sluit de USB stick aan op de USB ingang aan de achterzijde van de pomp.
- 3. Selecteer **Start USB firmware bijwerken.**
- 4. Volg de instructies op het scherm.

**Proces terugzetten fabrieksinstellingen Alle pomp gegevens zijn gewist.**

**Voordat dit wordt gedaan, alle gegevens exporteren en afdrukken, op een USB stick zetten of alle benodigde batchrapporten als pdf bestand opslaan**

**Raadpleeg**

- **• ["Exporteer alle gegevens" op pagina 110](#page-109-0)**
- **• ["Rapporten exporteren naar USB stick" op pagina 95](#page-94-0)**
- **• ["Exporteren als PDF" op pagina 147](#page-146-0)**

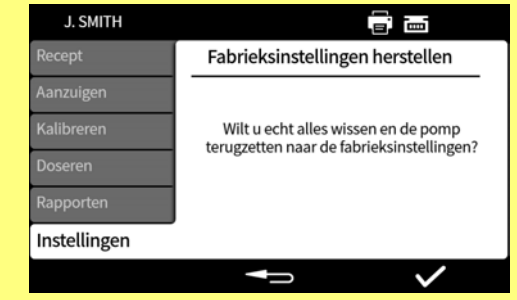

**i** 

**PF7+ Audit trail gegevens zijn NIET gewist. Audit trail gegevens zijn opgeslagen op een interne back-up SD kaart. Het apparaat moet teruggestuurd worden naar een door WMFTG erkend servicecentrum voor toegang tot de SD kaart.**

 $PF7+$ 

# **25 WMFTG NetTools - instellen van netwerk- en gebruikersaccounts**

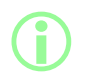

i **NetTools-software is nodig voor tweede ondertekening binnen FDA 21CFR Deel 11 elektronische batchregistraties.**

Om NetTools in staat te stellen met de pomp te communiceren, moet u alle secties van dit onderwerp aflopen.

Hieronder vindt u een overzicht van de taken die moeten worden uitgevoerd:

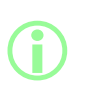

**Directe aansluiting wordt aanbevolen voor de eerste installatie of wanneer u van plan bent één pc te gebruiken als een geïsoleerde toegangsterminal voor de pomp.**

**De verbinding via een Ethernet-netwerk kan opnieuw worden gemaakt nadat de eerste installatie is voltooid.**

- 1. Sluit de pomp aan op uw pc via een directe verbinding of via een Ethernet-netwerk.
- 2. Netwerkinstellingen configureren.
- 3. Stel het beheerder account in op de pomp.
- 4. Stel de gebruikersaccounts in.
- <span id="page-114-0"></span>5. Genereer en installeer, beveiligings- en apparaatcertificaten (optioneel).

## **25.1 De pomp direct aansluiten op uw pc—Aansluitoptie 1**

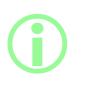

**Directe aansluiting wordt aanbevolen voor de eerste installatie of wanneer u van plan bent één pc te gebruiken als een geïsoleerde toegangsterminal voor de pomp.**

**De verbinding via een Ethernet-netwerk kan opnieuw worden gemaakt nadat de eerste installatie is voltooid.**

#### **Tabel 29 - Vereiste apparatuur - de pomp direct aansluiten op een pc**

Pc met een beschikbare RJ45 Ethernet-aansluiting

Ethernet kabel

Anybus Certificate Generator-software (optioneel voor volledige compatibiliteit met SSLcertificaten), zie ["Genereer een beveiligingscertificaat \(Optioneel\)" op pagina 122](#page-121-0)

#### **25.1.1 Configureer de pomp voor directe aansluiting**

Raadpleeg ["Netwerk" op pagina 107](#page-106-0) om uw pomp in te stellen op de volgende IP configuratie.

- 1. Selecteer op de pomp Instellingen > Netwerk.
- 2. Stel Set DHCP in op **uit** om handmatige configuratie toe te staan**.**

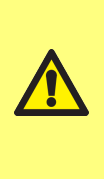

**i** 

#### **Handmatige configuratie:**

**Netwerkinstellingen kunnen specifiek zijn voor uw organisatie. Neem contact op met uw systeembeheerder om te vragen of u de voorbeeldinstellingen kunt gebruiken of om de juiste configuratiegegevens voor IP-adres, subnetmasker en standaardgateway te verkrijgen. Het IP-adres moet uniek zijn voor elk apparaat.**

3. Stel het vereiste IP adres, Subnet mask en Standaard Gateway in (voorbeeld hieronder).

**De volgende voorbeeld instellingen kunnen gebruikt worden:** <sup>l</sup> **IP Adres: 192.168.1.12**

- <sup>l</sup> **Subnet Masker: 255.255.255.0**
- <sup>l</sup> **Standaard Gateway: 192.168.1.1**

#### **25.1.2 Configureer de PC voor directe aansluiting**

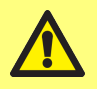

**Mogelijk hebt u toestemming van uw systeembeheerder nodig om de volgende instellingen op uw pc te wijzigen.**

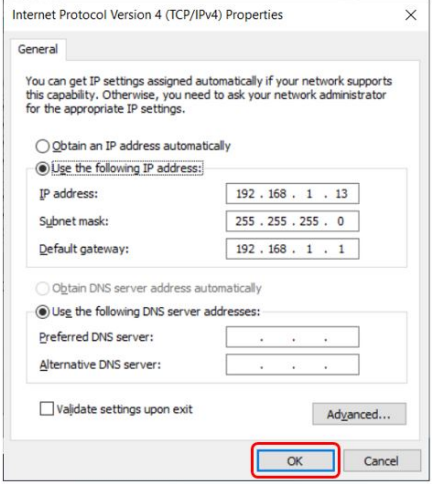

- 1. Typ **'Netwerkverbindingen'** in het startmenu om het **Netwerkverbindingen bekijken** venster te zien in het **Configuratiescherm**.
- 2. Klik met de rechtermuisknop op **Ethernet** verbinding.
- 3. Klik op **Eigenschappen.**
- 4. Selecteer **Internet Protocol Version 4 (TCP/IPv4)** in de lijst
- 5. Klik op **Eigenschappen**
- 6. Selecteer in het **Internet Protocol Version 4 (TCP/IPv4) Eigenschappen** venster de **Gebruik het volgende IP adres** toets.
- 7. Stel het vereiste IP adres, Subnet mask en Standaard Gateway in (voorbeeld hieronder).
- 8. Select **OK** (rood omkaderd).
- 9. Sluit alle open vensters.

**Handmatige configuratie:**

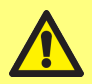

**Netwerkinstellingen kunnen specifiek zijn voor uw organisatie. Neem contact op met uw systeembeheerder om te vragen of u de voorbeeldinstellingen kunt gebruiken of om de juiste configuratiegegevens voor IP-adres, subnetmasker en standaardgateway te verkrijgen.**

**Het IP-adres moet uniek zijn voor elk apparaat.**

**De volgende voorbeeld instellingen kunnen gebruikt worden:**

- <sup>l</sup> **IP Adres: 192.168.1.13**
- <sup>l</sup> **Subnet Masker: 255.255.255.0**
- <sup>l</sup> **Standaard Gateway: 192.168.1.1**

**25.2 De pomp aansluiten op uw pc via een Ethernet netwerk— Aansluitoptie 2**

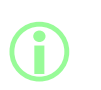

**i** 

**Directe aansluiting wordt aanbevolen voor de eerste installatie of wanneer u van plan bent één pc te gebruiken als een geïsoleerde toegangsterminal voor de pomp.**

**De verbinding via een Ethernet-netwerk kan opnieuw worden gemaakt nadat de eerste installatie is voltooid.**

#### **Tabel 30 - Vereiste apparatuur - Pomp aansluiten op een pc via een Ethernet netwerk**

Pc met een beschikbare RJ45 Ethernet-aansluiting

Ethernet kabel

Netwerk/Router

Anybus Certificate Generator-software (optioneel voor volledige compatibiliteit met SSLcertificaten), zie ["Genereer een beveiligingscertificaat \(Optioneel\)" op pagina 122](#page-121-0)

- 1. Sluit de PF7+ aan op uw router of netwerk via de Ethernet poort aan de achterkant van de pomp met een standaard Ethernet kabel.
- 2. Sluit uw pc aan op hetzelfde netwerk via een bekabelde Ethernet verbinding of een draadloze verbinding.
- 3. Selecteer op de pomp Instellingen > Netwerk. Noteer het weergegeven IP-adres (bijvoorbeeld 192.168.1.12).
- 4. Typ dit IP-adres in de adresbalk van uw internetbrowser.
- 5. Ga verder met ["Initiële instelling van de pomp" op de volgende pagina](#page-117-0)

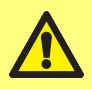

**Als de netwerkinstellingen van de pomp niet automatisch worden geconfigureerd, controleert u of DHCP is ingeschakeld, zie ["Netwerk" op pagina 107](#page-106-0)**

**Neem contact op met de systeembeheerder als de pc-instellingen niet automatisch worden geconfigureerd, .**

# <span id="page-117-0"></span>**25.3 Initiële instelling van de pomp**

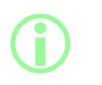

**Optionele eerste stap om de beveiligingswaarschuwing te verwijderen: ["Genereer een beveiligingscertificaat \(Optioneel\)" op](#page-121-0) [pagina 122](#page-121-0).**

Stel de initiële netwerkbeheerder in voor het configureren van de connectiviteit tussen de pc en de pomp.

1. Voer het IP-adres van de pomp in de webbrowser van de pc in (Bijvoorbeeld Microsoft Edge of Google Chrome)

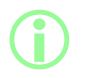

**Configureer de naam en het IP-adres van uw pomp in het PF7+ Netwerkinstellingen menu . Raadpleeg ["Instellingenmodus" op](#page-95-0) [pagina 96](#page-95-0).**

**Een opmerking over SSL certificaten en beveiliging**

**Het SSL-protocol gebruikt encryptie om de gegevens tussen twee apparaten in hetzelfde netwerk te beveiligen. Dit komt vaak voor op websites, waarbij een website een SSL-certificaat naar de internetbrowser van een gebruiker stuurt.**

**Dit certificaat is ondertekend door een vertrouwde provider, en wordt door uw browser automatisch via internet herkend en vervolgens geverifieerd.**

**Een soortgelijk principe wordt gebruikt om de identiteit van IoT (Internet of Things) apparaten te valideren, zoals de PF7+ en de computer waarmee deze verbinding maakt.**

**De verbinding tussen de PF7+ en de computer is een peer-to-peer verbinding via Ethernet, zonder cloud-based, web-based of andere externe aspecten. Het SSL-certificaat kan niet automatisch worden gegenereerd.**

**U zult zelf een certificaat moeten genereren zoals beschreven op de volgende pagina's en het op uw pc moeten installeren om de verbinding tussen de PF7+ en uw browser vertrouwd te maken.**

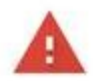

**i** 

### Your connection is not private

Attackers might be trying to steal your information from 192.168.3.92 (for example, passwords, messages or credit cards). Learn more

NET-ERR CERT AUTHORITY INVALID

Help improve security on the web for everyone by sending URLs of some pages that you visit limited system information, and some gage content to Google. Privacy policy

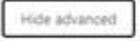

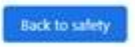

This server could not prove that it is 192.168.3.92; its security certificate is not trusted by your computer's operating system. This may be caused by a misconfiguration or an attacker intercepting your connection.

Proceed to 192.168.3.92 (unsafe)

2. De browser waarschuwt voor een onveilige webpagina. Klik op de optie om door te gaan.

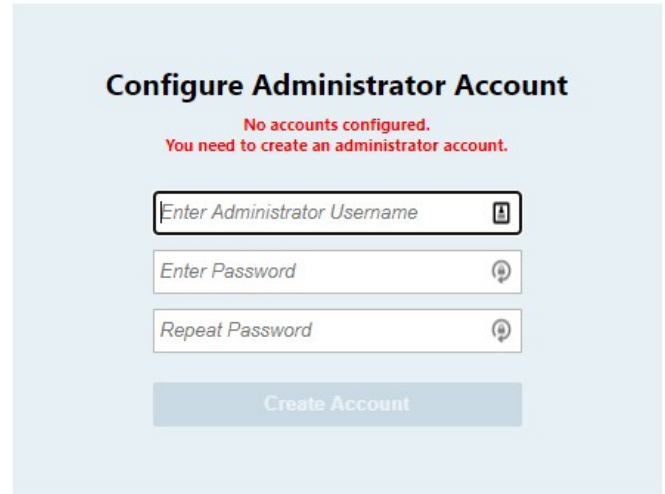

3. Voer een nieuwe gebruikersnaam en een nieuw wachtwoord in om een netwerkbeheerder aan te maken.

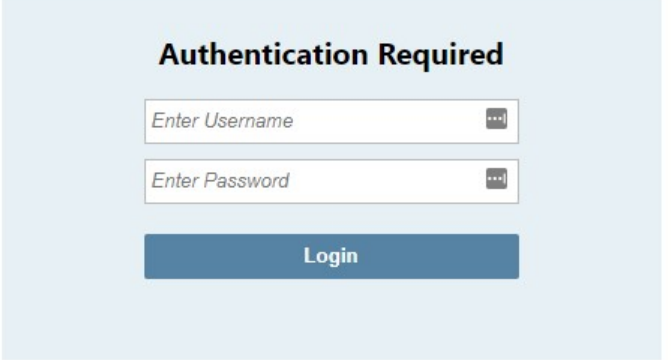

4. Het beheerdersaccount is nu geconfigureerd. Gebruik deze gebruikersnaam en dit wachtwoord om u aan te melden wanneer daarom wordt gevraagd.

#### **25.3.1 Instellen van gebruikersaccount voor netwerkconnectiviteit tussen PC en pomp**

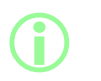

**NetTools-software de eigen unieke set van gebruikersaccounts geconfigureerd worden via een webbrowser interface. Als u meerdere PF7+ pompen hebt, kan het handig zijn om een eenzelfde beheerder gebruikersnaam en wachtwoord in te stellen voor elke pomp.**

**Om toegang te krijgen tot informatie van de pomp moet voor de**

**Deze accounts zijn specifiek voor NetTools en moeten in NetTools worden geconfigureerd Eventuele wijzigingen van de gebruiker accounts in de PF7+ pomp, inclusief terugzetten naar fabrieksinstellingen, hebben geen effect op de NetTools accounts.**

- 1. Voer het IP-adres van de pomp in de webbrowser van de pc in (Bijvoorbeeld Microsoft Edge of Google Chrome).
- 2. Meld u aan beheerder gebruikersnaam en wachtwoord.
- 3. Selecteer de tab Beveiliging/Accounts

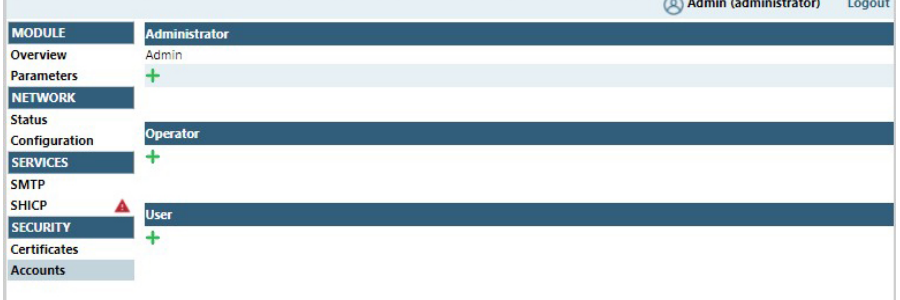

4. Klik op de '+' om een nieuw account toe te voegen.

#### **Tabel 31 - Gebruikersaccount types:**

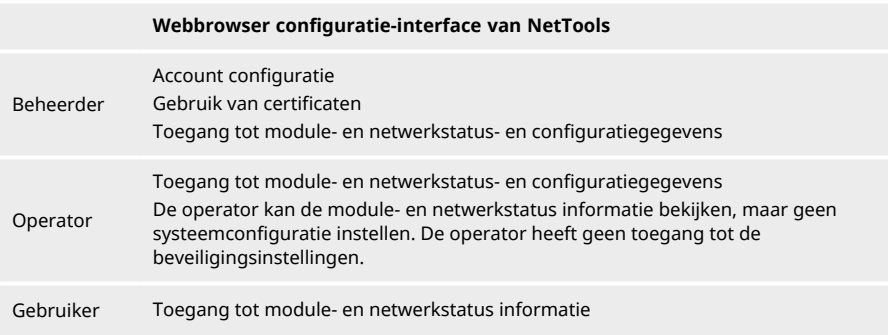

# <span id="page-121-0"></span>**25.4 Genereer een beveiligingscertificaat (Optioneel)**

**NetTools is volledig functioneel als deze procedure niet is voltooid, maar er wordt een beveiligingswaarschuwing weergegeven bij het eerste gebruik.**

**Waarom verschijnt deze waarschuwing? Een internetbrowser verifieert de beveiliging door te communiceren met internetservices. Wanneer u tijdens het instellen rechtstreeks verbinding maakt met de pomp, zijn deze services niet toegankelijk.**

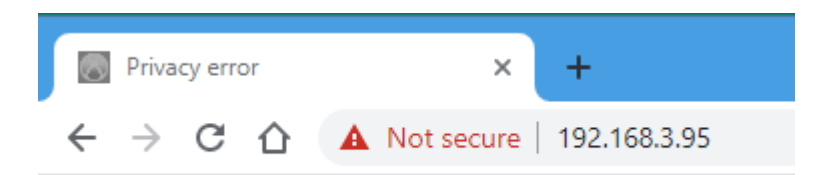

#### *Afbeelding 33 - Privacyfout (Beveiligingswaarschuwing)*

Hieronder volgt een procedure voor het verwijderen van de beveiligingswaarschuwing die door internetbrowsers wordt weergegeven bij het openen van de PF7+-webpagina's.

- 1. ["Genereer een CA certificaat" op de tegenoverliggende pagina](#page-122-0) .
- 2. ["CA certificaat installeren in Windows" op pagina 124](#page-123-0)
- 3. ["Gebruik het CA certificaat om een apparaatcertificaat te genereren dat op de PF7+ is](#page-129-0) [geïnstalleerd" op pagina 130.](#page-129-0)

**Directe aansluiting wordt aanbevolen voor de eerste installatie of wanneer u van plan bent één pc te gebruiken als een geïsoleerde toegangsterminal voor de pomp.**

**De verbinding via een Ethernet-netwerk kan opnieuw worden gemaakt nadat de eerste installatie is voltooid.**

**i** 

**i** 

De apparaatcertificaten worden gekoppeld aan specifieke IP**adressen. Wijs uw PF7+ een geldig statisch IP-adres toe.**

#### <span id="page-122-0"></span>**25.4.1 Genereer een CA certificaat**

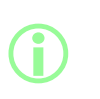

**Directe aansluiting wordt aanbevolen voor de eerste installatie of wanneer u van plan bent één pc te gebruiken als een geïsoleerde toegangsterminal voor de pomp.**

**De verbinding via een Ethernet-netwerk kan opnieuw worden gemaakt nadat de eerste installatie is voltooid.**

- 1. Volg alle instructiesin ["De pomp direct aansluiten op uw pc—Aansluitoptie 1" op pagina 115](#page-114-0)
- 2. Download en installeer de Anybus Certificate Generator software op uw pc. Download link:

**Deze link brengt u naar een website van derden, eigendom van en beheerd door een onafhankelijke partij waarover Watson-Marlow Fluid Technology Group, Watson-Marlow Limited en Watson-Marlow Flexicon A/S geen zeggenschap hebben ("Website van Derden"). Elke link die u maakt naar of van de website van derden is voor eigen risico.**

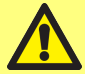

**Watson-Marlow Fluid Technology Group, Watson-Marlow Limited en Watson-Marlow Flexicon A/S aanvaarden geen aansprakelijkheid voor enig verlies, schade, nadeel en enig ander gevolg dat direct of indirect voortvloeit uit of verband houdt met uw toegang tot de Website van Derden of enige informatie die u verstrekt, gedownloade bestanden of transacties uitgevoerd op of via de Website van Derden of het mislukken van enige informatie, goederen, software of diensten die zijn geplaatst of aangeboden op de Website van Derden of enige fout, weglating of onjuiste voorstelling van zaken op de Website van Derden of een computervirus dat voortvloeit uit of een systeemfout die verband houdt met de Website van Derden of software die is gedownload van de Website van Derden.**

https://cdn.hms- [networks.com/docs/librariesprovider7/default-](https://cdn.hms-networks.com/docs/librariesprovider7/default-document-library/software/anybus-certificate-generator.zip?sfvrsn=7bd553d7_18) document- library/software/anybus[certificate-generator.zip?sfvrsn=7bd553d7\\_18](https://cdn.hms-networks.com/docs/librariesprovider7/default-document-library/software/anybus-certificate-generator.zip?sfvrsn=7bd553d7_18)

3. Voer de Anybus certificaatgenerator software uit. De software toont de PF7+ die op het netwerk wordt gevonden.

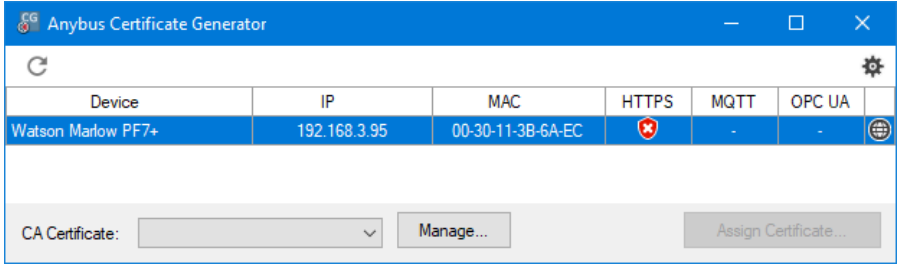

*Afbeelding 34 - De software toont de PF7+ die op het netwerk wordt gevonden.*

4. Klik op de **Beheren…** knop om het dialoogvenster **CA certificaten beheren** te openen.

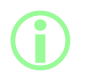

**In het Beheren CA certificaten dialoogvenster kunt u eerder gegenereerde CA certificaten weergeven en nieuwe CA certificaten genereren.**

5. Klik op de **Nieuw…** knop om een nieuw CA certificaat te genereren.

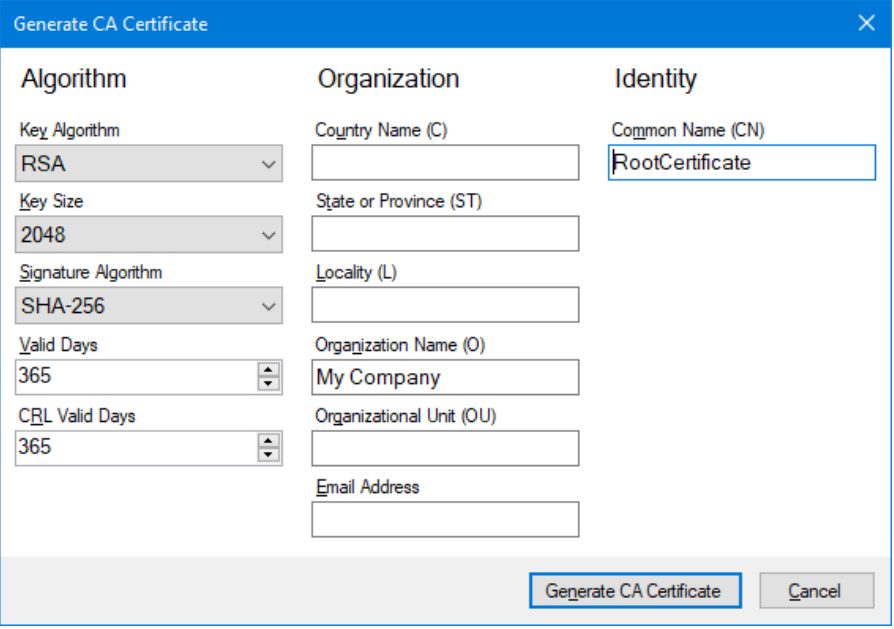

<span id="page-123-1"></span>*Afbeelding 35 - Genereer CA certificaat*

- 6. Type de informatie in het **Genereer CA certificaat** dialoogvenster met ["Genereer CA](#page-123-1) [certificaat" boven](#page-123-1) als voorbeeld.
- 7. Click **Genereer CA Certificaat.** Het certificaat wordt gegenereerd en kan nu worden gebruikt om apparaatcertificaten voor PF7+ uit te geven.

#### <span id="page-123-0"></span>**25.4.2 CA certificaat installeren in Windows**

1. Ga naar het **Beheren CA certificaten** dialoogvenster van de Anybus Certificate Generator.

- 2. Klik op **In de map weergeven** om de map te openen waarin de CA-certificaatbestanden zijn opgeslagen.
- 3. Kopieer het bestandspad naar het klembord.

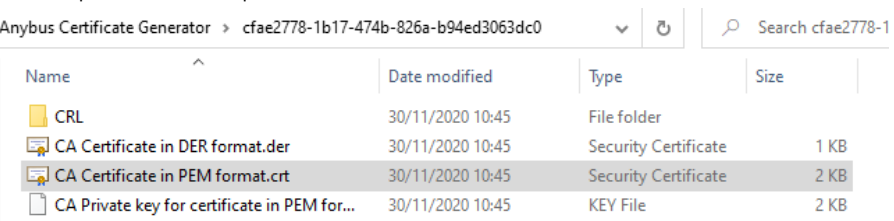

#### *Afbeelding 36 - Weergeven in map*

- 4. Typ 'Computercertificaten beheren' in het startmenu voor het uitvoeren van de **Windows Certificaat Manager.**
- 5. Klik met de rechtermuisknop op **Vertrouwde basiscertificaten** en klik op **Alle Taken > Importeren...**

| 图 certim - [Certificates - Local Computer\Trusted Root Certification Authorities]<br>□<br>$\times$ |                        |                                          |                   |  |  |               |  |  |  |  |
|----------------------------------------------------------------------------------------------------|------------------------|------------------------------------------|-------------------|--|--|---------------|--|--|--|--|
| Action<br>View<br>Help<br>File                                                                     |                        |                                          |                   |  |  |               |  |  |  |  |
| 菲<br>IЭ                                                                                            |                        |                                          |                   |  |  |               |  |  |  |  |
| Certificates - Local Computer ^<br>Personal<br>Trusted Ront Certification.                         |                        | Object Type<br><sup>1</sup> Certificates |                   |  |  |               |  |  |  |  |
| Enterprise                                                                                         | Find Certificates      |                                          |                   |  |  |               |  |  |  |  |
| Intermedia<br><b>Trusted Pu</b>                                                                    | <b>All Tasks</b>       | Y.                                       | Find Certificates |  |  |               |  |  |  |  |
| <b>Untrusted</b>                                                                                   | <b>View</b>            | $\rightarrow$                            | Import            |  |  |               |  |  |  |  |
| Third-Part<br><b>Trusted Pe</b><br><b>Client Autl</b>                                              | Refresh<br>Export List |                                          |                   |  |  |               |  |  |  |  |
| Preview Bu<br><b>Test Roots</b>                                                                    | Help                   |                                          |                   |  |  |               |  |  |  |  |
| <b>Other People</b><br>eSIM Certification Authori                                                  |                        |                                          |                   |  |  |               |  |  |  |  |
| Homegroup Machine Cer<br>Local NonRemovable Cert                                                   |                        |                                          |                   |  |  |               |  |  |  |  |
| Certificate Enrollment Rec<br><b>Smart Card Tructod Roots</b><br>$\,<$<br>$\,<$<br>$\rightarrow$   |                        |                                          |                   |  |  | $\rightarrow$ |  |  |  |  |
| Add a certificate to a store                                                                       |                        |                                          |                   |  |  |               |  |  |  |  |

*Afbeelding 37 - Windows Certificaat Manager*

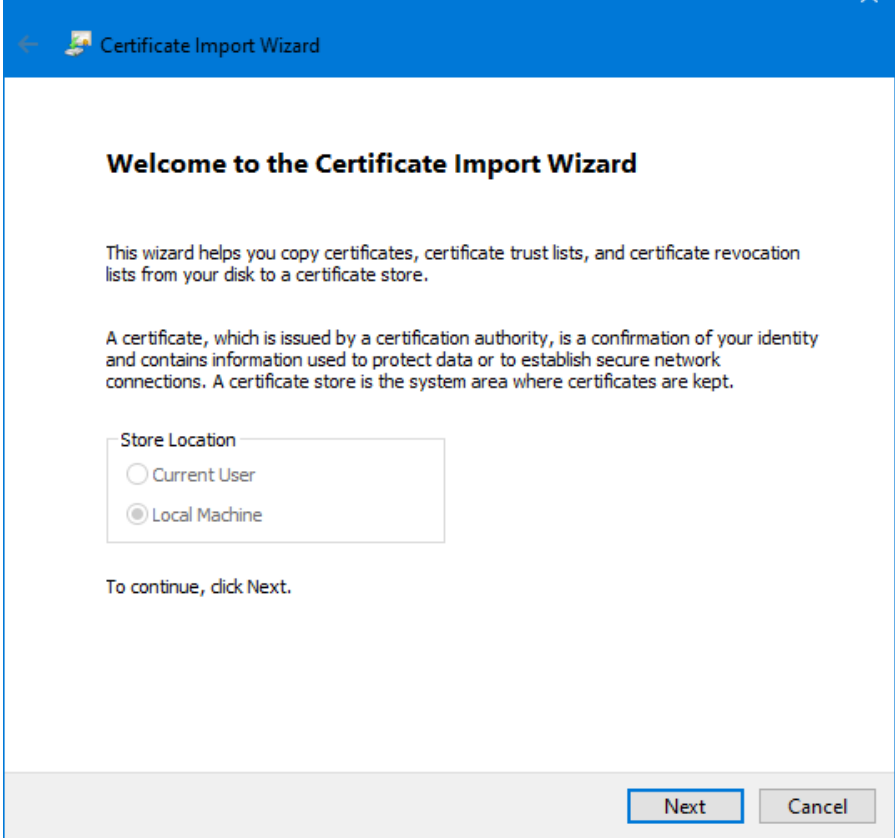

 $\checkmark$ 

*Afbeelding 38 - Wizard Certificaat importeren*

6. Klik op **Volgende** in het dialoogvenster Wizard certificaat importeren.

7. Plak het bestandspad vanaf het klembord of blader naar de locatie van het CA certificaat.

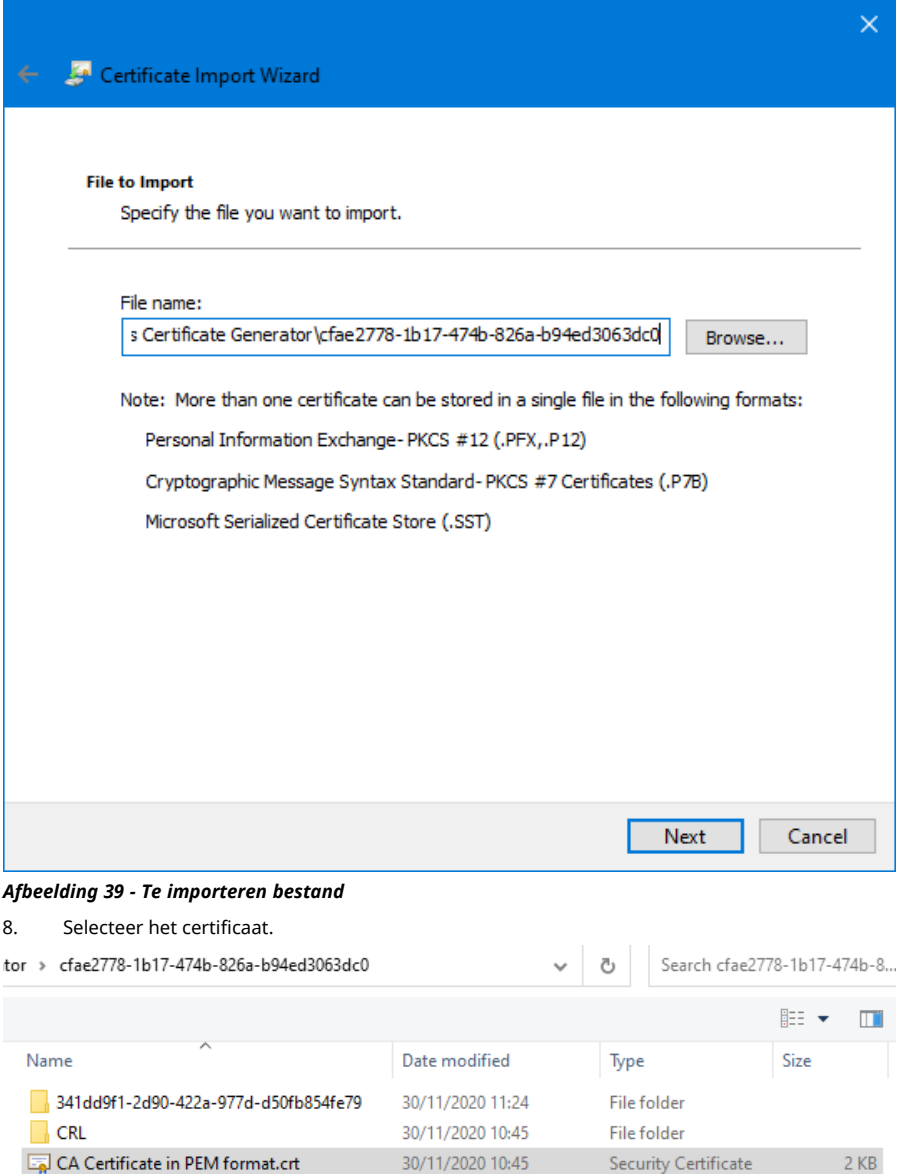

*Afbeelding 40 - Selecteer het certificaat*

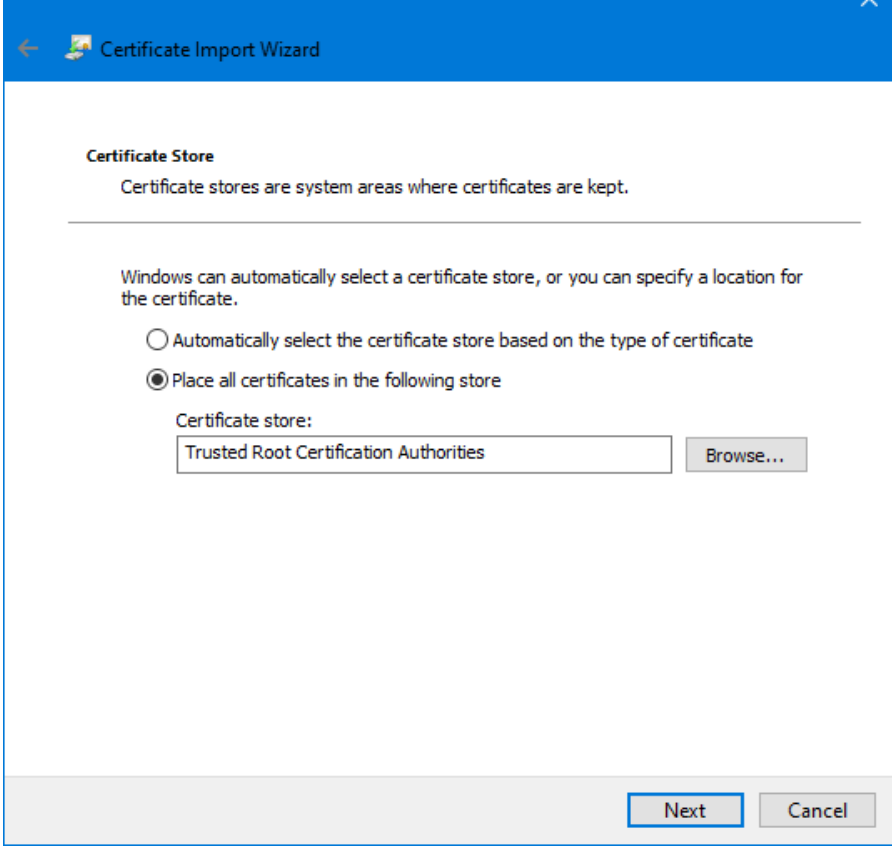

*Afbeelding 41 - Certificaatarchief*

9. Klik op **Volgende.**

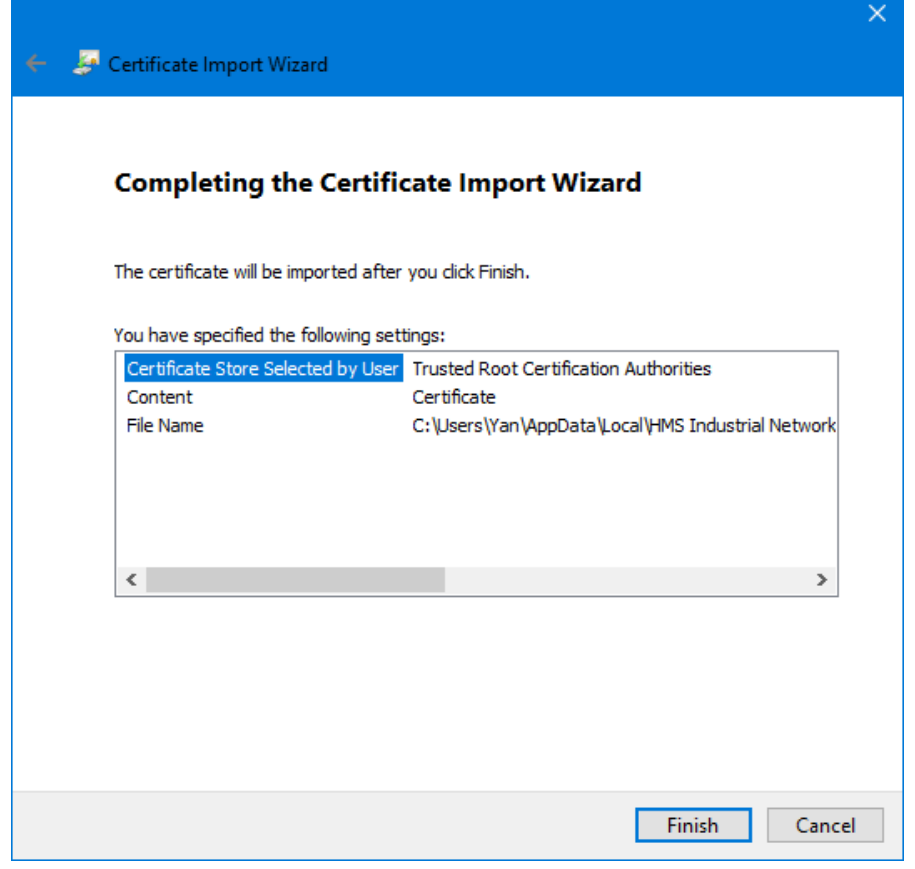

#### *Afbeelding 42 - Voltooien*

10. Klik op **voltooien.**

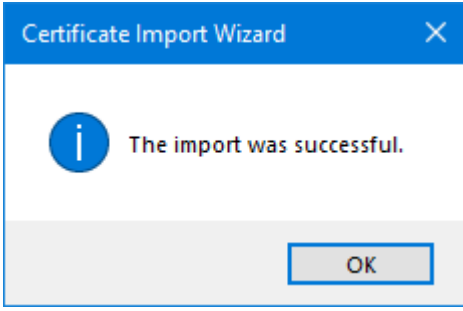

*Afbeelding 43 - Importeren geslaagd*

11. Klik op **OK.**

**NL**

<span id="page-129-0"></span>**25.4.3 Gebruik het CA certificaat om een apparaatcertificaat te genereren dat op de PF7+ is geïnstalleerd**

1. Ga naar de Anybus Certificate Generator software.

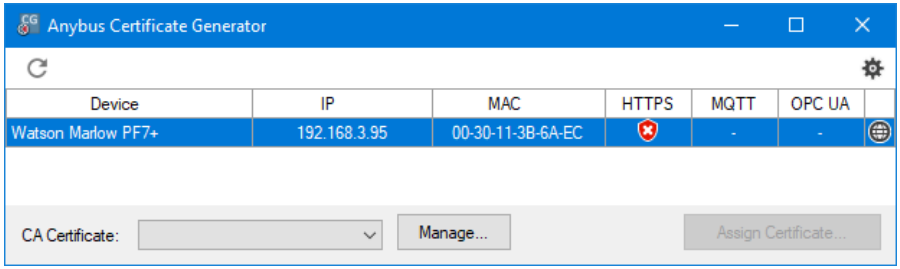

*Afbeelding 44 - De software toont de PF7+ die op het netwerk wordt gevonden.*

- 2. Klik op het **101** bictogram om naar de instellingen te gaan.
- 3. Klik op **Standaard certificaatinstellingen bewerken**. Voer de gegevens in die voor al uw apparaatcertificaten gelden. Invoeren ["Voorbeeld certificaatinstellingen" onder.](#page-129-1)

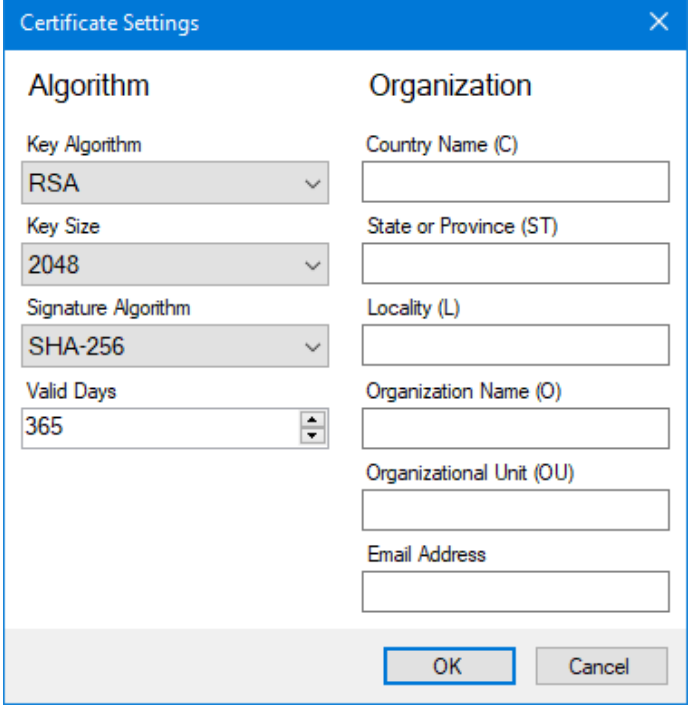

<span id="page-129-1"></span>*Afbeelding 45 - Voorbeeld certificaatinstellingen*

4. Selecteer in het hoofdvenster de PF7+, vervolgens het hoofdcertificaat en klik op **Certificaat toewijzen..**. .

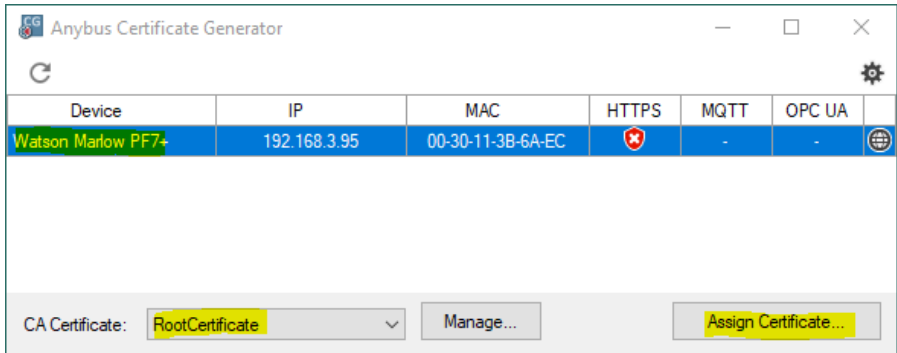

#### *Afbeelding 46 - Certificaat toewijzen...*

5. Typ het IP-adres van de PF7+ in de velden Algemene Naam (CN) en Alternatieve Naam.

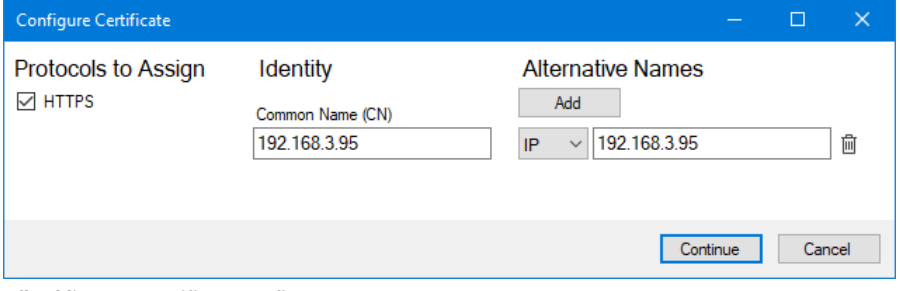

#### *Afbeelding 47 - Certificaat configureren*

- 6. Zorg dat de PF7+ pomp nog steeds op het netwerk is aangesloten.
- 7. Klik op **Doorgaan**.

Als u geen initieel beheerdersaccount hebt gemaakt:

- 8. Voer de gegevens in voor het eerste beheerdersaccount.<br>9. Klik op **Doorgaan**.
- 9. Klik op **Doorgaan.**

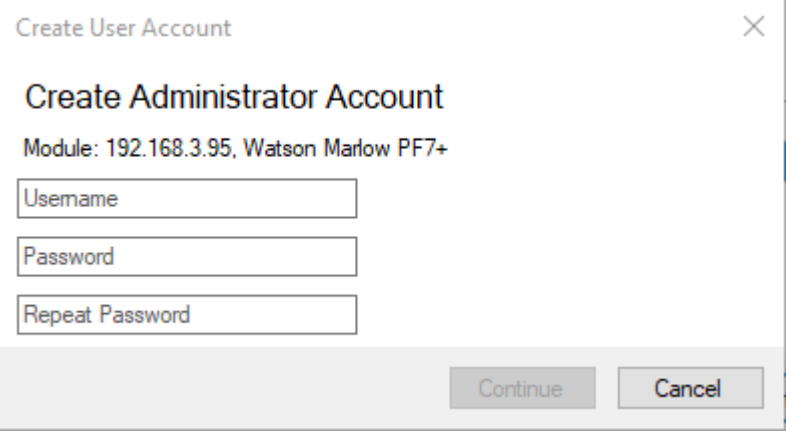

*Afbeelding 48 - Maak nieuw beheerdersaccount aan*

10. Klik op **OK.**

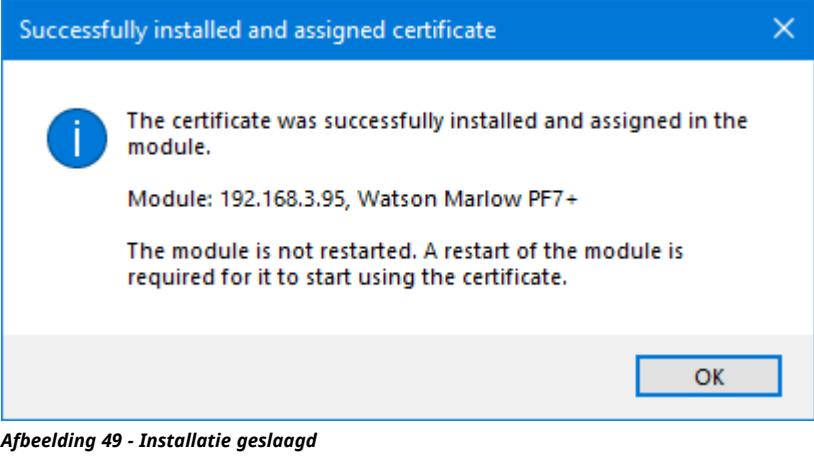

- 11. Herstart de PF7+.
- 12. Klik op het rescan pictogram  $\bullet$  in de Anybus Certificate Generator.

| <sup>6</sup> Anybus Certificate Generator                           |    | П                 | ×            |             |                    |               |
|---------------------------------------------------------------------|----|-------------------|--------------|-------------|--------------------|---------------|
| C                                                                   |    |                   |              |             |                    | 尊             |
| Device                                                              | IP | MAC               | <b>HTTPS</b> | <b>MQTT</b> | OPC UA             |               |
| <b>Watson Marlow PF7+</b><br>192.168.3.95                           |    | 00-30-11-3B-6A-EC | ✅            |             | ٠                  | $\circledast$ |
|                                                                     |    |                   |              |             |                    |               |
|                                                                     |    |                   |              |             |                    |               |
|                                                                     |    |                   |              |             |                    |               |
|                                                                     |    |                   |              |             |                    |               |
| Manage<br>RootCertificate<br><b>CA</b> Certificate:<br>$\checkmark$ |    |                   |              |             | Assign Certificate |               |

*Afbeelding 50 - De Anybus Certificate Generator toont een https certificaat dat is toegewezen aan de PF7+.*

13. Sluit alle browservensters van Chrome.

 $\sim$ 

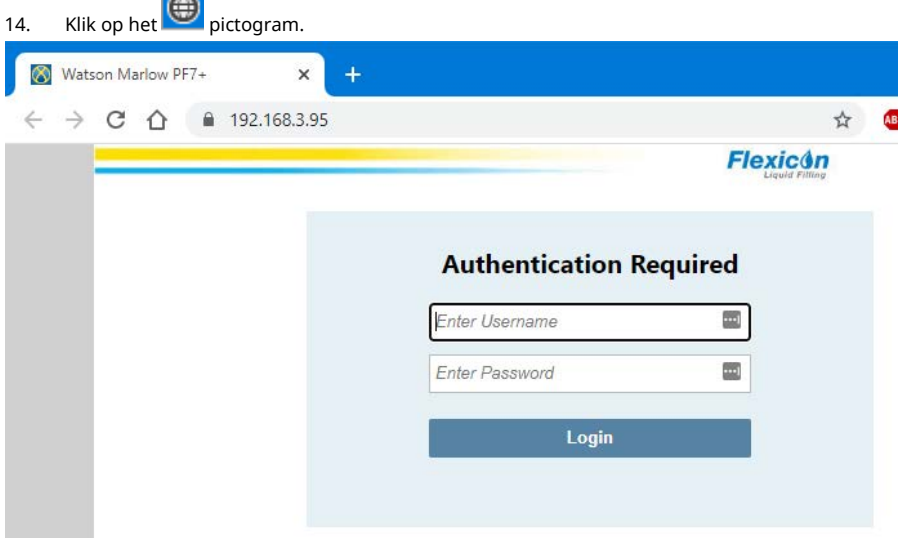

*Afbeelding 51 - U kunt zich nu aanmelden bij de PF7+ en netwerkgebruikers toewijzen voor gebruik met NetTools.*

**NL**

# **26 WMFTG NetTools — installatie en bediening**

Gebruik NetTools om:

Rapporten, recepten, audits en andere informatie te bekijken op een pc. Rapporten, recepten, audits en andere informatie op te slaan op een pc.

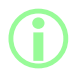

i **NetTools-software is nodig voor tweede ondertekening binnen FDA 21CFR Deel 11 elektronische batchregistraties.**

# **26.1 Installatie van NetTools**

#### **Tabel 32 - Vereiste apparatuur - Installatie**

Een pc met de volgende minimumvereisten:

- Besturingssysteem: Windows 10
- Processor: Intel of AMD x86/x64 1 GHz of meer
- 512 MB RAM
- 0,5 GB vrije ruimte op de harde schijf
- 1. Controleer de PF7+ **Software versie**: ["Pompinformatie" op pagina 106](#page-105-0)
- 2. Download de software voor uw PF7+ software versie van [www.wmftg.com/softwareanddevices](https://www.wmftg.com/softwareanddevices)
- 3. Pak de bestanden uit de .zip map uit.
- 4. Voer het .exe-bestand uit om de installatie te starten.
- 5. Volg de instructies op het scherm.

# **26.2 Start NetTools**

1. Start NetTools via het startmenu of een snelkoppeling op het bureaublad.

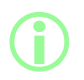

i **De pomp kan normaal blijven werken terwijl NetTools in gebruik is.**

#### **26.2.1 Gebruikers interface**

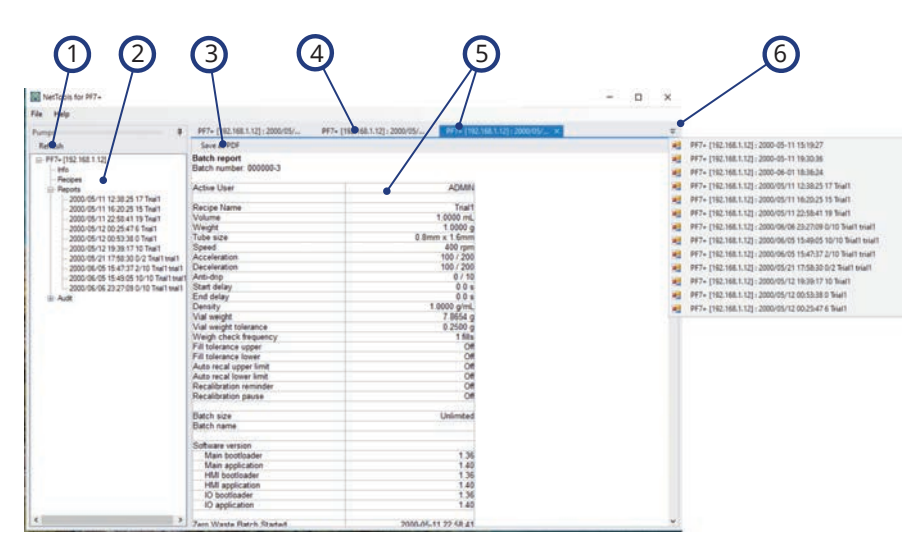

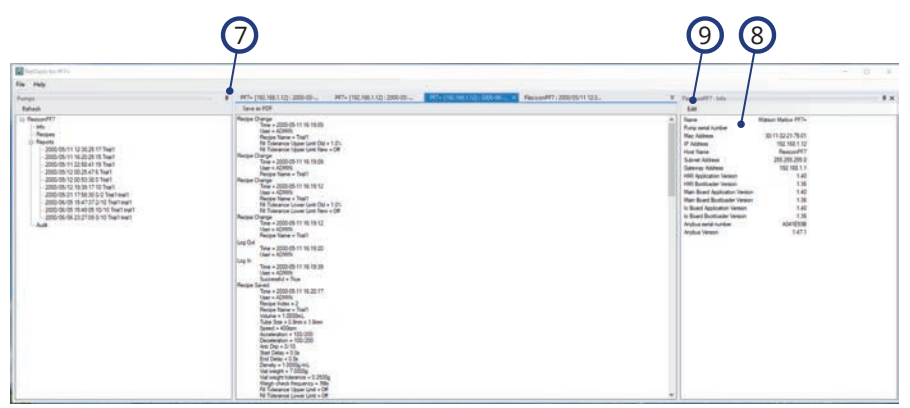

#### *Afbeelding 52 - NetTools Interface*

- 1 Knop Vernieuwen—Hiermee vernieuwt u de informatie in het pompen venster.
- 2 Pompen venster—Geeft een lijst weer van aangesloten pompen en de gegevens die op die pomp zijn opgeslagen.
- 3 Opslaan als PDF—Hiermee slaat u het geselecteerde rapport of de geselecteerde audit op als PDF-bestand op uw pc.

#### *Afbeelding 52 - NetTools Interface*

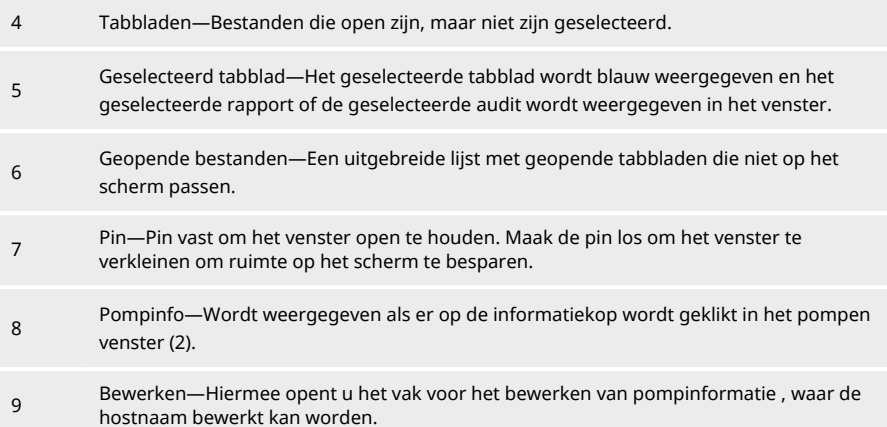

# **26.3 Wijzig NetTools taal**

- 1. Start NetTools
- 2. Druk op Ctrl+Shift+Alt+Backspace. Het Supervisor opties scherm wordt weergegeven.

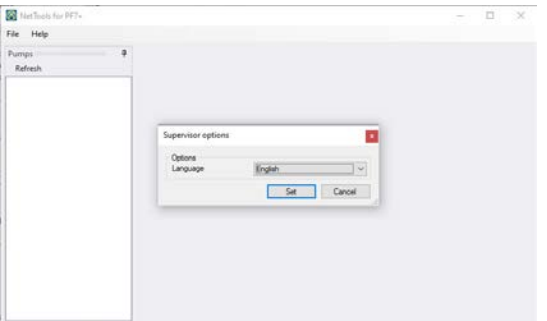

*Afbeelding 53 - Supervisor opties*

- 3. Kies de gewenste taal uit de vervolgkeuzelijst
	- Engels
	- Chinees
	- Deens
	- Nederlands
	- Frans
	- Duits
	- Italiaans
	- Japans
	- Koreaans
- Portugees
- Spaans
- <sup>l</sup> Zweeds
- 4. Klik op Instellen
- 5. NetTools zal opnieuw starten in de gewenste taal.

# **26.4 Inloggen op de pomp**

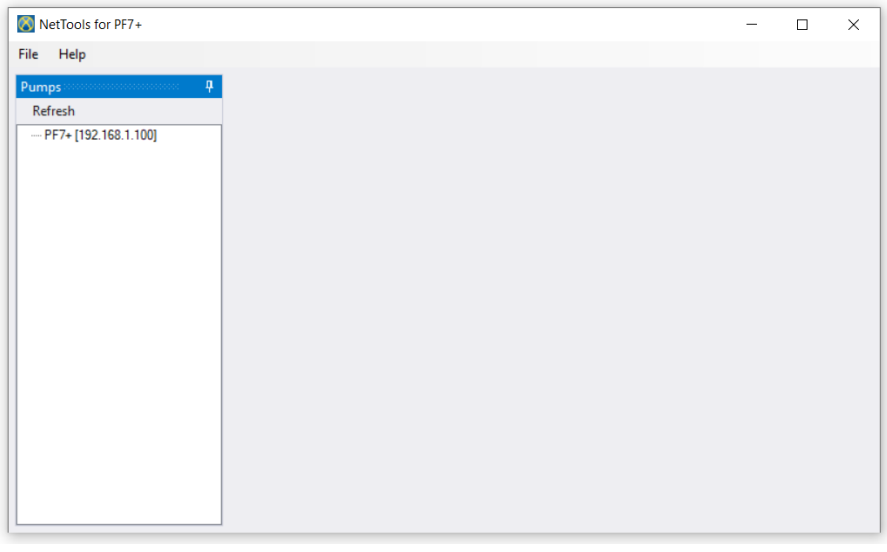

1. Klik op vernieuwen om PF7+ pompen te vinden die zijn aangesloten op het netwerk.

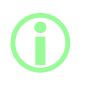

i **Het IP adres identificeert de pomp het op het netwerk. Raadpleeg ["Netwerk" op pagina 107](#page-106-0) om het IP-adres te bekijken.**

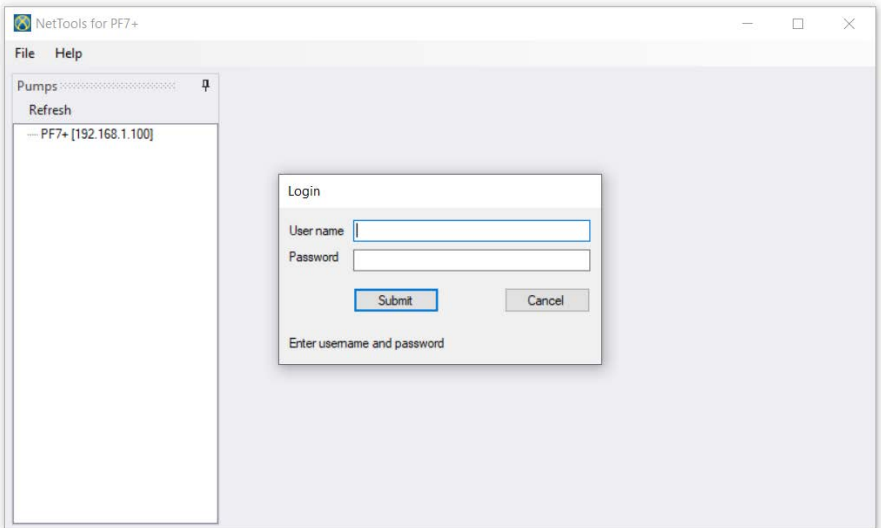

- 2. Dubbelklik op de naam van de pomp om het aanmeldvenster te openen.
- 3. Log in op de pomp met de referenties die u in de eerste configuratie hebt aangemaakt. Raadpleeg ["Initiële instelling van de pomp" op pagina 118](#page-117-0).

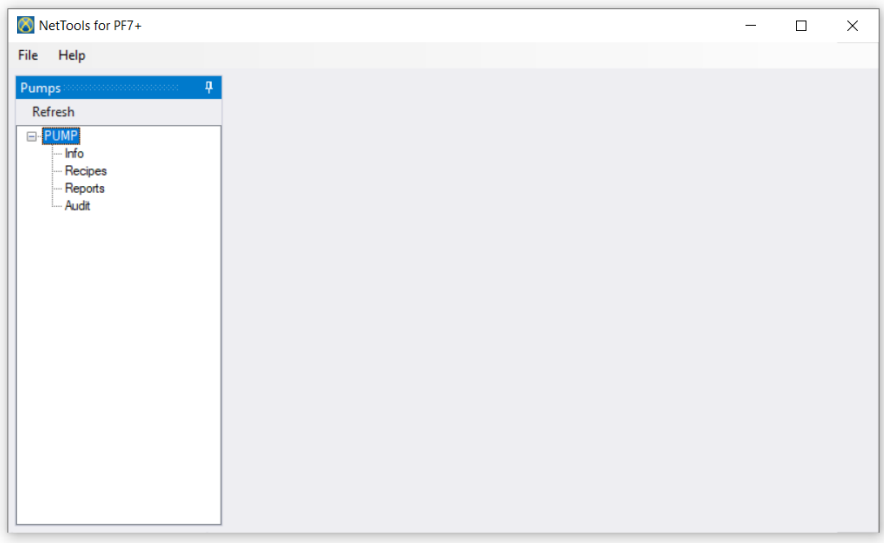

#### 4. Dubbelklik voor toegang tot **Info**, **Recepten**, **Rapporten** of **Audit**.

# **26.5 Wijzigen van de pompnaam**

Als er meerdere PF7+-pompen op het netwerk zijn, kan het wijzigen van de pompnaam helpen bij het identificeren van afzonderlijke pompen.

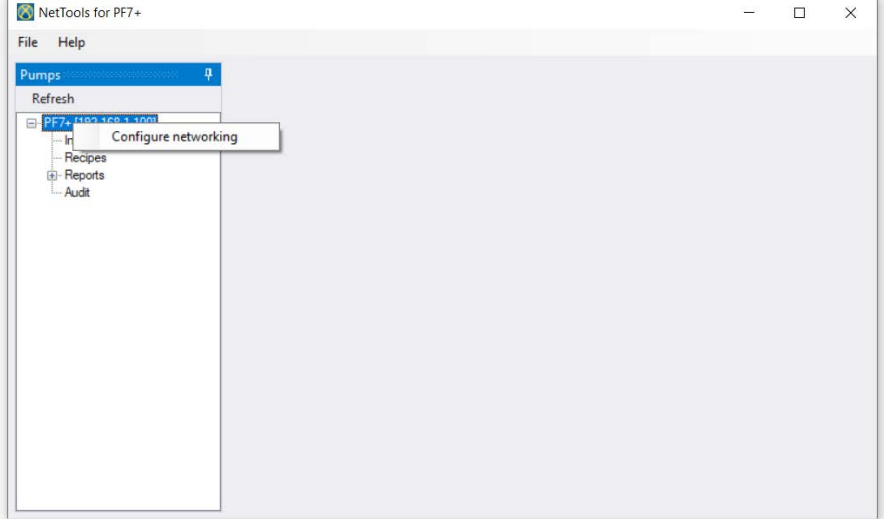

#### 1. Inloggen op de pomp

2. Klik met de rechtermuisknop op de naam van de pomp en selecteer **netwerk gebruik configureren**.

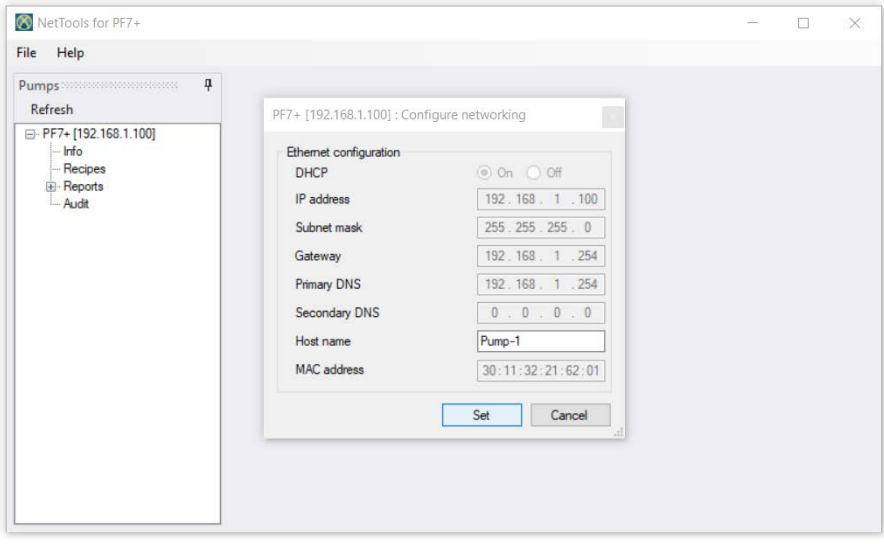

3. De pompnaam invoeren in het vak **Hostnaam**. Spaties zijn niet toegestaan.

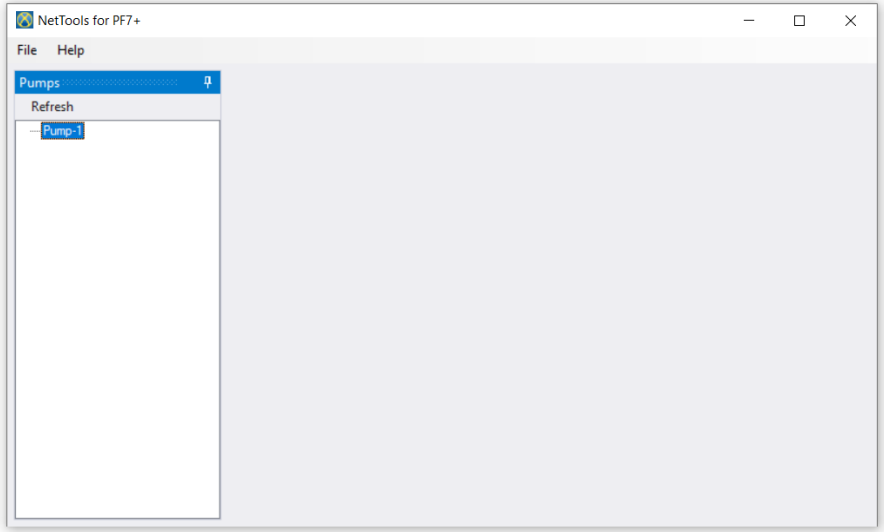

4. De ingevoerde naam wordt nu gebruikt om de pomp te identificeren in plaats van het IP-adres.

# **26.6 Een recept opslaan**

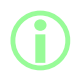

i **Recepten worden bekeken en opgeslagen in NetTools. Recepten worden aangemaakt op de pomp.**

1. Dubbelklik op **Recepten** om opgeslagen receptgegevens op te halen.

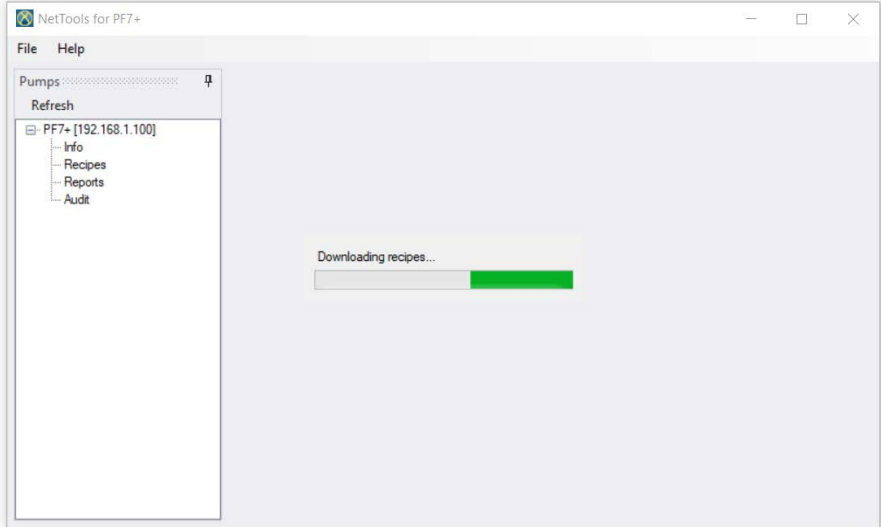

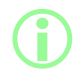

i **Dit kan enkele minuten duren.**

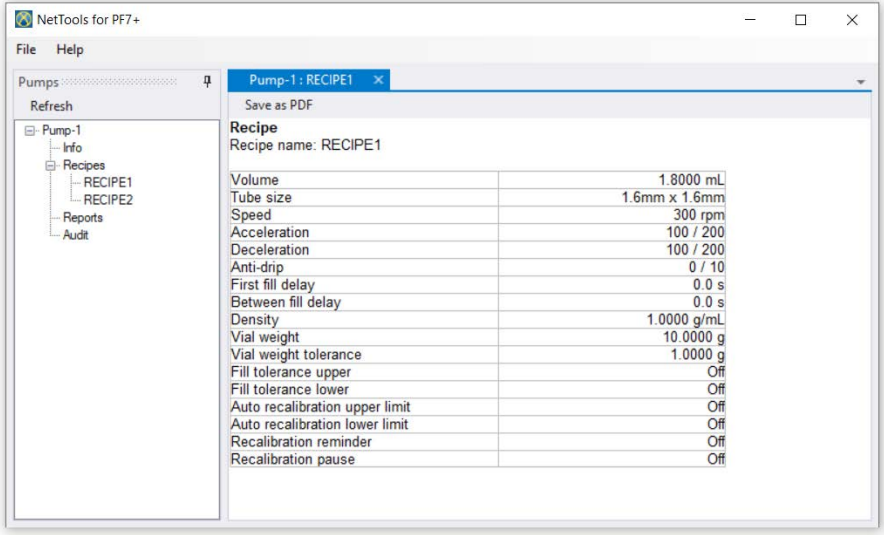

2. Dubbelklik op een recept om het te bekijken.

#### 3. Klik op **opslaan als PDF**.

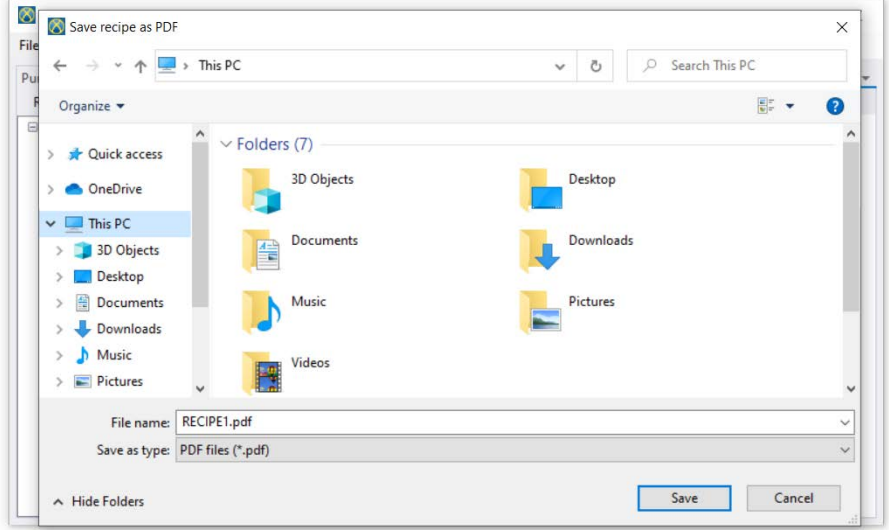

4. Selecteer een locatie, voer een naam in en klik op opslaan.

# **26.7 Een rapport opslaan**

1. Dubbelklik op het rapporten gedeelte om opgeslagen rapportgegevens van de pomp op halen. Dit kan enkele minuten duren.

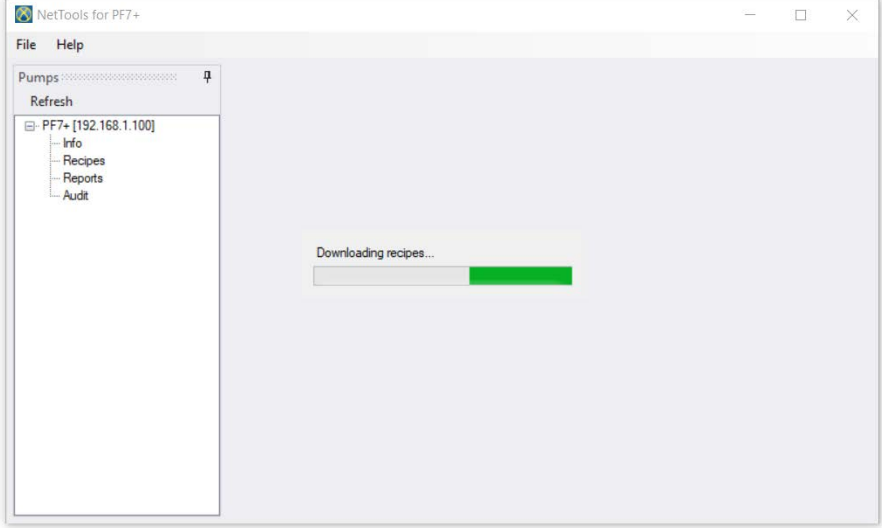

- 2. De gedownloade rapporten worden daarna weergegeven. Dubbelklik op een rapport om het te bekijken.
- 3. Klik op **opslaan als PDF**.

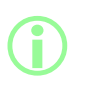

**Als op de pomp naleving van FDA 21CFR Deel 11 is ingeschakeld, is toestemming van een tweede gebruiker benodigd om het rapport op te kunnen slaan. De gebruikersnaam en het wachtwoord moeten van een geldig gebruikersprofiel zijn dat wordt gebruikt om in te loggen op de pomp (zie ["Gebruikers" op pagina 102\)](#page-101-0) in plaats van de gebruikersnaam en het wachtwoord die worden gebruikt om in te loggen op NetTools. Degene die als tweede een batchrapport goedkeurt moet een andere gebruiker zijn dan degene die de batch heeft goedgekeurd toen deze werd aangemaakt.**

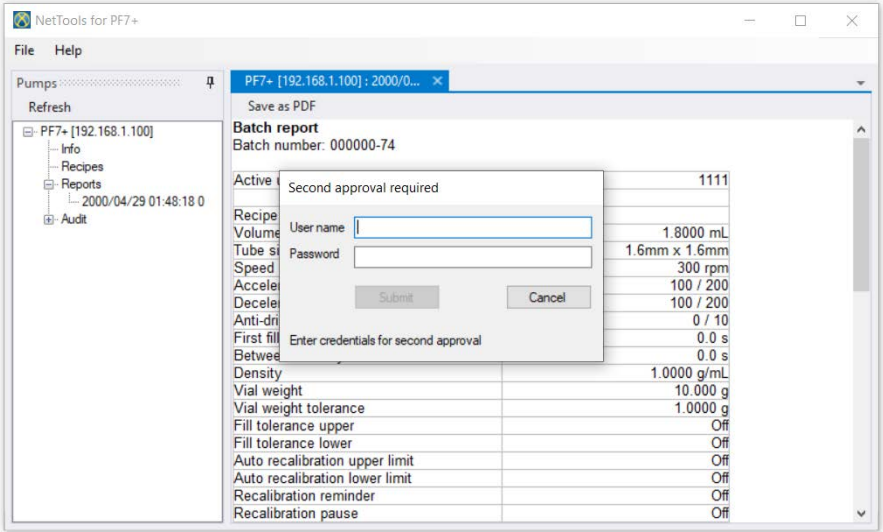

<span id="page-143-0"></span>4. Na een tweede bevestiging kan het batchrapport worden opgeslagen.

# **26.8 Een audit trail log opslaan**

Elke audit trail log wordt automatisch aangemaakt als het log een ingestelde grootte heeft bereikt. Deze wordt geïdentificeerd aan de hand van de tijd en datum waarop het logboek is gemaakt.

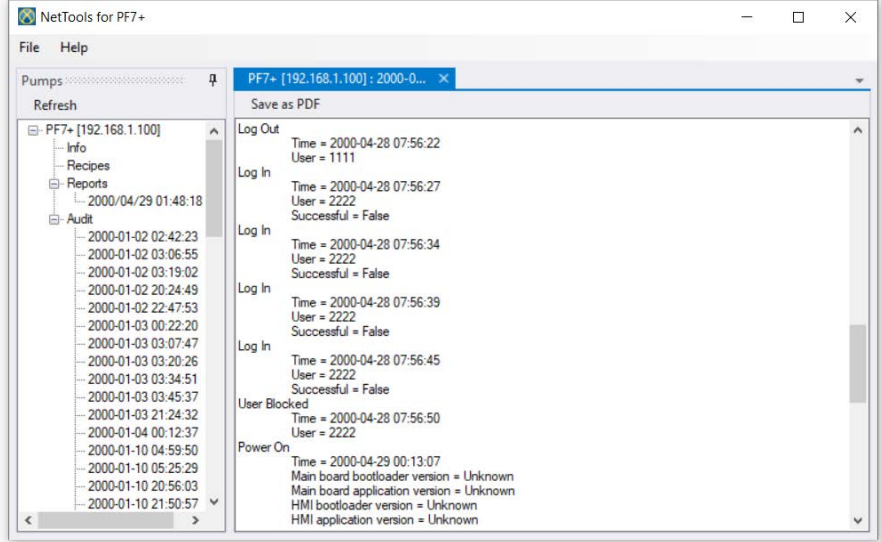
### **26.9 Rapporten opslaan zonder netwerk met behulp van een USB stick**

NetTools kan worden gebruikt om een batchrapport weer te geven en op te slaan als PDF van een pomp die niet met het netwerk is verbonden. Het batchrapport moet eerst van de pomp naar een USB- stick worden geëxporteerd, zie ["Rapporten exporteren naar USB stick" op pagina 95.](#page-94-0)

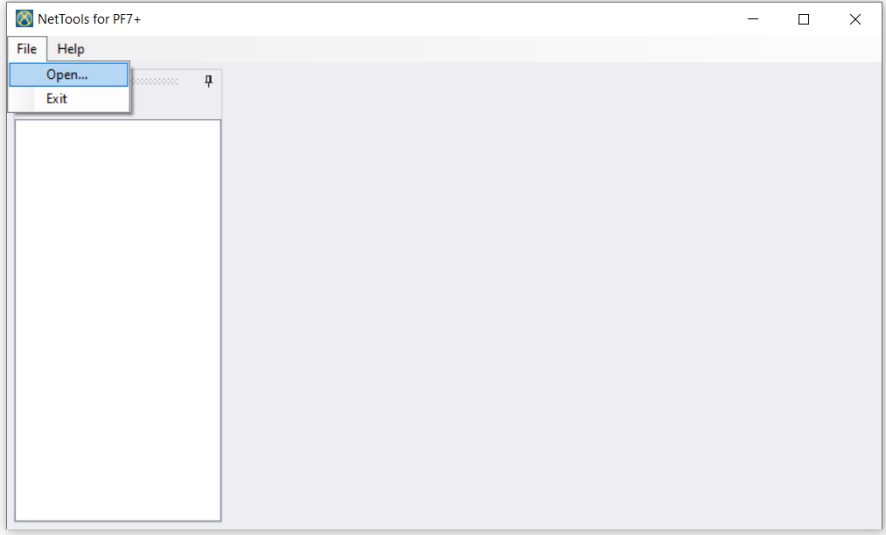

#### 1. Selecteer in NetTools Bestand > Openen en zoek vervolgens het opgeslagen batchrapport.

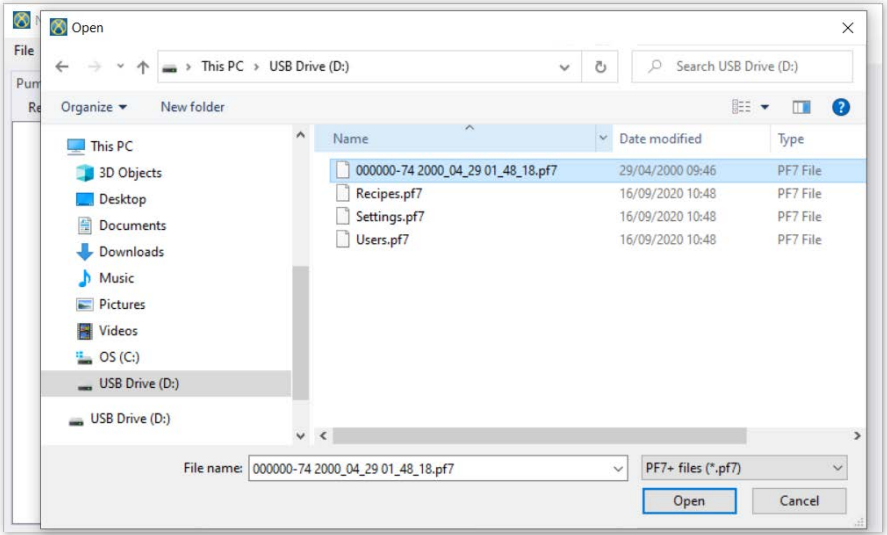

2. Als een batchrapport wordt geëxporteerd, krijgt het een naam o.b.v. het batchnummer en de tijd en datum wanneer de batch werd gestart.

> **Als op de pomp naleving van FDA 21CFR Deel 11 is ingeschakeld, is toestemming van een tweede gebruiker benodigd om het rapport op te kunnen slaan. De gebruikersnaam en het wachtwoord moeten van een geldig gebruikersprofiel zijn dat wordt gebruikt om in te loggen op de pomp (zie ["Gebruikers" op pagina 102\)](#page-101-0) in plaats van de gebruikersnaam en het wachtwoord die worden gebruikt om in te loggen op NetTools. Degene die als tweede een batchrapport goedkeurt moet een andere gebruiker zijn dan degene die de batch heeft goedgekeurd toen deze werd aangemaakt.**

**i** 

#### **26.10 Exporteren als PDF**

Recepten, rapporten en audit trail logbestanden kunnen worden geëxporteerd als PDF-bestand voor eenvoudig afdrukken.

1. Open het bestand dat u wilt exporteren (zie ["Inloggen op de pomp" op pagina 137](#page-136-0).)

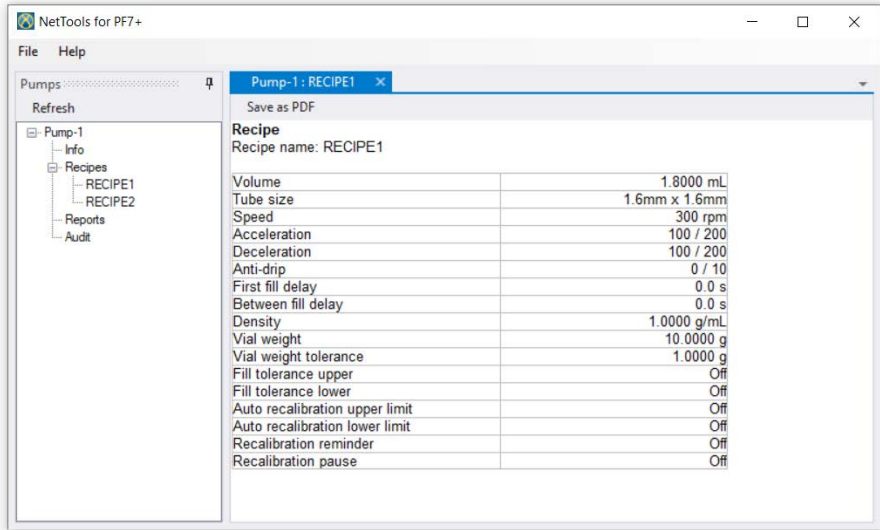

#### <span id="page-146-0"></span>*Afbeelding 54 - opslaan als PDF*

2. Klik op 'opslaan als PDF'.

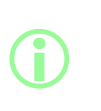

**Als naleving FDA 21CFR Deel 11 was ingeschakeld terwijl een batchrapport werd aangemaakt, zal invoeren van een wachtwoord vereist worden voor de tweede goedkeuring. Voer een gebruikersnaam en wachtwoord in die verschillen van de gebruiker die de eerste goedkeuring heeft voltooid. (Raadpleeg ["Eerste](#page-83-0) [gebruiker batch goedkeuring" op pagina 84](#page-83-0)).**

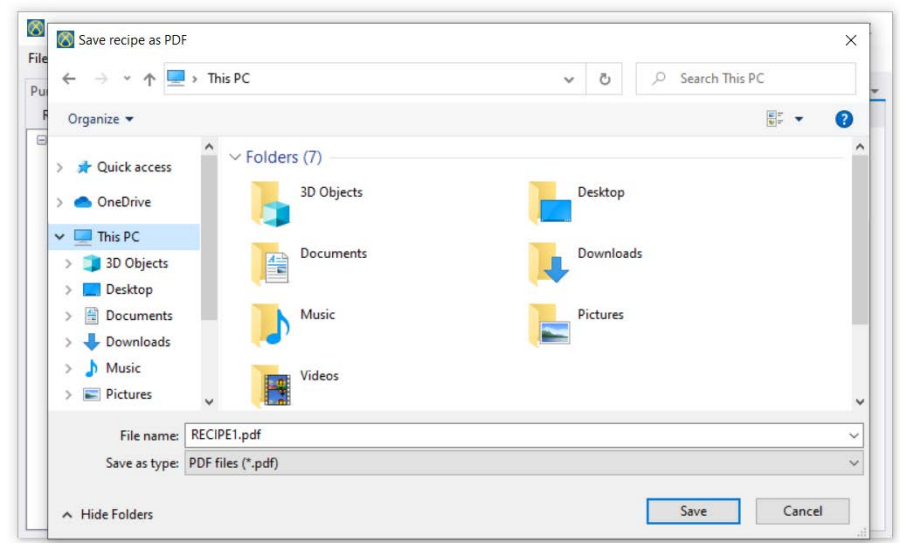

*Afbeelding 55 - Sla het bestand op de gewenste locatie op wanneer hierom wordt gevraagd.*

<span id="page-147-0"></span>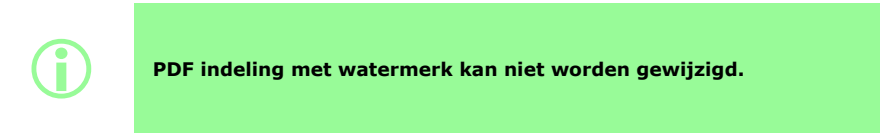

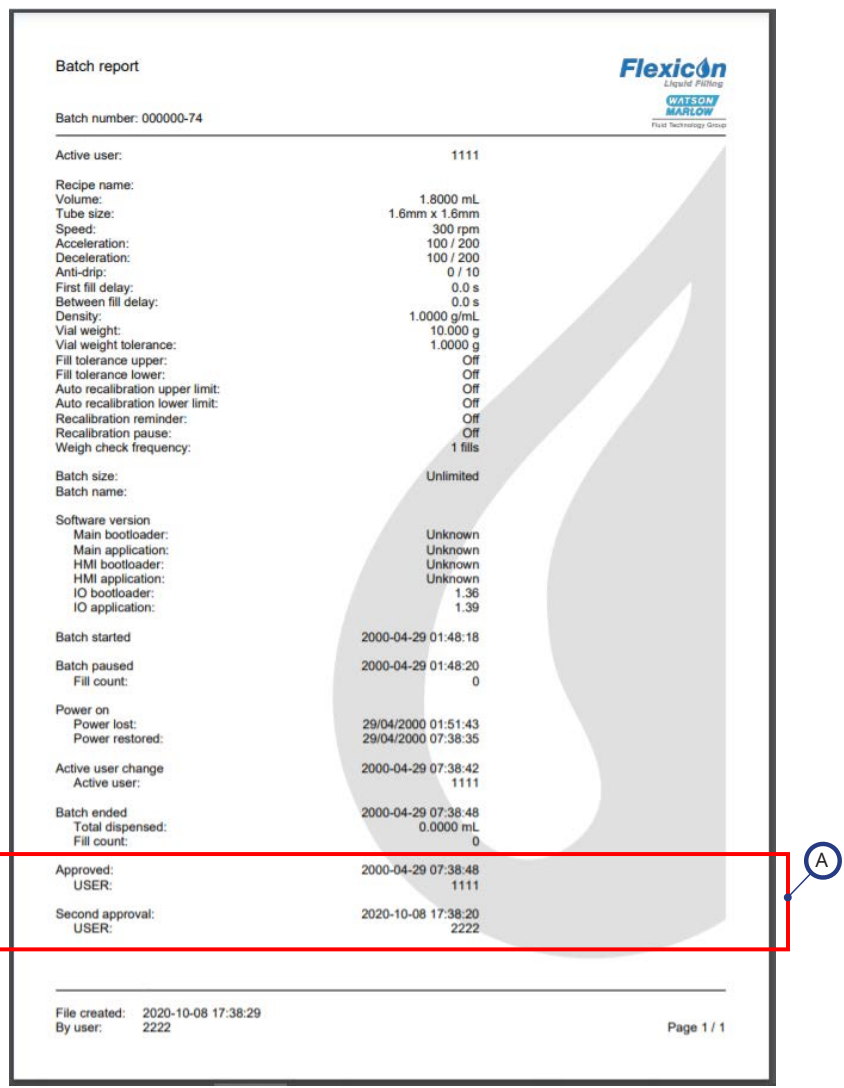

#### <span id="page-148-0"></span>*Afbeelding 56 - Voorbeeld van een PF7+ batchrapport (afgedrukt vanuit NetTools en niet via een USB-thermische printer.)*

A

Als de naleving van FDA 21CFR Deel 11 was ingeschakeld toen de rapporten werden aangemaakt, worden deze rapport waarden getoond.

**NL**

# Hoofdstuk 3 - Technische specificatie en bestellen

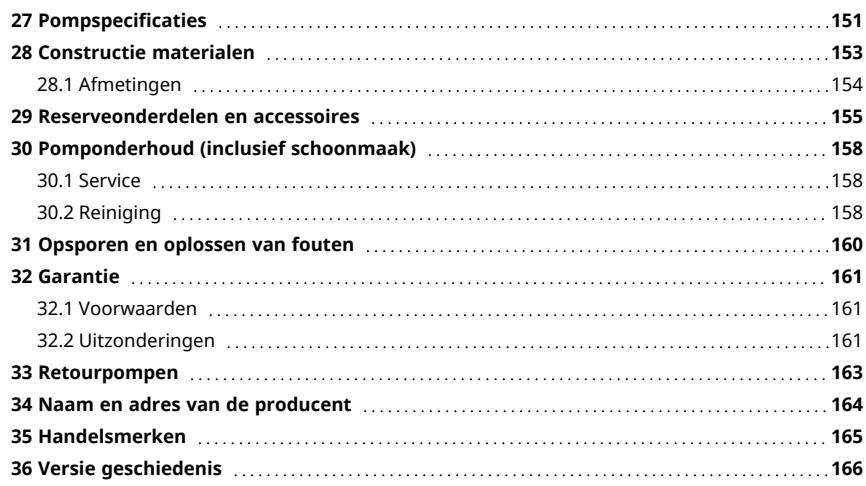

## <span id="page-150-0"></span>**27 Pompspecificaties**

<span id="page-150-1"></span>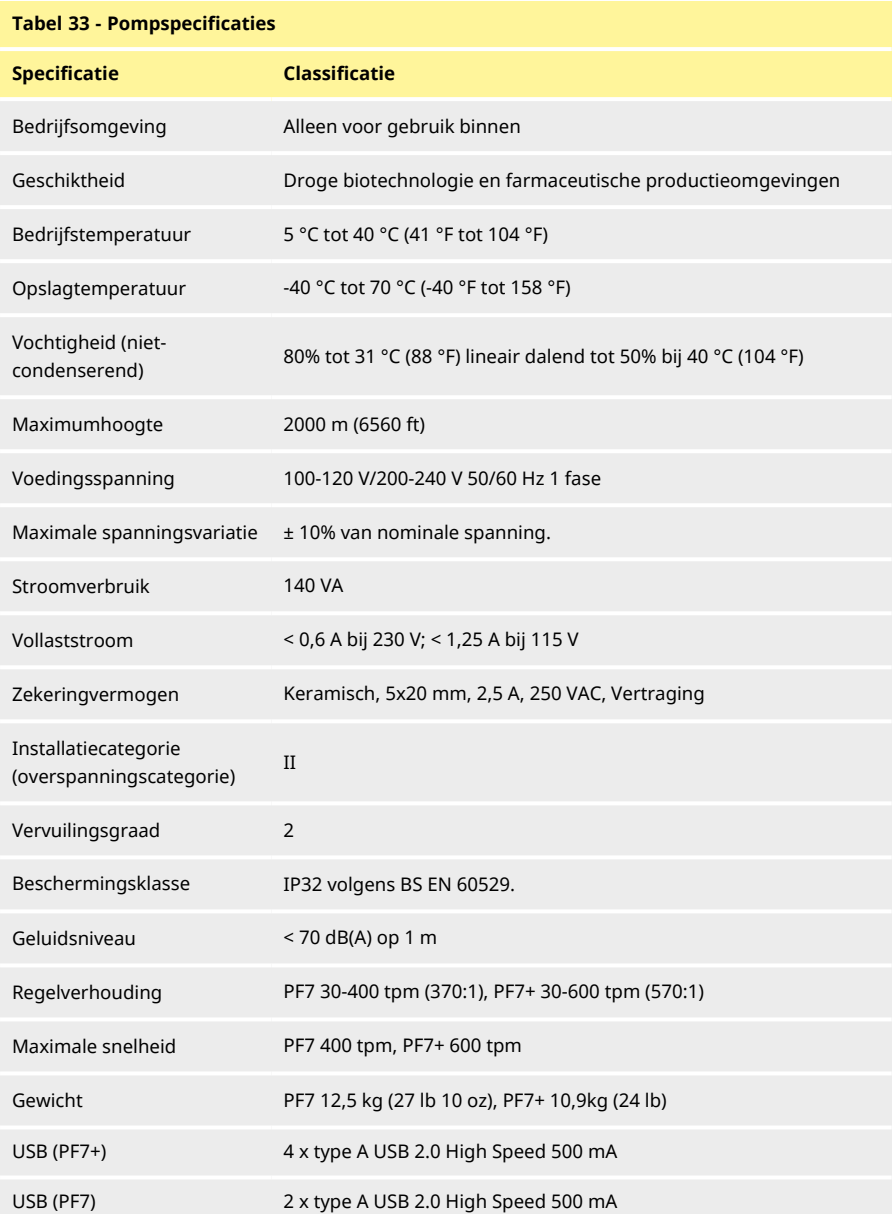

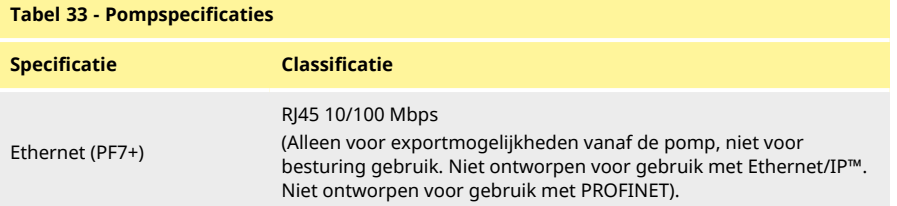

### <span id="page-152-0"></span>**28 Constructie materialen**

<span id="page-152-1"></span>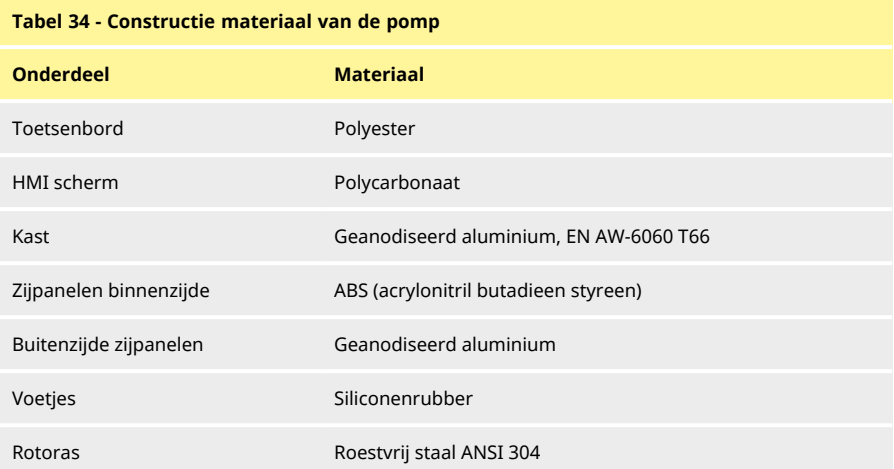

#### <span id="page-152-2"></span>**Tabel 35 - Pompkop gebruikt materiaal**

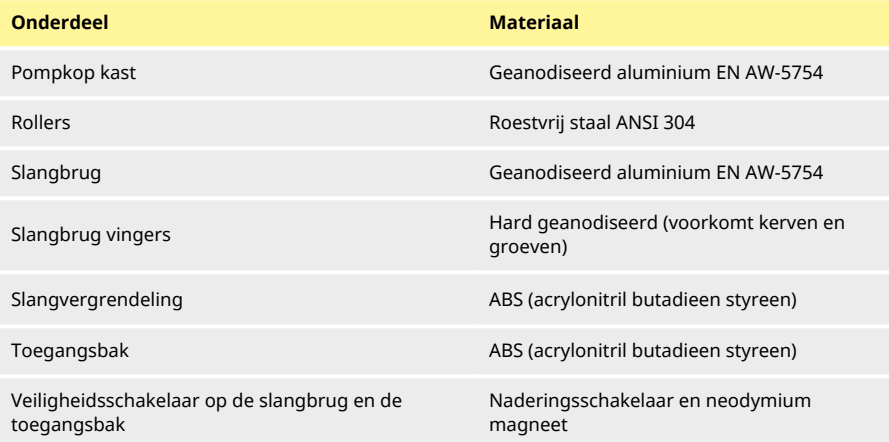

### <span id="page-153-0"></span>**28.1 Afmetingen**

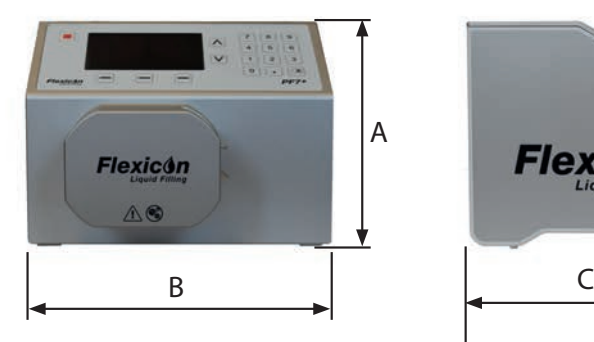

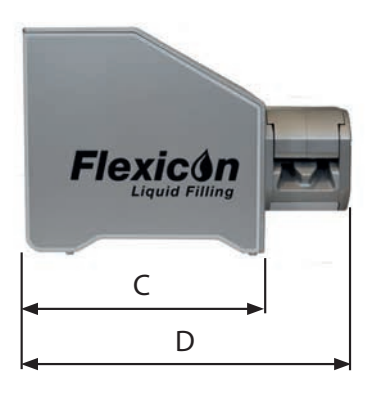

<span id="page-153-1"></span>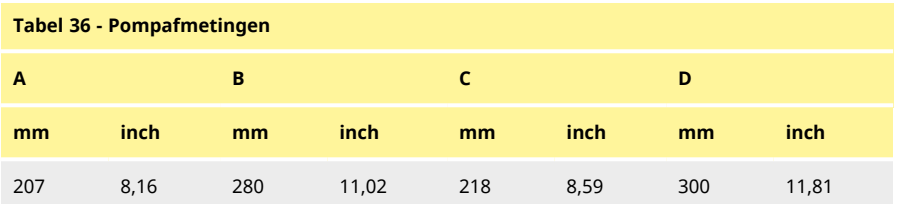

### <span id="page-154-0"></span>**29 Reserveonderdelen en accessoires**

<span id="page-154-2"></span>Afvulstatief 88-200-200

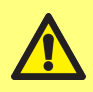

**Plaats geen andere apparatuur of slangen op de pomp dan die getest en goedgekeurd zijn door WMFTG. Als u andere apparatuur monteert, kan dit persoonlijk letsel of materiële schade veroorzaken, waarvoor geen aansprakelijkheid wordt aanvaard.**

<span id="page-154-1"></span>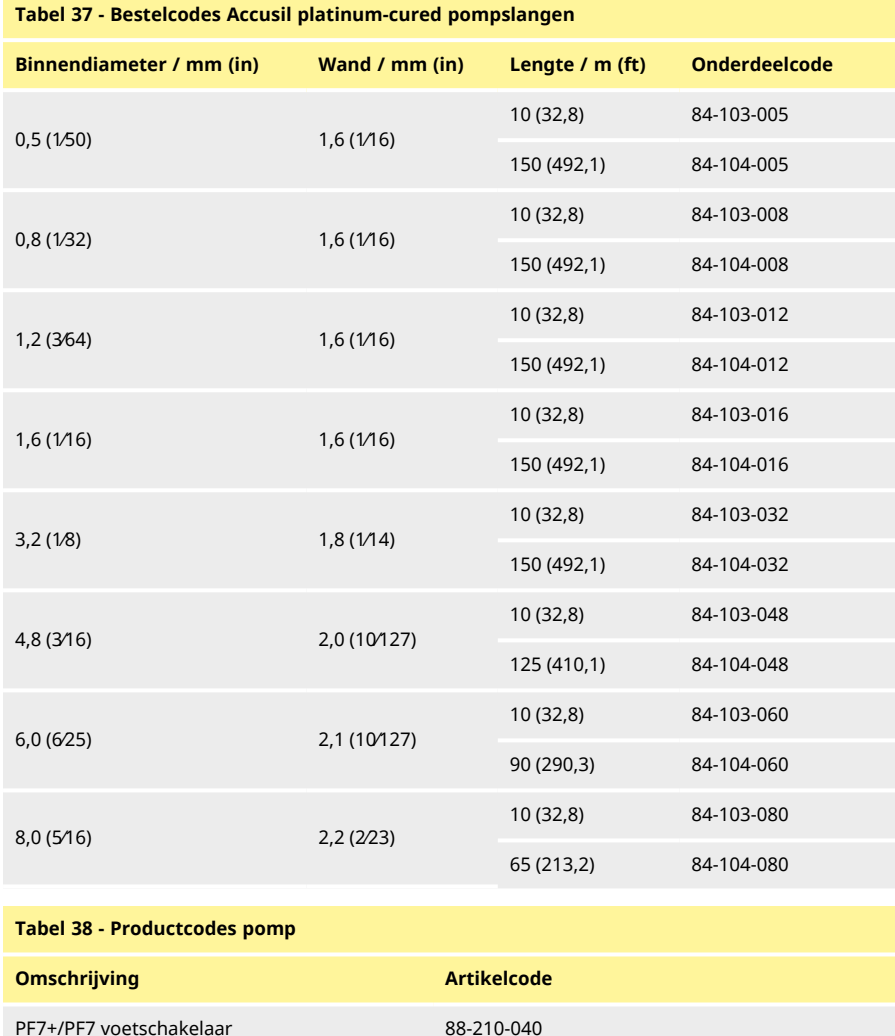

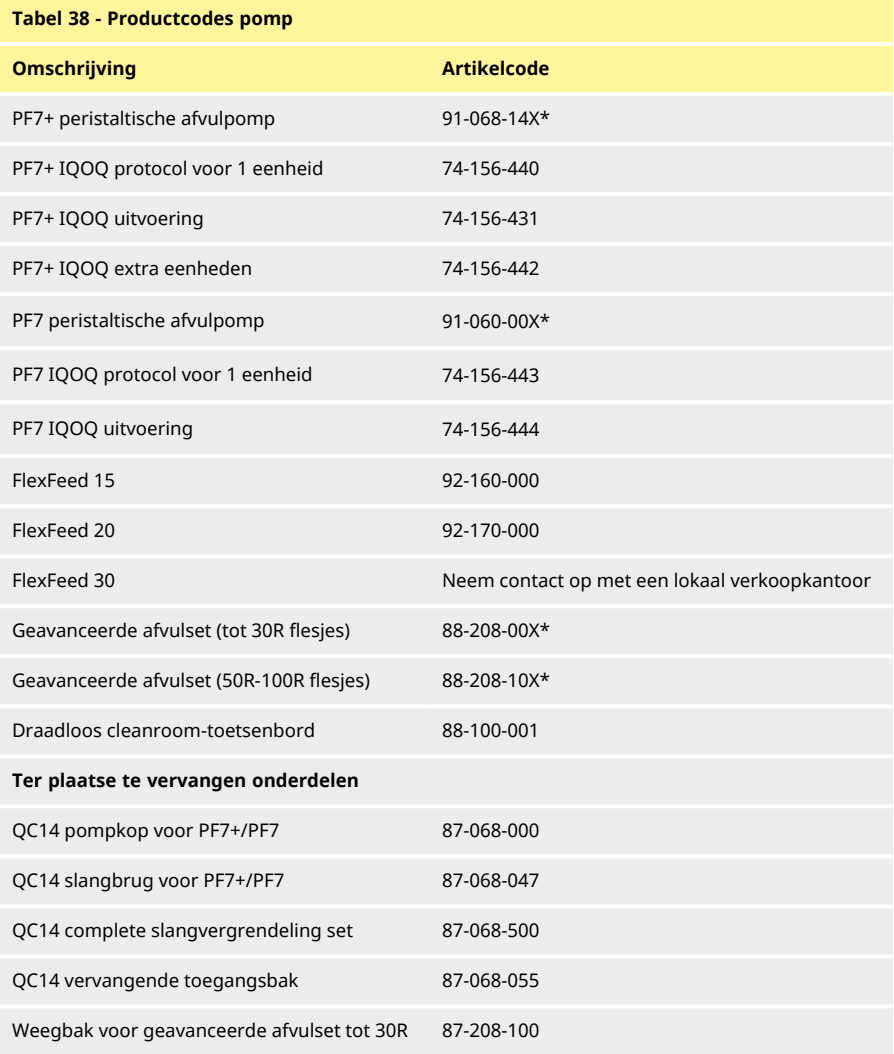

\*X staat voor één van de stekkeropties van ["Stekkeropties" op de volgende pagina](#page-156-0).

**NL**

#### <span id="page-156-0"></span>**Tabel 39 - Stekkeropties**

- U: VK-netstekker
- E: EU-netstekker
- A: Amerikaanse netstekker
- K: Australische netstekker
- R: Argentijnse netstekker
- C: Zwitserse netstekker
- D: Indiase/Zuid-Afrikaanse netstekker
- B: Braziliaanse netstekker
- J: Israëlische netstekker

### <span id="page-157-0"></span>**30 Pomponderhoud (inclusief schoonmaak)**

#### <span id="page-157-1"></span>**30.1 Service**

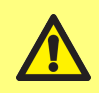

**Deze pomp bevat geen door de gebruiker te onderhouden onderdelen. Elke poging om onderhoud aan de pomp uit te voeren kan tot schade leiden en zal de garantie ongeldig maken.**

Het apparaat moet teruggestuurd worden naar een door WML erkend servicecentrum voor onderhoud. Voor eventuele bijkomende servicebehoeften, met inbegrip van hulp bij gepland onderhoud van pompkoppen wanneer die deel uitmaken van het systeem, kunt u contact opnemen met uw dichtstbijzijnde WMFTG of Flexicon vertegenwoordiger.

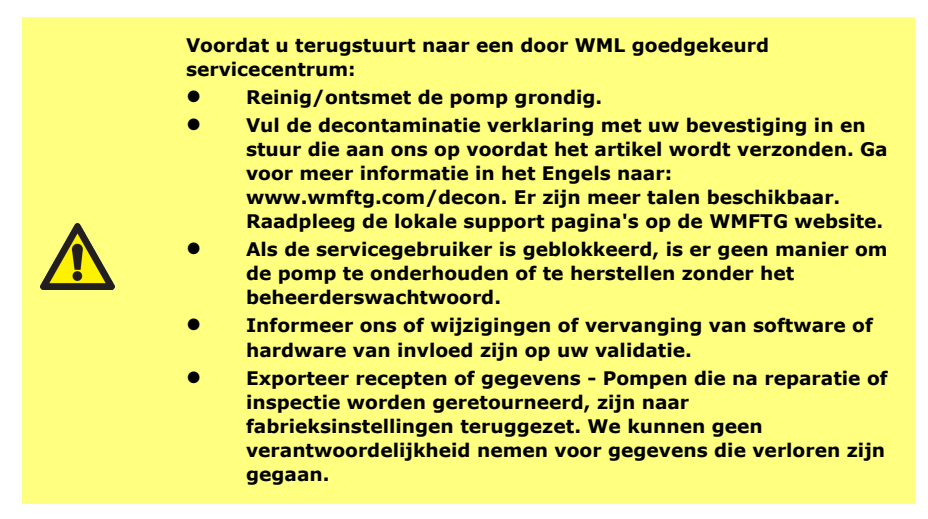

#### <span id="page-157-2"></span>**30.2 Reiniging**

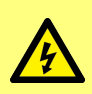

**Koppel altijd eerst de pomp los van de netvoeding door de stekker van de voedingskabel aan de achterzijde van de pomp los te trekken voordat u een behuizing opent of andere werkzaamheden voor plaatsing, verwijdering of onderhoud uitvoert.**

Verwijder het pompkopdeksel en de pompslangen voordat u de pompkop reinigt.

De onderkant van de pompkop is voorzien van een uitneembare toegangsbak met magnetische schakelaar. Deze bak kan worden verwijderd voord het reinigen, zodat de binnenkant van de pompkop gemakkelijk toegankelijk is.

Controleer of de toegangsbak correct is teruggeplaatst voordat u de pompkop weer in gebruik neemt, anders werkt de pomp niet.

De slangvergrendelingen en de toegangsbak kunnen gammabestraald worden en zijn autoclaveerbaar

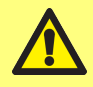

**Volg alle voorzorgsmaatregelen van het veiligheidsinformatieblad (SDS) op bij het gebruik van reinigingsmiddelen.**

#### <span id="page-158-0"></span>**Tabel 40 - Geschikte reinigingsmiddelen.**

Ethylalcohol 70%,

Oppervlakte-ontsmettingsmiddel met formaldehyde

6%-concentratie van waterstofperoxide in water voor inspuiting (WFI)

### <span id="page-159-0"></span>**31 Opsporen en oplossen van fouten**

#### **Als het pompdisplay blanco blijft nadat de pomp is ingeschakeld, controleer dan het volgende:**

- Controleer of de pomp is aangesloten op de stroomaanvoer.
- Controleer de zekering in de netstekker, indien aanwezig.
- Controleer de stand van de spanningskeuzeschakelaar.
- Controleer de stroomschakelaar aan de achterzijde van de pomp.
- Controleer de zekeringen in de houder in het midden van de schakelplaat aan de achterzijde van de pomp. Verwijder de zekeringhouder zoals getoond in de onderstaande afbeeldingen:

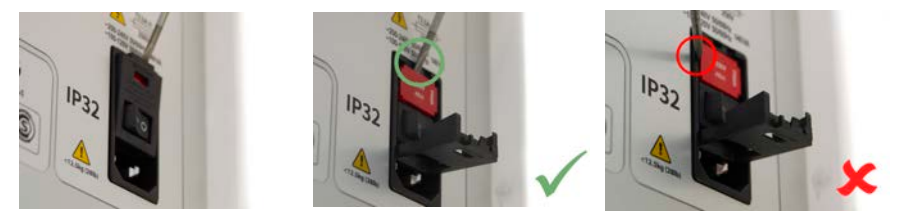

*Afbeelding 57 - Hoe de zekeringhouder te verwijderen*

#### <span id="page-159-1"></span>**Als de pomp werkt maar er weinig of geen opbrengst is, controleer dan het volgende:**

- Controleer of vloeistof naar de pomp stroomt.
- Controleer de leidingen op eventuele knikken of verstoppingen.
- Controleer of alle kleppen in de leiding open staan.
- Controleer of de slang zich in de pompkop bevindt.
- Controleer of een slang niet gespleten of gebarsten is.
- Controleer of de wanddikte van de gebruikte slang juist is.
- Controleer de draairichting.
- Controleer of de juiste slangbrug is geplaatst voor de gebruikte slang
- Controleer of de slangen niet overlappen in de rotorkanalen

### <span id="page-160-0"></span>**32 Garantie**

Watson- Marlow Limited ('Watson- Marlow') garandeert uit naam van Flexicon dat dit product bij normaal gebruik en onderhoud gedurende vijf jaar vanaf de verzenddatum vrij zal zijn van fouten in materialen en afwerking.

De enige verantwoordelijkheid van Watson-Marlow en het uitsluitende verhaal van de klant met betrekking tot vorderingen die voortvloeien uit de aankoop van een product van Watson-Marlow is, naar keuze van Watson-Marlow: reparatie, vervanging of krediet, indien van toepassing

Tenzij schriftelijk anders overeengekomen, is bovenstaande garantie beperkt tot het land waarin het product is verkocht.

Werknemers, agenten of vertegenwoordigers van Watson Marlow hebben niet de bevoegdheid om Watson-Marlow te binden aan enige garantie anders dan de voorgaande, mits dit schriftelijk wordt gedaan en is getekend door een directeur van Watson-Marlow. Watson-Marlow geeft geen garanties betreffende de geschiktheid van de producten voor een specifiek doel.

In geen enkel geval:

- i. zullen de kosten van het exclusieve verhaal van de klant hoger zijn dan de aankoopprijs van het product;
- ii. is Watson- Marlow aansprakelijk voor enige speciale, indirecte, incidentele, gevolg- of voorbeeldschade, ongeacht hoe deze is ontstaan, zelfs indien Watson-Marlow op de hoogte is gesteld van de mogelijkheid van dergelijke schade.

Watson- Marlow is niet aansprakelijk voor enig verlies, enige schade of kosten direct of indirect samenhangend met of voortvloeiend uit het gebruik van de producten, inclusief schade of nadeel veroorzaakt aan andere producten, machines, gebouwen of eigendommen. Watson-Marlow is niet aansprakelijk voor gevolgschade inclusief, zonder beperking, winstderving, tijdsverlies, ongemak, verlies van verpompt product, en productieverlies.

Deze garantie verplicht Watson-Marlow niet om kosten van verwijdering, installatie, transport of andere kosten te dragen die zich in verband met een garantieclaim kunnen voordoen.

Watson- Marlow kan niet aansprakelijk worden gesteld voor schade tijdens transport van geretourneerde goederen.

#### <span id="page-160-1"></span>**32.1 Voorwaarden**

- <sup>o</sup> Producten moeten met voorafgaande toestemming worden geretourneerd aan Watson-Marlow of een door Watson-Marlow geautoriseerd servicecentrum..
- <sup>o</sup> Alle reparaties of wijzigingen dienen te zijn uitgevoerd door Watson-Marlow een door Watson-Marlow goedgekeurd servicecentrum of met uitdrukkelijke schriftelijke toestemming van Watson-Marlow, ondertekend door een manager of directeur van Watson-Marlow.
- <sup>o</sup> Eventuele bediening- of systeemverbindingen dienen te worden aangebracht in overeenstemming met de aanbevelingen van Watson-Marlow.

#### <span id="page-160-2"></span>**32.2 Uitzonderingen**

- <sup>o</sup> Verbruiksgoederen zoals slangen en pomponderdelen zijn hiervan uitgesloten.
- <sup>o</sup> Pompkoprollers zijn uitgesloten.
- <sup>o</sup> Reparaties of onderhoud voortvloeiend uit normale slijtage of uit verzuim van redelijk en juist onderhoud zijn uitgesloten.
- <sup>o</sup> Producten die volgens Watson- Marlow zijn misbruikt, verkeerd gebruikt of opzettelijk of per ongeluk zijn beschadigd of veronachtzaamd, zijn uitgesloten van de garantie.
- <sup>o</sup> Storing veroorzaakt door elektrische spanningspulsen is uitgesloten.
- <sup>o</sup> Storing veroorzaakt door onjuiste of ontoereikende bedrading van het systeem is uitgesloten.
- <sup>o</sup> Schade door werking van chemische stoffen is uitgesloten.
- <sup>o</sup> Hulpmiddelen zoals lekdetectors zijn uitgesloten.
- <sup>o</sup> Schade veroorzaakt door uv-licht of direct zonlicht is uitgesloten.
- <sup>o</sup> Pogingen om een product van Watson- Marlow te demonteren, maken de productgarantie ongeldig.

Watson-Marlow behoudt zich het recht voor om deze algemene voorwaarden te allen tijde aan te passen.

### <span id="page-162-0"></span>**33 Retourpompen**

- Reinig/ontsmet de pomp grondig.
- Vul de decontaminatie verklaring met uw bevestiging in en stuur die aan ons op voordat het artikel wordt verzonden. Ga voor meer informatie in het Engels naar: www.wmftg.com/decon. Er zijn meer talen beschikbaar. Raadpleeg de lokale support pagina's op de WMFTG website.
- Als de servicegebruiker is geblokkeerd, is er geen manier om de pomp te onderhouden of te herstellen zonder het beheerderswachtwoord.
- Informeer ons of wijzigingen of vervanging van software of hardware van invloed zijn op uw validatie.
- Exporteer recepten of gegevens Pompen die na reparatie of inspectie worden geretourneerd, zijn naar fabrieksinstellingen teruggezet. We kunnen geen verantwoordelijkheid nemen voor gegevens die verloren zijn gegaan.

### <span id="page-163-0"></span>**34 Naam en adres van de producent**

**WMFTG** Falmouth, Cornwall TR11 4RU UK Telefoon: +31 10 462 1688 Fax: +44 (0) 1326 376009 E-mail aftersales.uk@wmftg.com www.wmftg.com/Flexicon

### <span id="page-164-0"></span>**35 Handelsmerken**

asepticsu en Accusil zijn geregistreerde handelsmerken..

## <span id="page-165-0"></span>**36 Versie geschiedenis**

<span id="page-165-1"></span>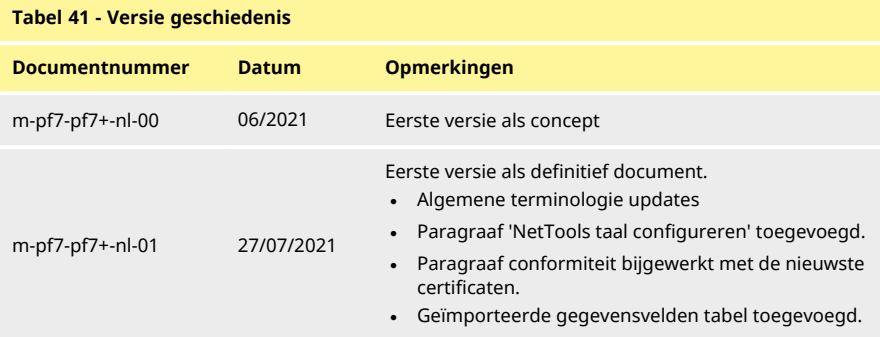

# Hoofdstuk 4 - Lijst van afbeeldingen en tabellen

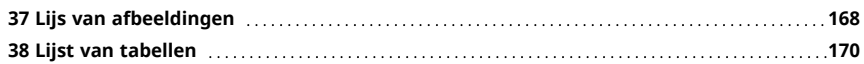

## <span id="page-167-0"></span>**37 Lijs van afbeeldingen**

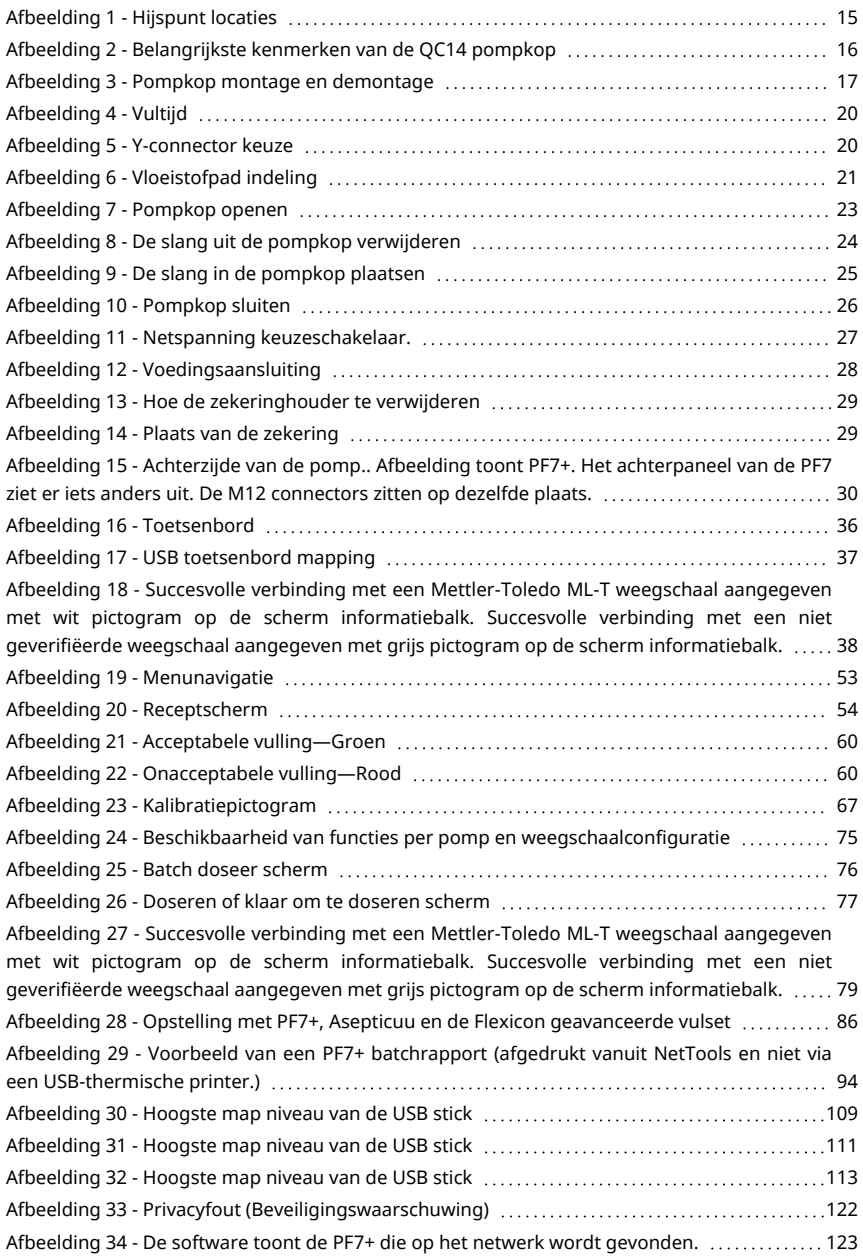

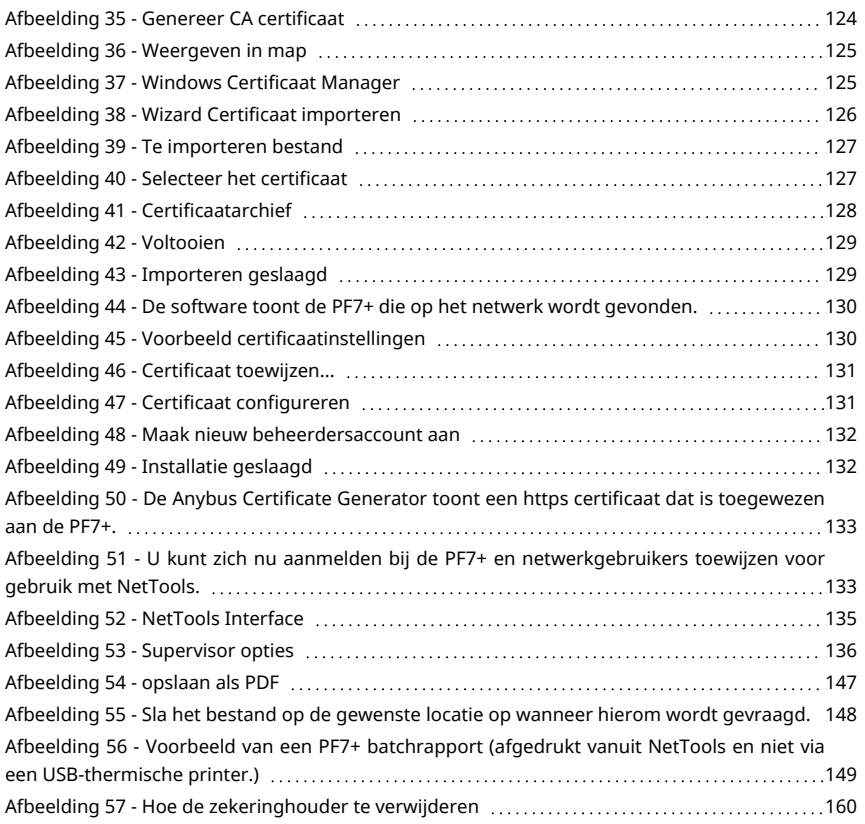

## <span id="page-169-0"></span>**38 Lijst van tabellen**

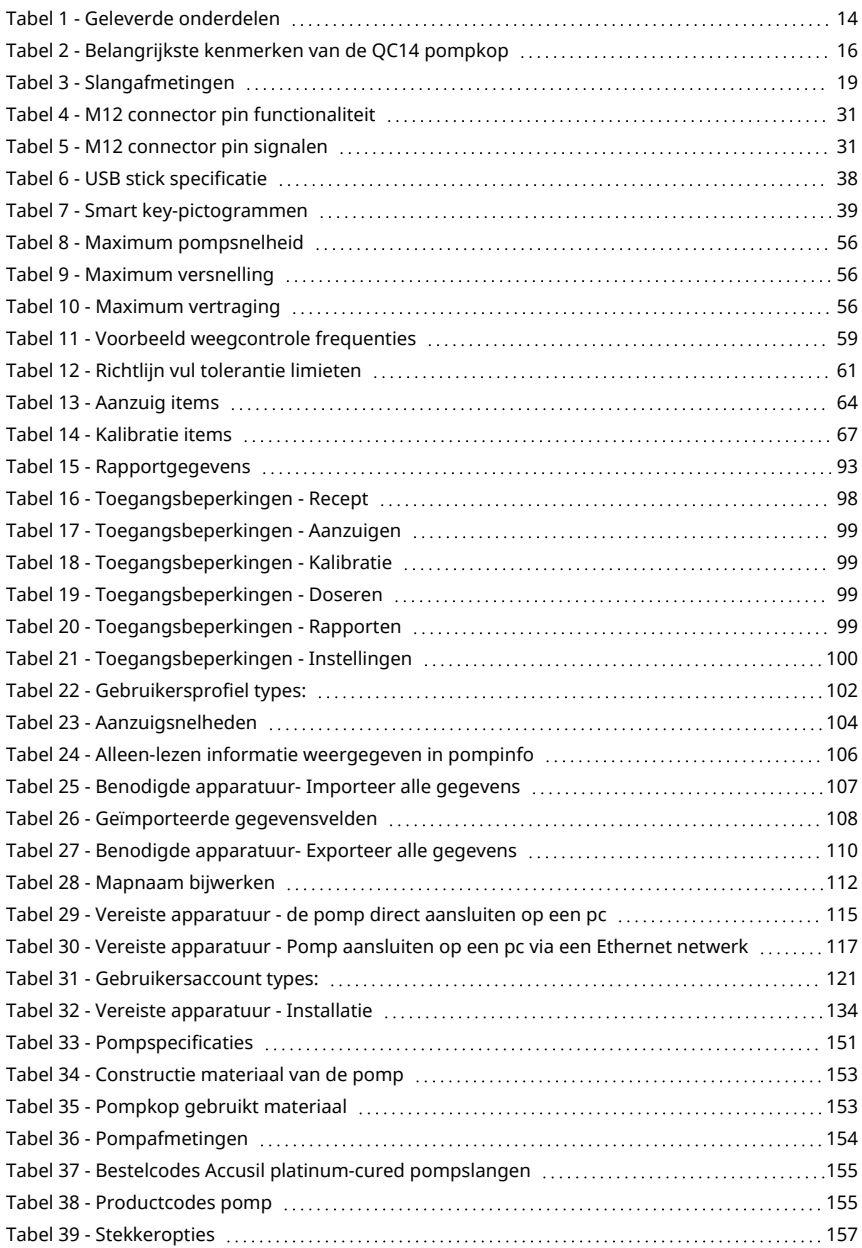

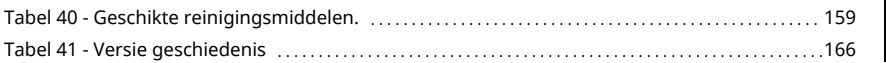

**NL**